# **Controller del vuoto**

VACUU·SELECT®

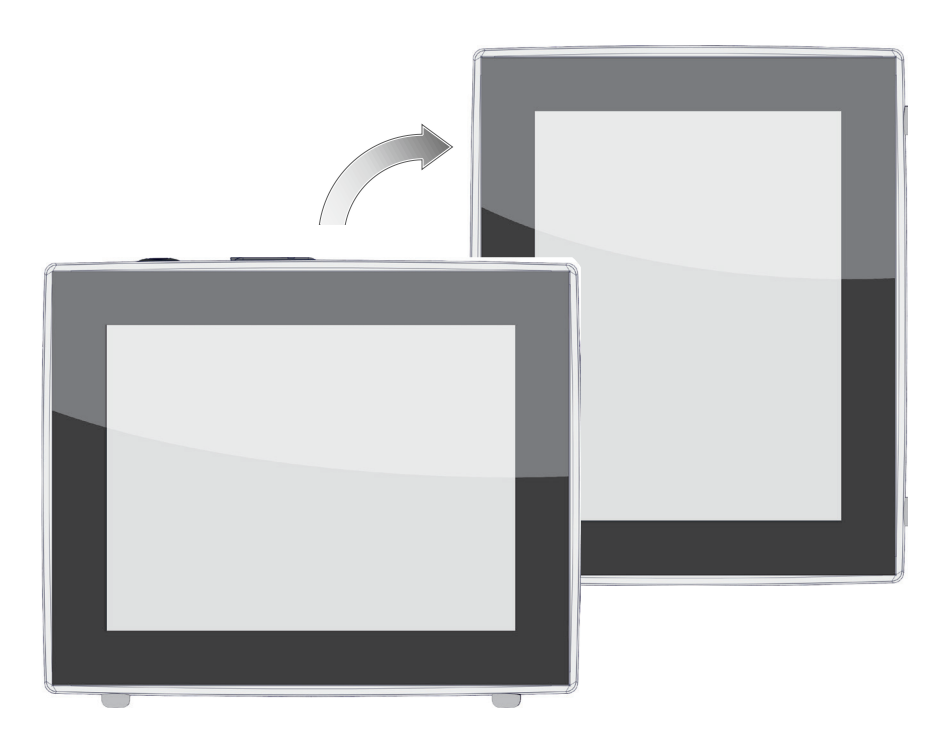

# **Istruzioni per l'uso**

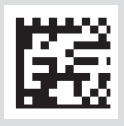

#### **Istruzioni per l'uso originali Conservare per un uso futuro!**

Il documento può essere utilizzato e inoltrato solo se completo e privo di modifiche. È responsabilità dell'utilizzatore assicurarsi che il presente documento relativo al suo prodotto sia valido.

Produttore:

VACUUBRAND GMBH + CO KG Alfred-Zippe-Str. 4 97877 Wertheim **GERMANIA** 

Tel.: Sede centrale:+49 9342 808‑0 Ufficio vendite:+49 9342 808‑5550 Assistenza: +49 9342 808‑5660

Fax: +49 9342 808‑5555 E‑mail: info@vacuubrand.com Web: www.vacuubrand.com

Vi ringraziamo per la fiducia dimostrataci con l'acquisto di questo prodotto VACUUBRAND GMBH + CO KG. Avete scelto un prodotto moderno e di alta qualità.

# INDICE DEI CONTENUTI

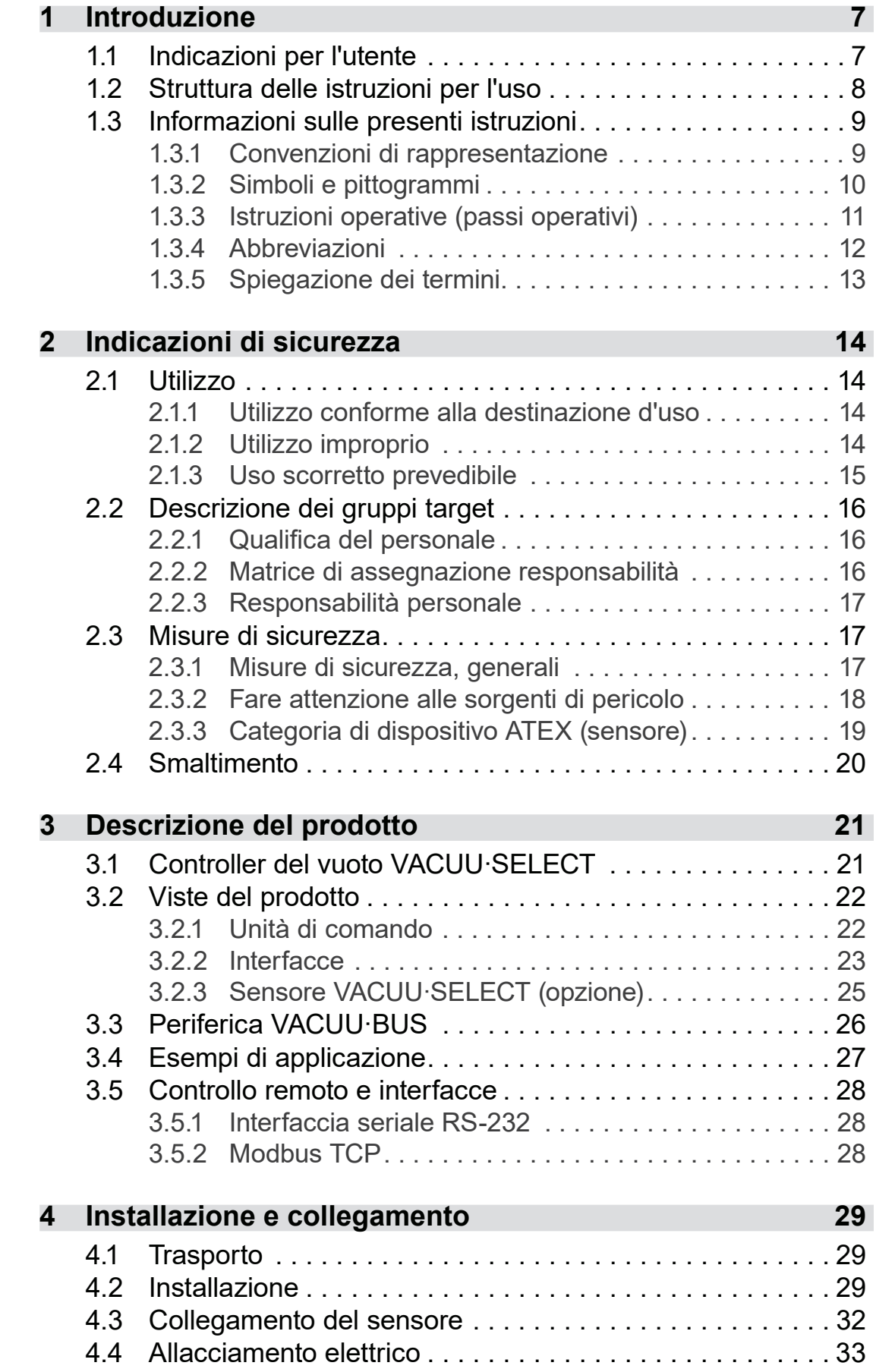

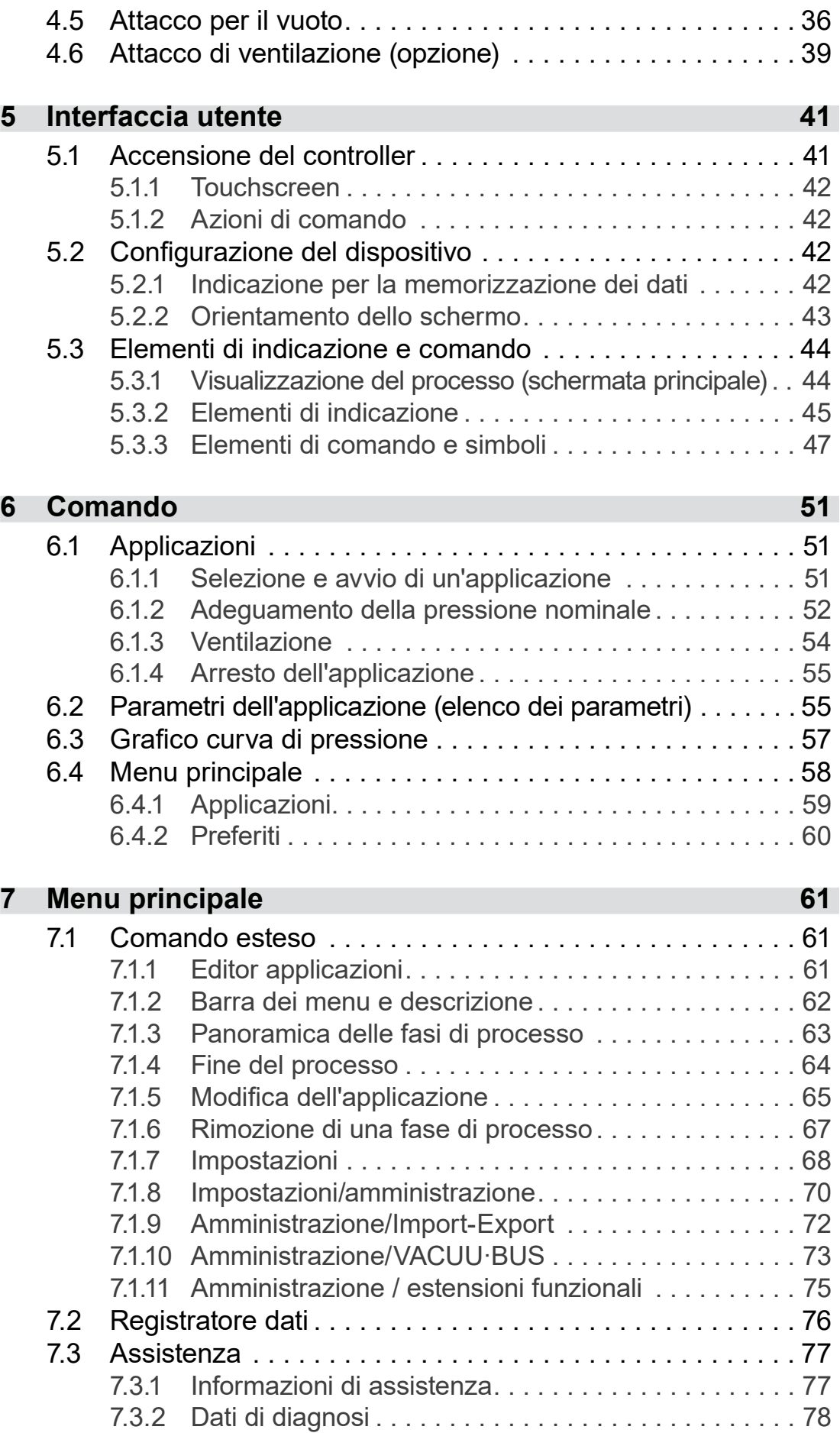

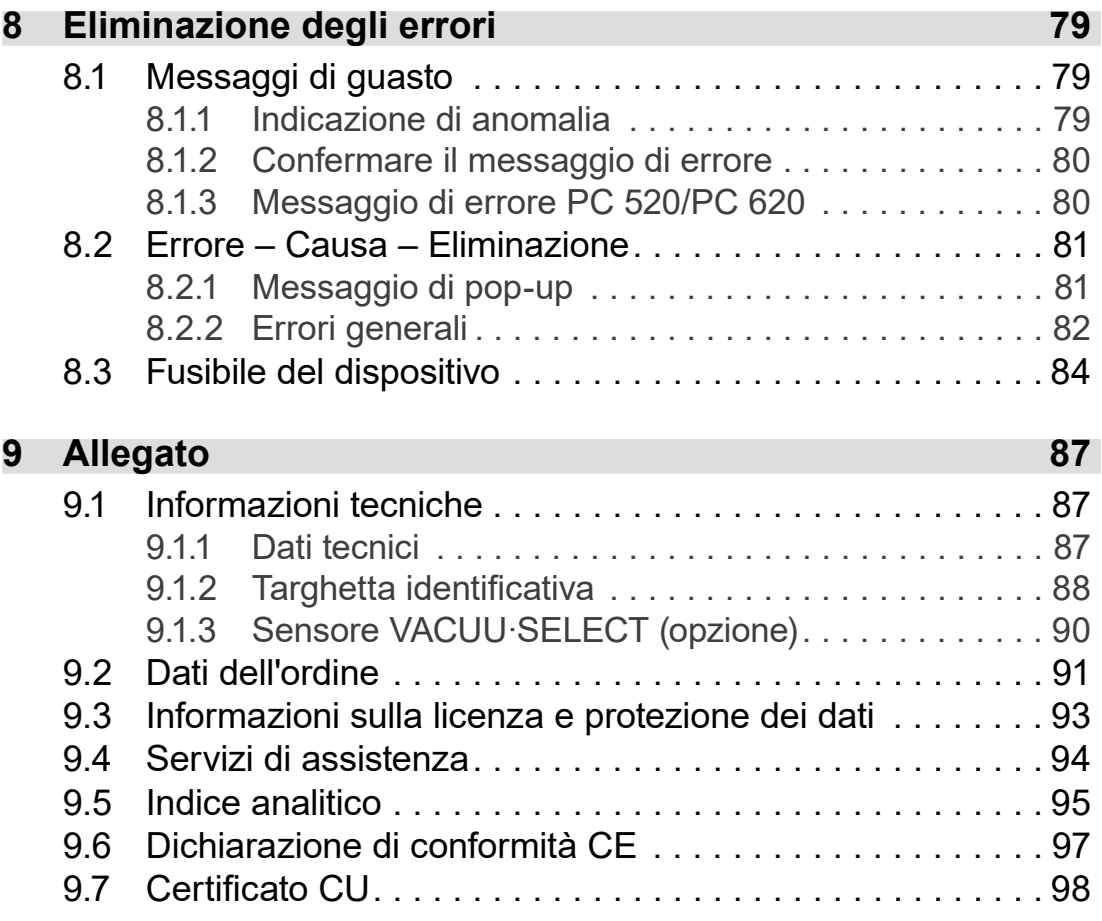

## <span id="page-6-0"></span>**1 Introduzione**

Queste istruzioni per l'uso sono parte integrante del prodotto da voi acquistato.

### **1.1 Indicazioni per l'utente**

#### **Sicurezza**

 Leggere le istruzioni per l'uso prima di utilizzare il prodotto. Conservare le istruzioni per l'uso in modo che siano sempre Istruzioni per l'uso e sicurezza

- accessibili e a portata di mano. ■ L'utilizzo corretto del prodotto è fondamentale per il funzionamento sicuro. Attenersi in particolare a tutte le indicazioni di sicurezza!
- Rispettare, oltre alle indicazioni presenti in queste istruzioni per l'uso, anche le disposizioni nazionali in vigore per la prevenzione degli infortuni e la tutela del lavoro.

### **Informazioni generali**

 Per motivi di migliore leggibilità, si utilizza sempre al posto del nome del prodotto VACUU·SELECT in modo uniforme la denominazione generale controller. Indicazioni generali

- Quando si consegna il prodotto a terzi, inoltrare anche le istruzioni per l'uso.
- Tutte le immagini e i disegni sono a titolo esemplificativo e servono soltanto per una migliore comprensione.
- Ci riserviamo il diritto di apportare modifiche tecniche e strutturali nel corso del costante miglioramento del prodotto.

### **Copyright**

Il contenuto delle presenti istruzioni per l'uso è protetto da diritto d'autore. Sono ammesse copie a scopo interno, ad es. per i corsi di formazione. Copyright © e diritto d'autore

### $\odot$  VACUUBRAND GMBH + CO KG

#### **Contatti**

<span id="page-7-0"></span>Non esitate a contattarci

- In caso di istruzioni per l'uso incomplete, è possibile richiederne una copia sostitutiva. In alternativa sono disponibili sul nostro portale di download: www.vacuubrand.com
	- Quando si contatta il nostro servizio di assistenza, si prega di tenere a portata di mano il numero di serie e il tipo di prodotto; vedere *[Targhetta identificativa](#page-87-1)* sul prodotto.
	- Potete rivolgervi a noi in qualsiasi momento, in forma scritta o via telefono, qualora desideriate maggiori informazioni, abbiate domande sui nostri prodotti o vogliate fornirci un riscontro.

### **1.2 Struttura delle istruzioni per l'uso**

Istruzioni per l'uso modulari

Le istruzioni per l'uso del controller, delle pompe a vuoto, delle stazioni di pompaggio e degli eventuali accessori sono strutturate in modo modulare, il che significa che le istruzioni sono suddivise in libretti separati di istruzioni.

#### **Moduli di istruzioni**

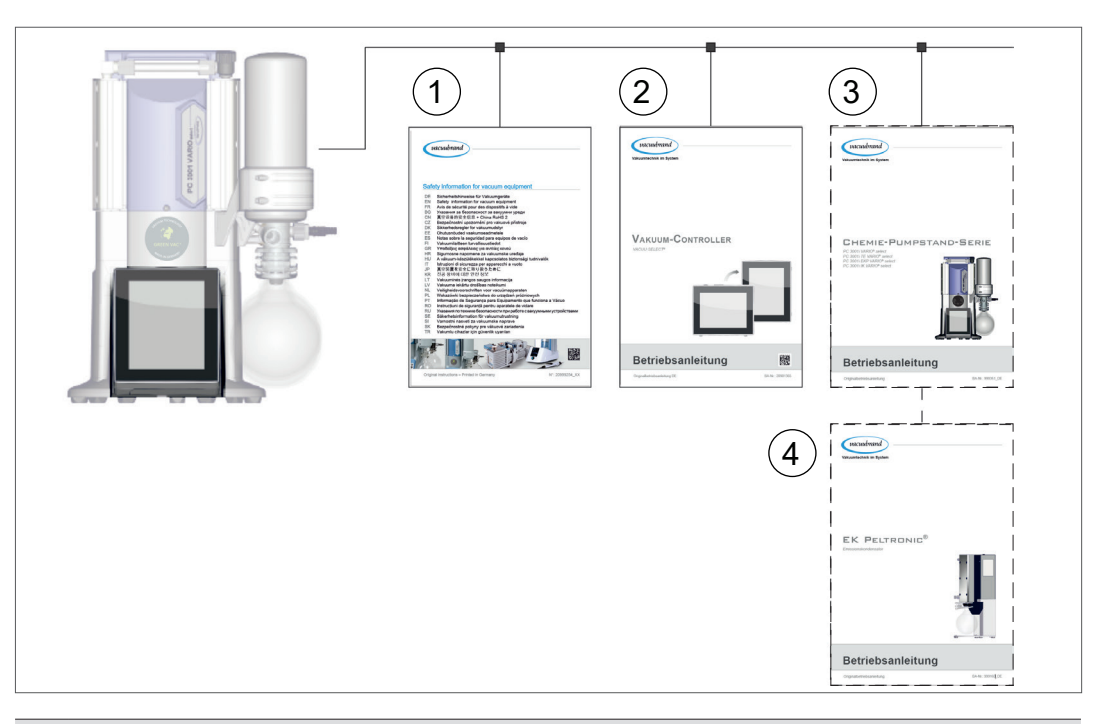

- **1** Indicazioni di sicurezza per dispositivi per sottovuoto
- **2** Descrizione: controller del vuoto controllo e comando
- **3** Descrizione opzionale: stazione di pompaggio o pompa a vuoto – collegamento, azionamento, manutenzione, meccanica
- **4** Descrizione opzionale: accessori

 $\rightarrow$  Esempio Suddivisione delle istruzioni per l'uso

### **1.3 Informazioni sulle presenti istruzioni**

### **1.3.1 Convenzioni di rappresentazione**

#### **Avvertenze**

<span id="page-8-0"></span>Convenzioni di rappresentazione

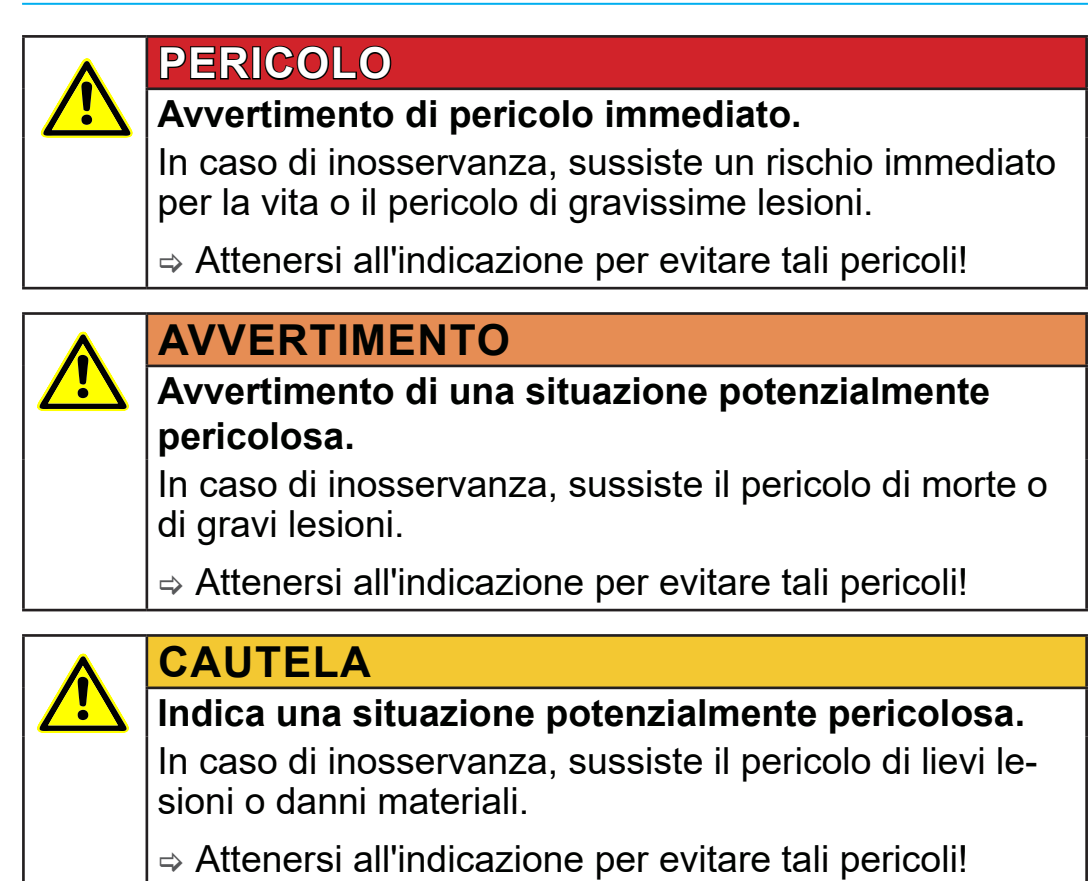

### *NOTA* **Richiamo a una situazione potenzialmente pericolosa.** In caso di inosservanza possono verificarsi danni materiali.

#### **Indicazioni complementari**

- $\Rightarrow$  Descrizione delle operazioni da rispettare. **IMPORTANTE!**
	- > Maggiori informazioni per l'utilizzo perfetto del proprio pro‑ dotto.

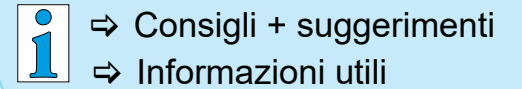

### <span id="page-9-0"></span>**1.3.2 Simboli e pittogrammi**

Le presenti istruzioni per l'uso utilizzano simboli e pittogrammi. I simboli di sicurezza informano su pericoli particolari legati al prodotto. Simboli e pittogrammi puntano ad aiutare a comprendere le descrizioni in modo più semplice.

#### **Simboli di sicurezza**

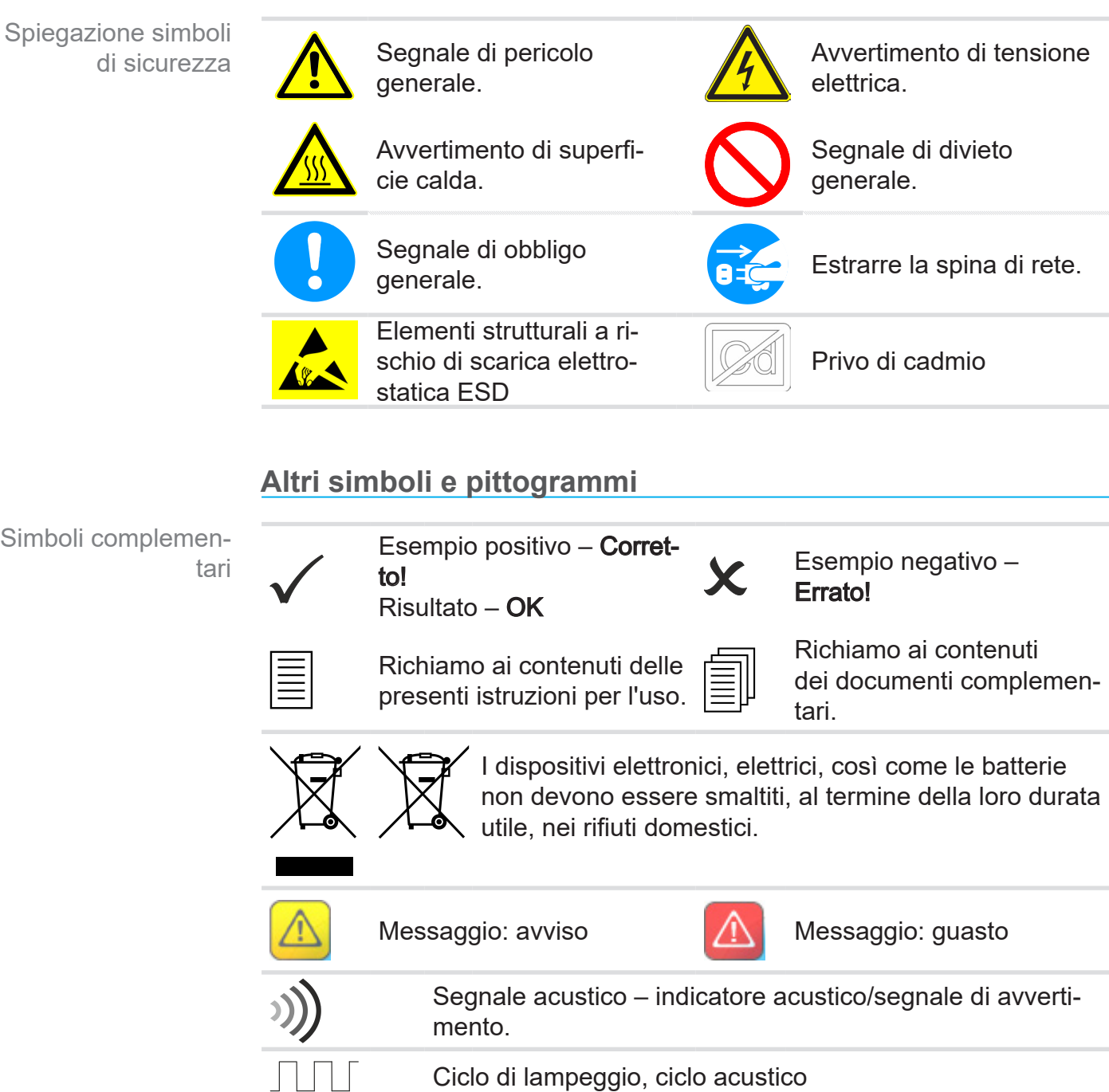

#### **Simboli e azioni di comando**

vedere capitolo: *[5.3 Elementi di indicazione e comando a pagina 44](#page-43-1)*

### <span id="page-10-0"></span>**VACUU**BRAND®

Rappresentazione dei passi operativi sotto forma di testo  $\int_{0}^{0}$ > Altre descrizioni dettagliate dei simboli (icone) e dei segnali sul display sono reperibili al capitolo *[5.3 Elementi di](#page-43-1)  [indicazione e comando](#page-43-1)*.

### **1.3.3 Istruzioni operative (passi operativi)**

#### **Istruzioni operative** (semplici)

- $\Rightarrow$  Viene richiesta un'operazione.
	- $\boxtimes$  Risultato dell'operazione

#### **Istruzioni operative** (più passi)

- 1. Primo passo operativo
- 2. Passo operativo successivo
	- $\boxtimes$  Risultato dell'operazione

Eseguire le istruzioni operative che richiedono più passi nell'ordi‑ ne descritto.

#### **Istruzioni operative** (rappresentate in modo grafico)

Rappresentazione di principio Passi operativi in forma grafica

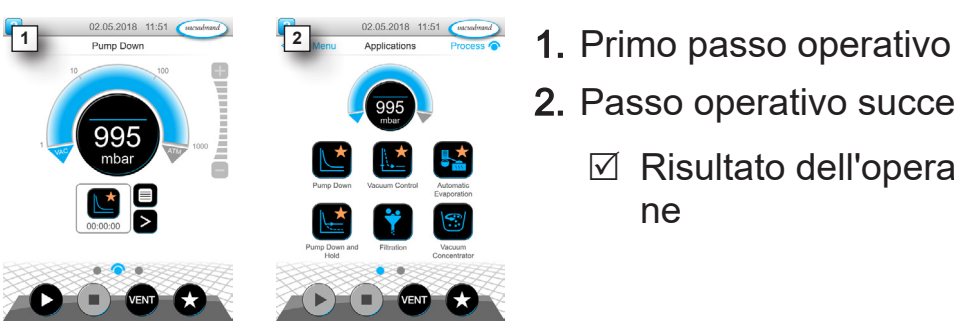

- 
- 2. Passo operativo successivo
	- $\boxtimes$  Risultato dell'operazione

### **1.3.4 Abbreviazioni**

<span id="page-11-0"></span>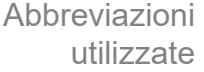

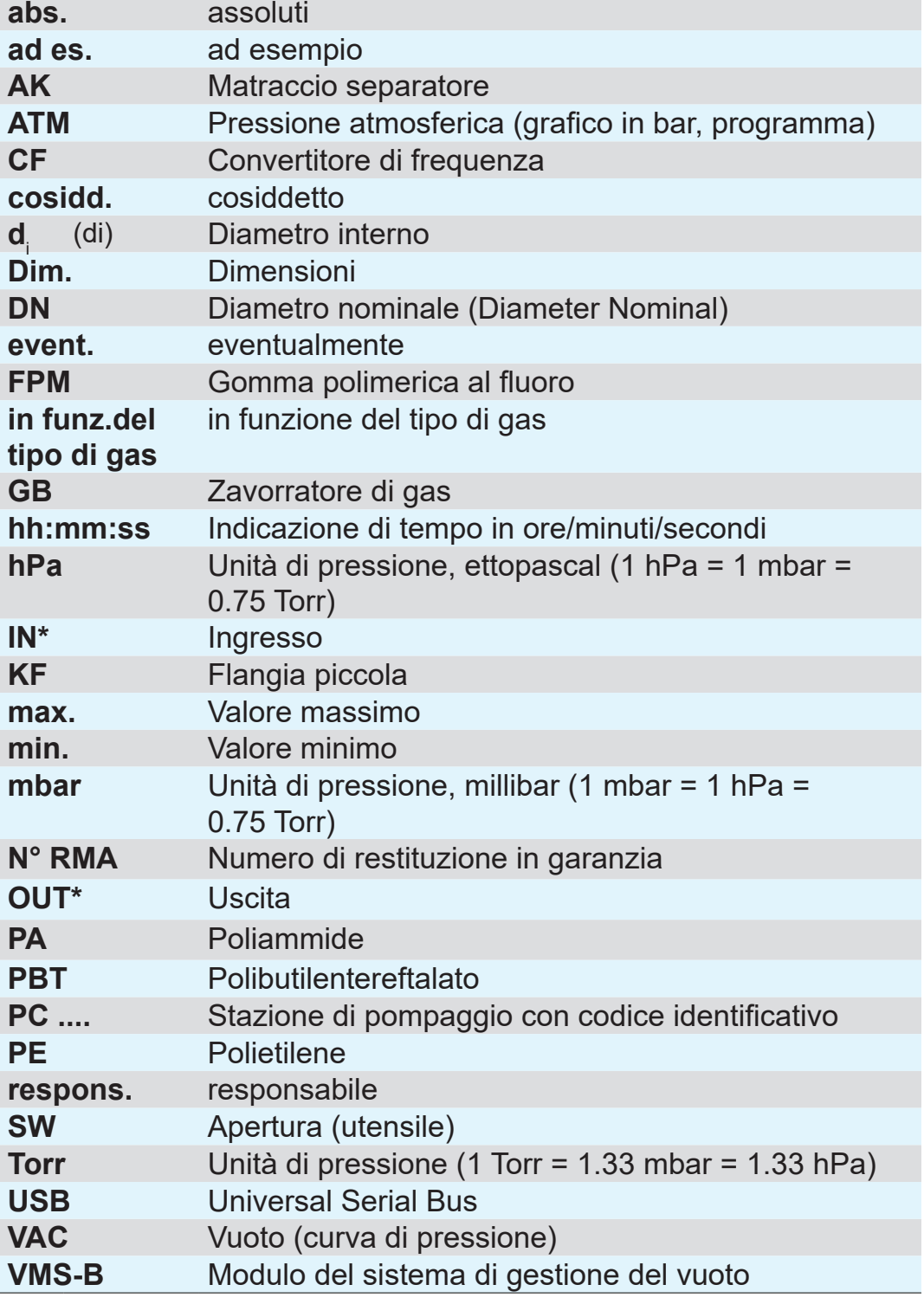

*\* Indicazione sulla pompa a vuoto*

<span id="page-12-0"></span>Termini specifici del

prodotto

### **1.3.5 Spiegazione dei termini**

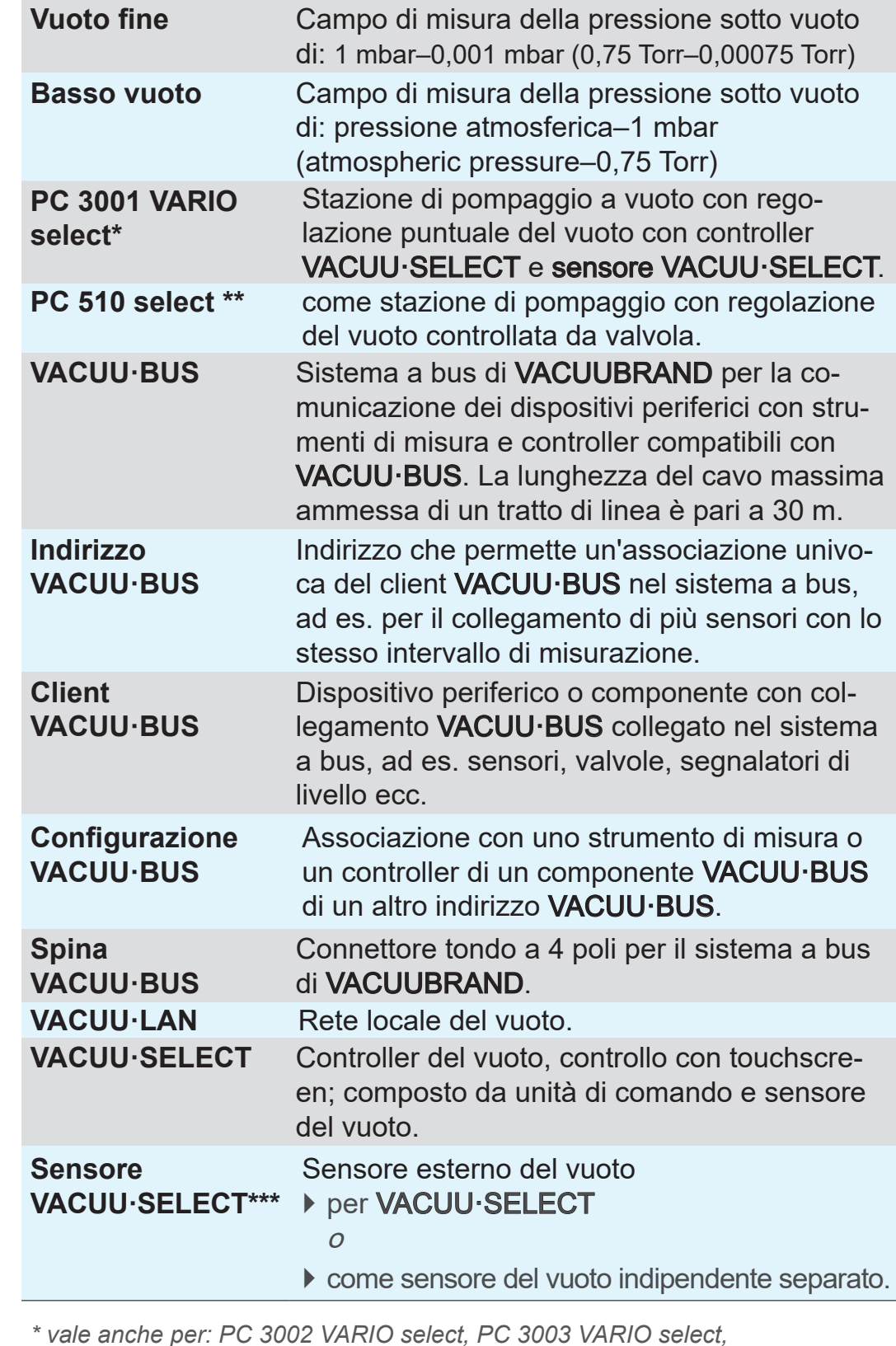

*\* vale anche per: PC 3002 VARIO select, PC 3003 VARIO select, PC 3004 VARIO select*

- *\*\* vale anche per: PC 510 select, PC 511 select, PC 520 select, PC 610 select, PC 611 select, PC 620 select*
- *\*\*\* disponibile con o senza valvola di ventilazione*

## <span id="page-13-0"></span>**2 Indicazioni di sicurezza**

Le informazioni contenute in questo capitolo devono essere rispettate da tutti coloro che operano con il dispositivo qui descritto. Le indicazioni di sicurezza si applicano a qualsiasi fase di vita del dispositivo.

### **2.1 Utilizzo**

Il dispositivo può essere utilizzato solo se in condizioni tecniche impeccabili.

### **2.1.1 Utilizzo conforme alla destinazione d'uso**

Utilizzo conforme alla destinazione d'uso

Il controller del vuoto *VACUU·SELECT* è uno strumento da laboratorio che, con le periferiche adeguate<sup>1</sup>, è concepito per la regolazione della pressione assoluta nel campo di basso vuoto e vuoto fine.

Il dispositivo può essere utilizzato solo in locali interni, in un ambiente non soggetto a possibili esplosioni. Il dispositivo è progettato per un funzionamento continuo a 10 °C–40 °C.

#### **L'uso conforme alla destinazione d'uso include anche:**

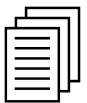

- **il rispetto delle indicazioni presenti nel documento Indicazioni di** sicurezza per dispositivi per sottovuoto,
- lil rispetto delle istruzioni per l'uso,
- il rispetto delle istruzioni per l'uso dei componenti collegati,
- l'utilizzo esclusivo di accessori e pezzi di ricambio ammessi.

Un utilizzo diverso o che vada oltre quanto sopra esposto è da considerarsi non conforme.

### **2.1.2 Utilizzo improprio**

In caso di utilizzo non conforme alla destinazione d'uso, come anche di qualsiasi applicazione non conforme ai dati tecnici, possono verificarsi lesioni personali o danni materiali. Utilizzo improprio

> *1 Per pompe a vuoto, sensori e accessori di VACUUBRAND, vedere anche [3.3 Periferica VACUU·BUS a pagina 26](#page-25-1)*

#### **Come utilizzo improprio si intende:**

<span id="page-14-0"></span>Utilizzo improprio

- l'impiego non conforme alla destinazione d'uso,
- il funzionamento in condizioni ambientali e operative non ammesse,
- la regolazione del vuoto in atmosfere potenzialmente esplosive, che non rispetti l'omologazione ATEX del sensore;  $\rightarrow$  vedere targhetta identificativa del sensore.
- il funzionamento con guasti visibili o dispositivi di sicurezza difettosi,
- l'uso in stato incompleto,
- lo scollegamento dalla presa dei collegamenti a spina sul cavo,
- l'impiego nell'industria mineraria o sotto terra.

### **2.1.3 Uso scorretto prevedibile**

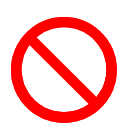

Oltre all'utilizzo improprio, sussistono modalità di impiego vietate quando si gestisce il dispositivo:

Possibile utilizzo errato prevedibile

- l'installazione e l'azionamento in ambienti a rischio di esplosione,
- l'esecuzione di modifiche e trasformazioni arbitrarie, soprattutto qualora queste pregiudichino la sicurezza del sistema,
- l'esposizione completa al vuoto del dispositivo, l'immersione del dispositivo in liquidi, l'esposizione a schizzi d'acqua o a getti di vapore,
- la regolazione del vuoto di sostanze calde, instabili, potenzialmente esplosive o esplosive,
- Impiego con oggetti appuntiti
- l'accensione/spegnimento del dispositivo con utensili o con il piede,
- controllare a distanza il controller senza conoscere il sistema per il vuoto collegato.

### **2.2 Descrizione dei gruppi target**

#### <span id="page-15-0"></span>**IMPORTANTE!**

Gli utenti che ricadono nei campi di competenze riportati nella *[Matrice di assegnazione responsabilità](#page-15-1)* devono presentare la relativa qualifica per le attività elencate.

### **2.2.1 Qualifica del personale**

Significato della qualifica del personale

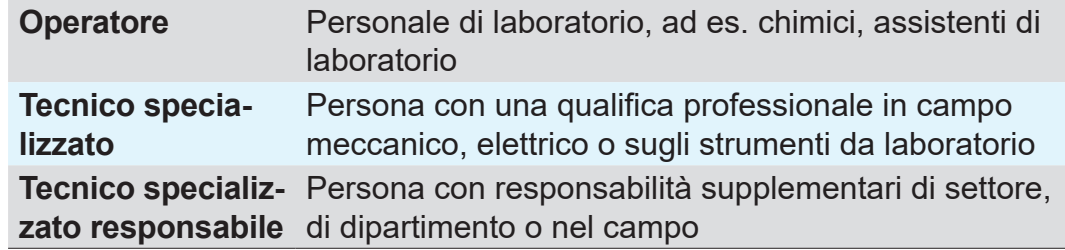

### <span id="page-15-1"></span>**2.2.2 Matrice di assegnazione responsabilità**

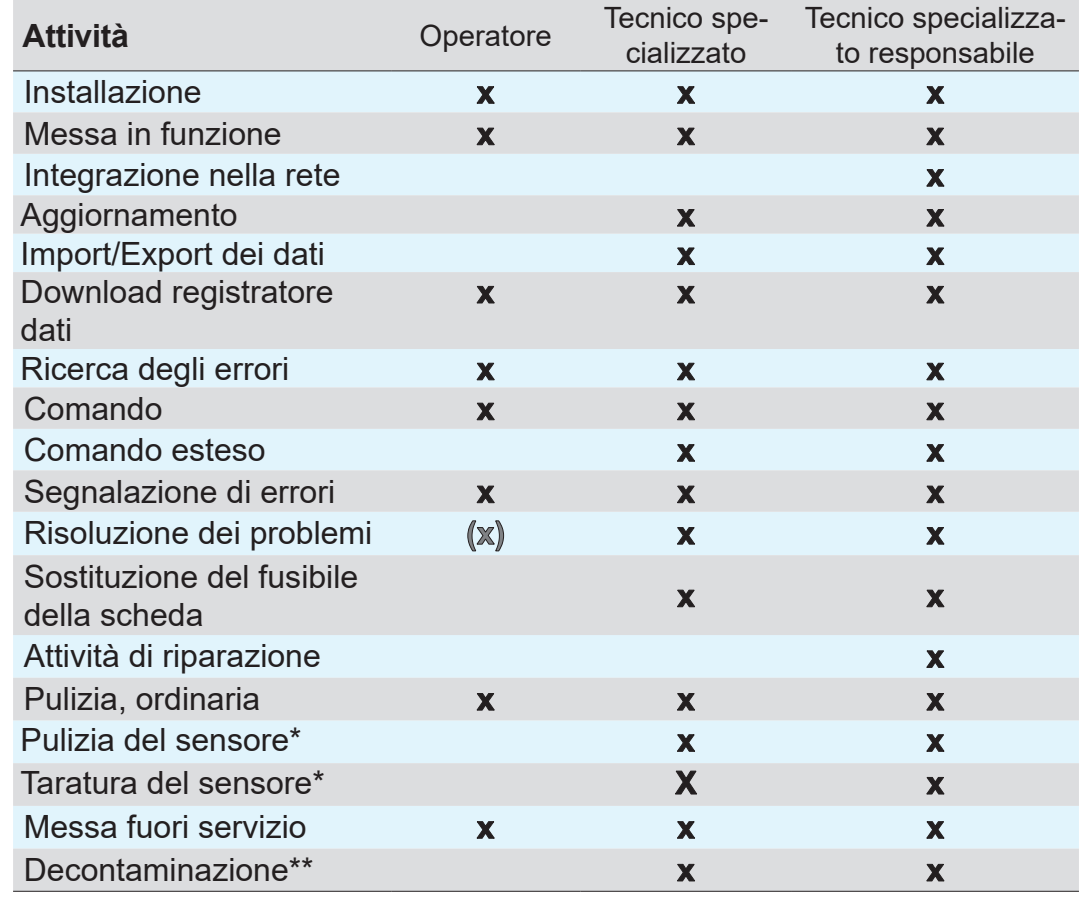

*\* Opzione*

*\*\* o fare eseguire la decontaminazione da un fornitore qualificato.*

Matrice di assegnazione responsabilità e campi di competenze

### **2.2.3 Responsabilità personale**

<span id="page-16-0"></span>La sicurezza e la protezione delle persone hanno la massima priorità. Attività e processi che rappresentano un potenziale rischio per la sicurezza non sono ammessi. Lavoro in sicurezza

> Procedere sempre prestando attenzione. Attenersi alle istruzioni per l'uso del gestore e alle norme nazionali relative a prevenzione degli infortuni, sicurezza e tutela del lavoro.

- $\Rightarrow$  Utilizzare il controller solo se si sono comprese le istruzioni per l'uso e la modalità di funzionamento.
- $\Rightarrow$  Nelle attività che richiedono indumenti di protezione, occorre indossare i dispositivi di protezione individuale definiti dal gestore.

### **2.3 Misure di sicurezza**

Requisiti di qualità e sicurezza I prodotti di **VACUUBRAND GMBH + CO KG** sono soggetti a rigorosi controlli di qualità per quanto riguarda la sicurezza e il funzionamento. Ogni prodotto viene sottoposto, prima della consegna, a un programma di test completo.

### **2.3.1 Misure di sicurezza, generali**

- $\Rightarrow$  Nel trattamento di parti contaminate, attenersi alle disposizioni e alle misure di sicurezza in vigore.
- > Fare eseguire le riparazioni solo dal servizio di assistenza del produttore.

#### **In qualsiasi servizio di assistenza deve essere possibile escludere la presenza di sostanze pericolose. IMPORTANTE!**

- $\Rightarrow$  Notare bene che dalle sostanze di processo residue possono derivare pericoli per le persone e l'ambiente. Eseguire dunque misure adatte per la decontaminazione.
- > Prima di inviare i dispositivi alla nostra assistenza, occorre compilare un certificato di assolvimento degli obblighi, confermare i dati indicati con la propria firma e inviarci il certificato in forma preliminare.

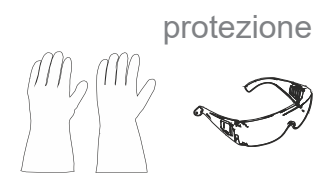

Indumenti di

### **2.3.2 Fare attenzione alle sorgenti di pericolo**

**Regolazione del vuoto di processi critici**

<span id="page-17-0"></span>Pericolo di esplosioni per processi critici

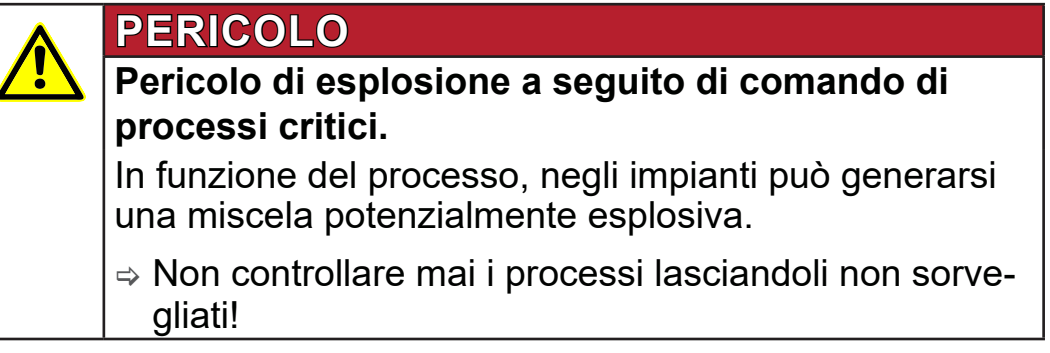

#### **Componenti danneggiati**

I componenti danneggiati, in particolare quelli che compromettono la sicurezza, devono essere sostituiti immediatamente. **IMPORTANTE!**

- > Assicurarsi di non lavorare con componenti danneggiati.
- $\Rightarrow$  Sostituire subito i componenti difettosi, ad es. cavi fragili, spine difettose.

#### **Pericoli di natura elettrica**

- Dopo che il controller è stato disattivato e scollegato dalla rete elettrica, possono presentarsi ancora sull'alimentatore a spina pericoli dovuti alle energie residue: Energia elettrica
	- > Sostituire l'alimentatore a spina, qualora difettoso.
	- $\Rightarrow$  Non aprire mai l'alimentatore a spina.

#### **Invio in assistenza**

Sicurezza durante le operazioni di assistenza

I prodotti che rappresentano un potenziale rischio per la sicurezza possono essere inviati all'assistenza, sottoposti a manutenzione e riparati solo se sono state rimosse tutte le impurità pericolose.

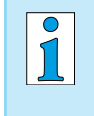

> Il modulo di conferma di assolvimento degli obblighi è disponibile in formato PDF sulla nostra home page:Certificato di assolvimento degli obblighi.

### **2.3.3 Categoria di dispositivo ATEX (sensore)**

#### **Installazione e ambiente potenzialmente esplosivo**

<span id="page-18-0"></span>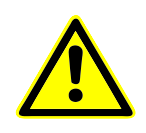

**Non sono ammessi l'installazione e il funzionamento dell'unità di comando in aree nelle quali potrebbe presentarsi un'atmosfera potenzialmente esplosiva in una quantità eventualmente pericolosa.**

L'omologazione ATEX<sup>2</sup> di sensori del vuoto è valida eventualmente solo per l'**area interna a contatto con le sostanze del sensore del vuoto**, non per l'ambiente circostante.

#### **Omologazione del dispositivo ATEX**

Categoria di dispositivo ATEX

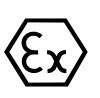

I dispositivi per sottovuoto contrassegnati con la marcatura  $\langle \xi_x \rangle$ sono autorizzati conformemente all'omologazione ATEX riportata sulla targhetta identificativa.

- $\Rightarrow$  Azionare il dispositivo radio solo se in condizioni tecniche impeccabili.
- $\Rightarrow$  I dispositivi sono concepiti per un livello ridotto di pericolo meccanico e devono dunque essere posizionati in modo che non possano essere danneggiati dall'esterno per via meccanica.
- $\Rightarrow$  Dopo gli interventi sul dispositivo, verificare il tasso di perdite del dispositivo.
- Se si utilizza il dispositivo su apparecchiature con atmosfere potenzialmente esplosive (in base alla relativa omologazione), non sono ammesse modifiche al dispositivo e queste comportano il decadimento della sua omologazione ATEX. I componenti applicati sul dispositivo a contatto con le sostanze devono presentare un'omologazione ATEX almeno equivalente a quella del dispositivo stesso e non devono influenzare negativamente l'omologazioneATEX del dispositivo, in particolare la temperatura e l'area a contatto con le sostanze. Omologazione ATEX

Prevenire miscele potenzialmente esplosive

L'utilizzo di uno zavorratore di gas e/o di valvole di ventilazione è ammesso solo se è garantito che non possono generarsi miscele potenzialmente esplosive all'interno del dispositivo oppure con tutta probabilità solo per brevissimo tempo o raramente.

 $\Rightarrow$  Ventilare event. con gas inerte.

Informazioni sulla categoria di dispositivo ATEX sono reperibili anche sulla nostra home page: www.vacuubrand.com/.../Information-ATEX

*<sup>2 -&</sup>gt; Confronto con la targhetta identificativa: sensore VACUU·SELECT, VACUU·VIEW (extended), VSK 3000*

#### **Limitazione delle condizioni operative**

Significato per i dispositivi contrassegnati con X:

<span id="page-19-0"></span>Spiegazione delle condizioni operative X Particolare di esempio della targhetta identificativa

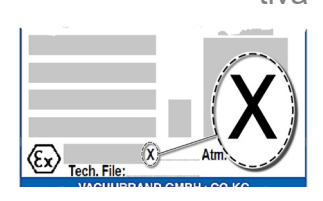

- I dispositivi hanno una bassa protezione meccanica e devono essere installati in modo da non poter essere danneggiati meccanicamente dall'esterno, ad es. installare le stazioni di pom‑ paggio protette da urti, applicare una protezione anti-rottura per i matracci in vetro a causa di un'eventuale implosione ecc.
- I dispositivi sono progettati per una temperatura ambientale e dei mezzi di esercizio durante il funzionamento tra +10 °C e +40 °C. Queste temperature ambientali e dei mezzi di esercizio non devono essere in nessun caso superate. Durante il trasporto/la misurazione di gas non esplosivi vigono temperature di aspirazione del gas maggiori, vedere il capitolo: Informazioni tecniche, temperatura del mezzo di esercizio.

### **2.4 Smaltimento**

### *NOTA*

#### **I dispositivi elettronici e le batterie non devono essere smaltiti, al termine della loro durata utile, nei rifiuti domestici.**

I dispositivi elettronici vecchi e le batterie contengono sostanze tossiche che possono danneggiare l'ambiente o compromet‑ tere la salute. I dispositivi elettronici fuori servizio contengono inoltre preziose materie prime che, in caso di smaltimento professionale, possono confluire in un processo di riciclaggio per il loro recupero.

Gli utilizzatori finali sono obbligati per legge a portare i dispositivi elettronici ed elettrici vecchi presso un centro di raccolta autorizzato e adatto al recupero delle batterie.

- > Salvare e cancellare gli eventuali dati sotto la propria responsabilità prima dello smaltimento del dispositivo elettronico.
- $\Rightarrow$  Se sono presenti batterie: rimuovere le batterie vecchie prima dello smaltimento. Sie können diese kostenfrei an einer zugelassenen Sammelstelle zurückgeben.

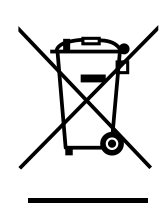

- $\Rightarrow$  Smaltire i rifiuti e i componenti elettronici ed elettrici in modo professionale al termine della loro durata utile.
- > Attenersi alle disposizioni nazionali relative allo smaltimento e alla tutela dell'ambiente.

[https://www.vacuubrand.com/20901490](https://www.vacuubrand.com/en/page682.html)

## **3 Descrizione del prodotto**

### **3.1 Controller del vuoto VACUU·SELECT**

<span id="page-20-0"></span>Descrizione del regolatore del vuoto

Il VACUU·SELECT è un regolatore del vuoto composto da unità di comando e sensore del vuoto esterno, ad es. il sensore VACUU·SELECT.

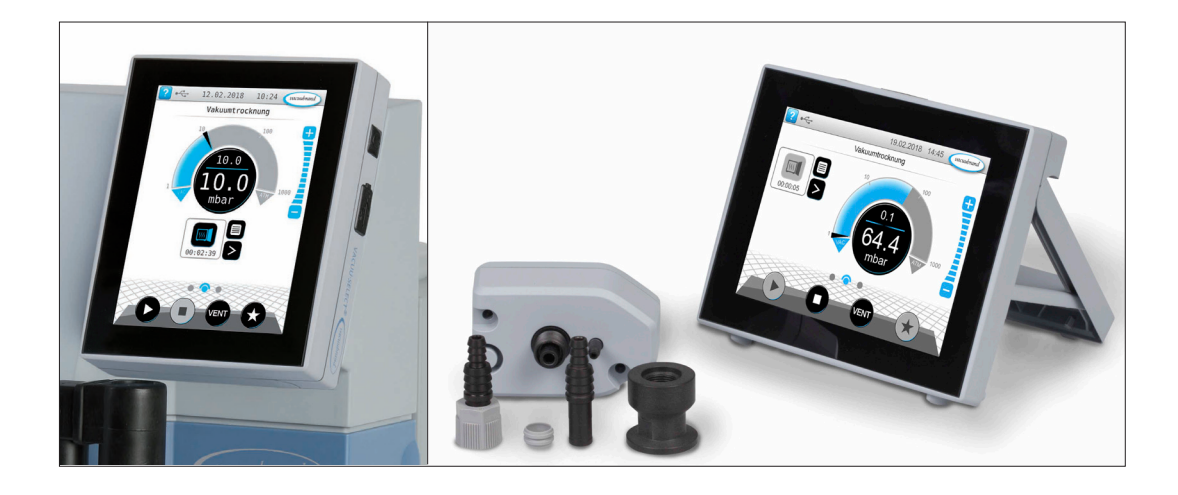

Il controller è stato sviluppato per applicazioni che richiedono un vuoto controllato. Per il comando e la regolazione del vuoto sono disponibili diverse applicazioni e menu. Il comando del controller si svolge mediante un pannello touchscreen. I menu sono configurati in modo user-friendly.

Il controller regola, in base alla modalità operativa e alla periferica collegata, il vuoto del processo in funzione delle esigenze.

Come parte integrante del sistema VACUU·BUS, il controller offre numerose opzioni di collegamento per le più diverse applicazioni.

I processi del vuoto sono regolati mediante il controllo delle pompa a vuoto, delle valvole della tubazione di aspirazione e/o di quelle di ventilazione. Se sono collegate più valvole di un tipo, queste valvole si attivano contemporaneamente, ad es. più valvole di ventilazione insieme.

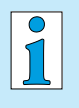

Per il funzionamento del controller in qualità di regolatore del vuoto, è necessario almeno un sensore del vuoto, come anche valvole e/o pompe a vuoto.

Senza valvole/pompe a vuoto azionabili, ma solo con sensore del vuoto, il controller non funziona.

### <span id="page-21-0"></span>**3.2 Viste del prodotto**

### **3.2.1 Unità di comando**

L'unità di comando dispone di un display a colori con touchscre‑ en. I base al tipo di montaggio, è possibile ruotare la visualizzazione a 90°.

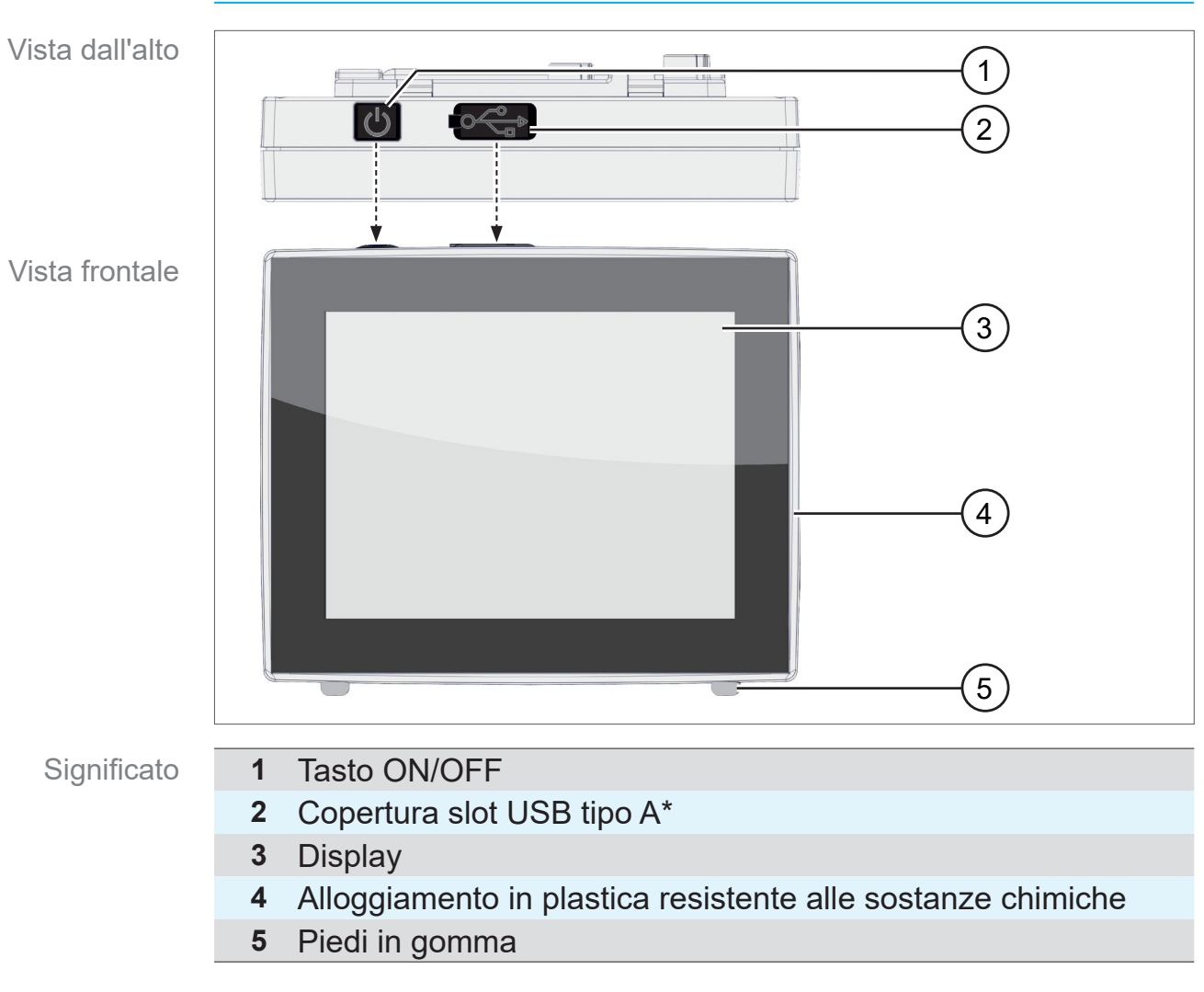

#### **Vista dall'alto + lato frontale**

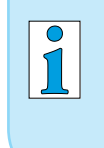

**USB di tipo A**\* è adatto solo per il collegamento di chiavette USB o adattatore USB WLAN, non per il collegamento a un master USB, come ad es. PC.

### <span id="page-22-1"></span>**3.2.2 Interfacce**

#### **Parte posteriore**

<span id="page-22-0"></span>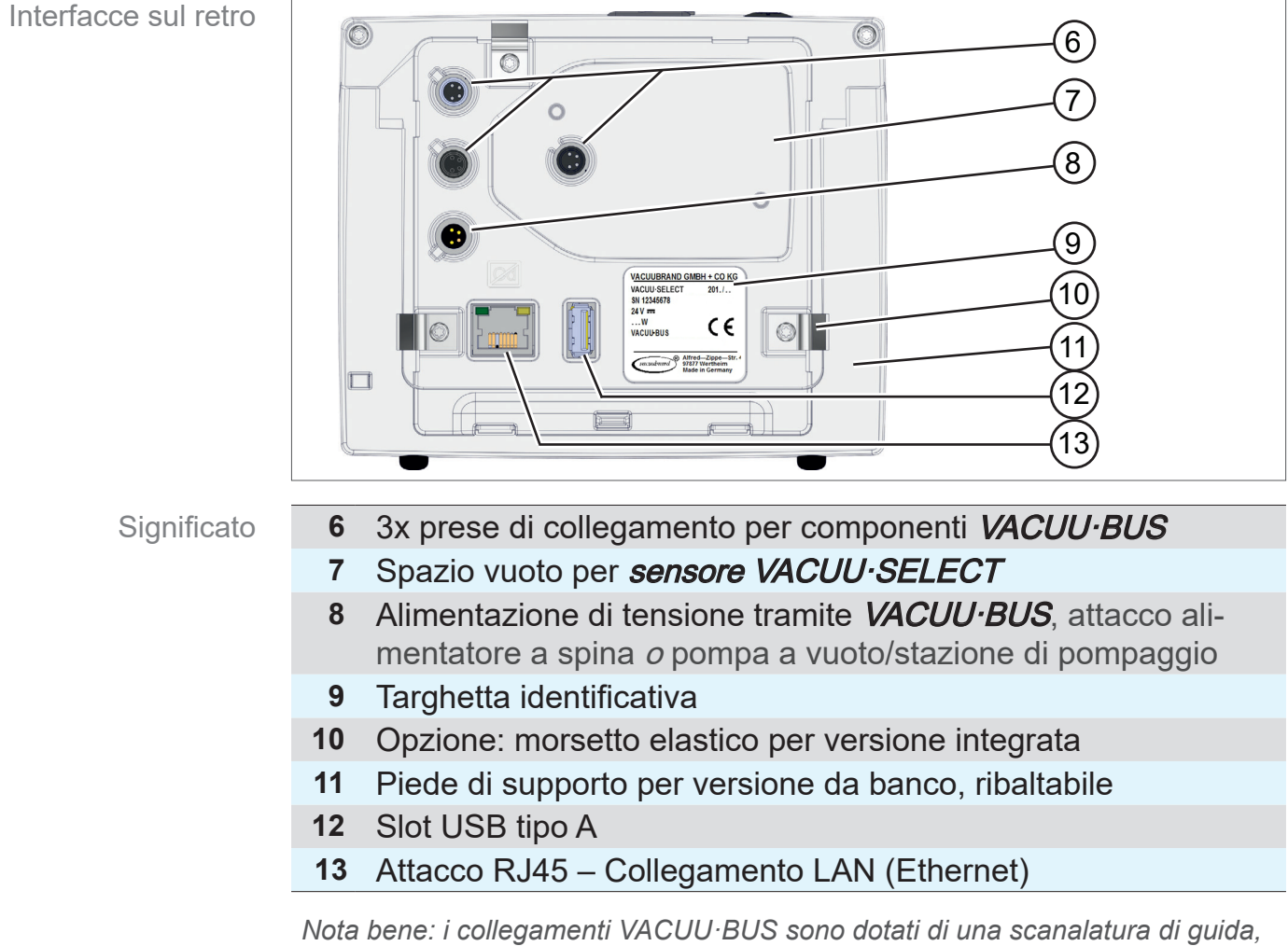

*in qualità di sistema antitorsione e codifica del collegamento per attacchi e connettori VACUU·BUS.*

#### **IMPORTANTE!**

 $\Rightarrow$  Non utilizzare gli attacchi USB come sistema di distribuzione, ad eccezione degli hub USB con una propria alimentazione di tensione.

### **VACUUBRAND®**

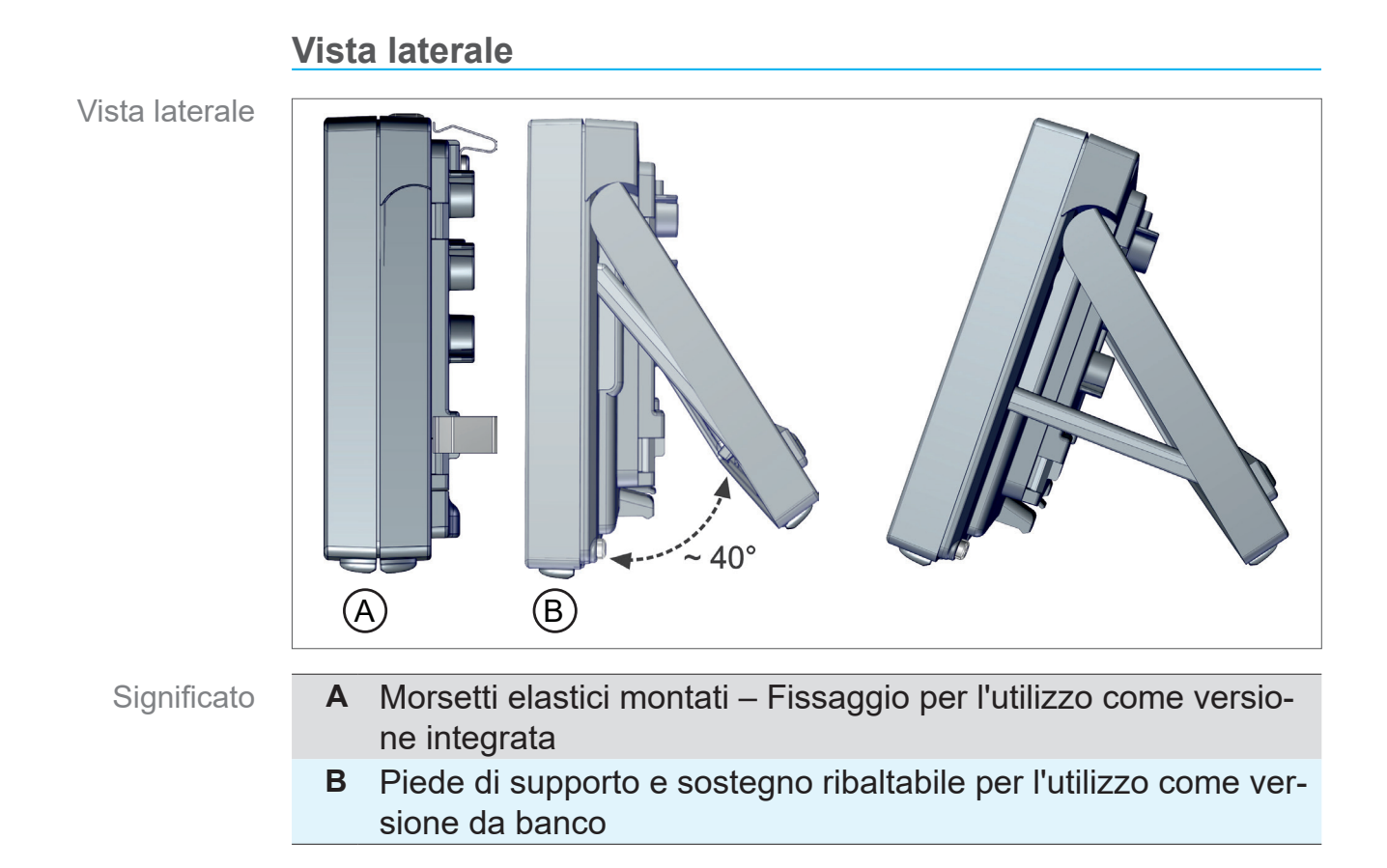

### <span id="page-24-0"></span>**VACUUBRAND®**

### **3.2.3 Sensore VACUU·SELECT (opzione)**

Descrizione del sensore VACUU·SELECT

Il sensore del vuoto viene montato esternamente nel prodotto VACUU·SELECT, ad es. sull'alloggiamento del VACUU·SELECT, sull'applicazione o nella stazione di pompaggio. La comunicazione con il controller avviene tramite VACUU·BUS.

Il sensore VACUU·SELECT è disponibile in due varianti, con e senza valvola di ventilazione.

Il sensore del vuoto è concepito per la misurazione nel campo di basso vuoto, con elevata resistenza alle sostanze chimiche. Per l'attacco del vuoto sono previste 3 possibilità: flangia piccola, raccordo ondulato per flessibili o flessibile direttamente inserito.

#### **Vista dall'alto, vista laterale**

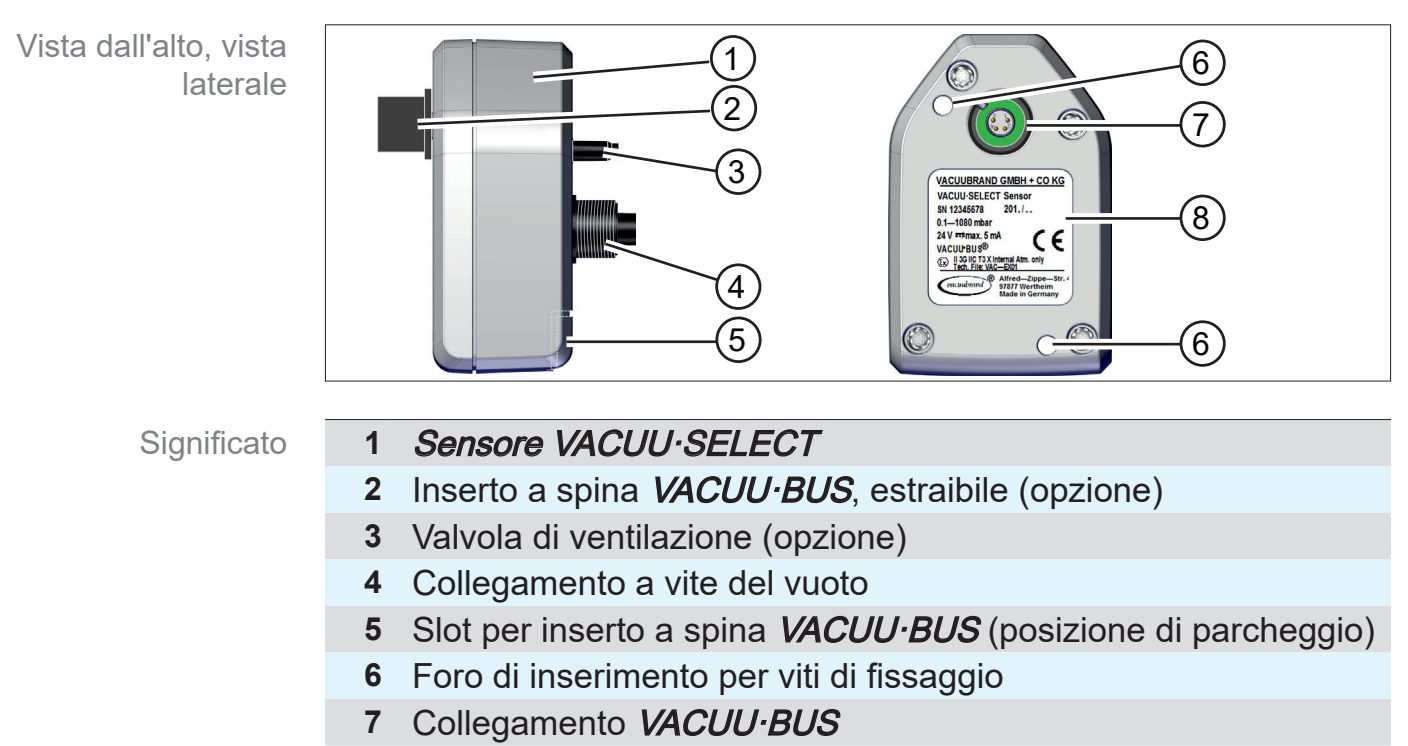

**8** Targhetta identificativa

#### <span id="page-24-1"></span>**Controller e sensore VACUU·SELECT**

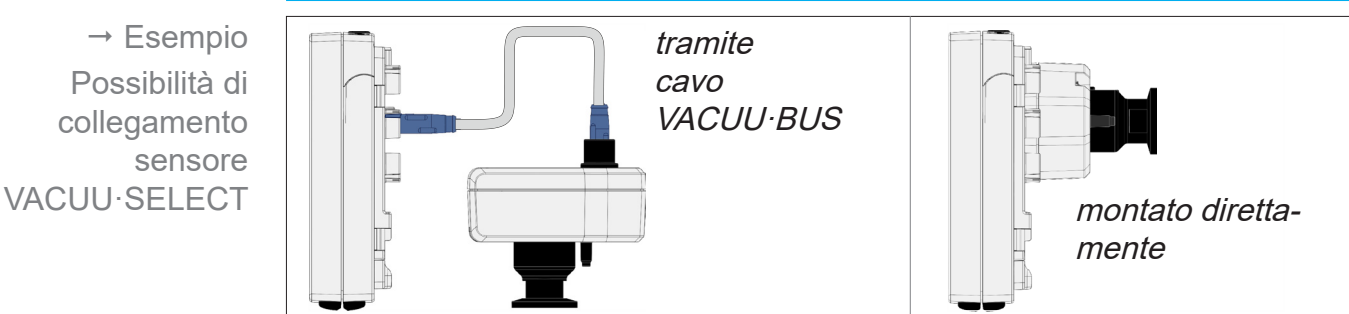

 $\rightarrow$  Esempio Principio

VACUU·BUS con diversi componenti

### <span id="page-25-1"></span><span id="page-25-0"></span>**3.3 Periferica VACUU·BUS**

Valvole esterne, sensori di livello e sensori del vuoto (fino al campo di vuoto fine) sono tutti componenti che possono essere collegati direttamente al controller tramite VACUU·BUS.

Grazie al sistema di riconoscimento dei componenti è possibile aggiungere o rimuovere in qualsiasi momento e in modo del tutto semplice componenti VACUU·BUS. L'attivazione dei componenti permette l'attivazione e la disattivazione dei componenti collegati.

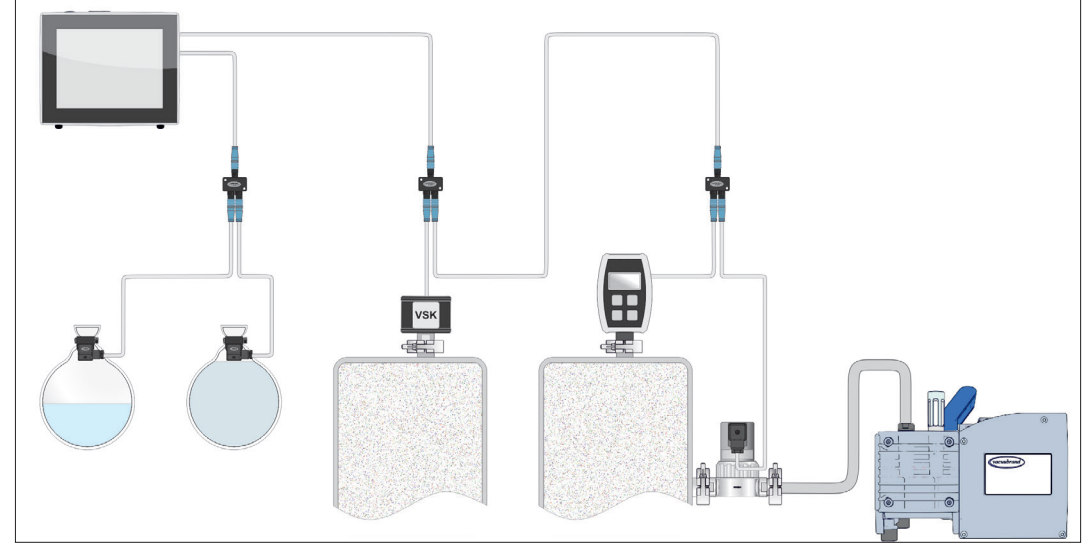

#### **Componenti VACUU·BUS**<sup>1</sup>  **(client)**

All'atto dell'accensione, il controller verifica la configurazione attuale. I componenti VACUU·BUS sono riconosciuti automaticamente, usati e monitorati fino allo spegnimento del controller. Se non si trova un componente precedentemente collegato, il controller emette un segnale di errore.

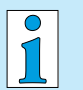

Con VACUU·SELECT è possibile attivare o disattivare singolarmente tutti i componenti VACUU·BUS, senza dovere staccare la spina. Anche la valvola di ventilazione di un sensore VACUU·SELECT può essere disattivata in modo semplice dal controller.

 vedere anche capitolo: *[7.1.10 Amministrazione/](#page-72-1) [VACUU·BUS](#page-72-1)*

*<sup>1</sup> vedere anche tabella al capitolo: [9.2 Dati dell'ordine a pagina 91](#page-90-1)*

### **3.4 Esempi di applicazione**

#### **Concentratore sottovuoto**

<span id="page-26-0"></span>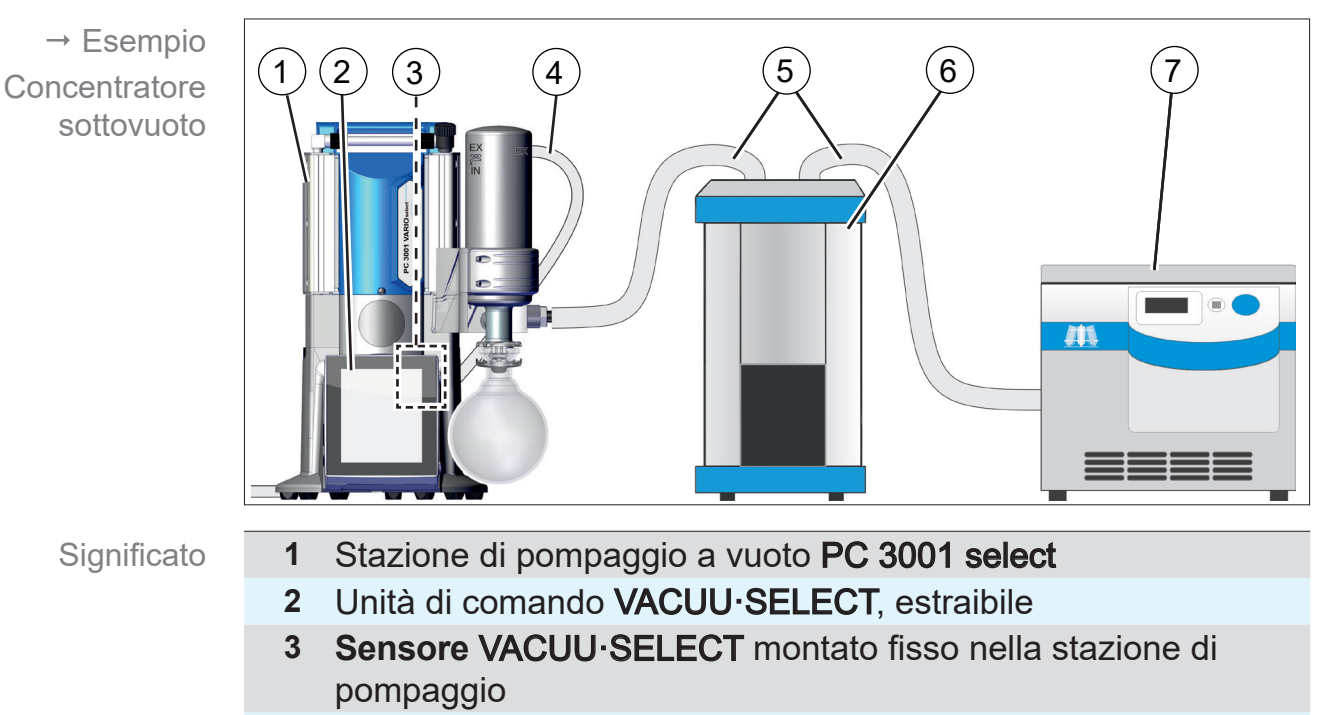

- **4** Flessibile dei gas di scarico (convogliato in un estrattore)
- **5** Flessibile per il vuoto
- **6** Esempio di applicazione: trappola fredda
- **7** Esempio di applicazione: concentratore sottovuoto

#### **Essiccatore sottovuoto**

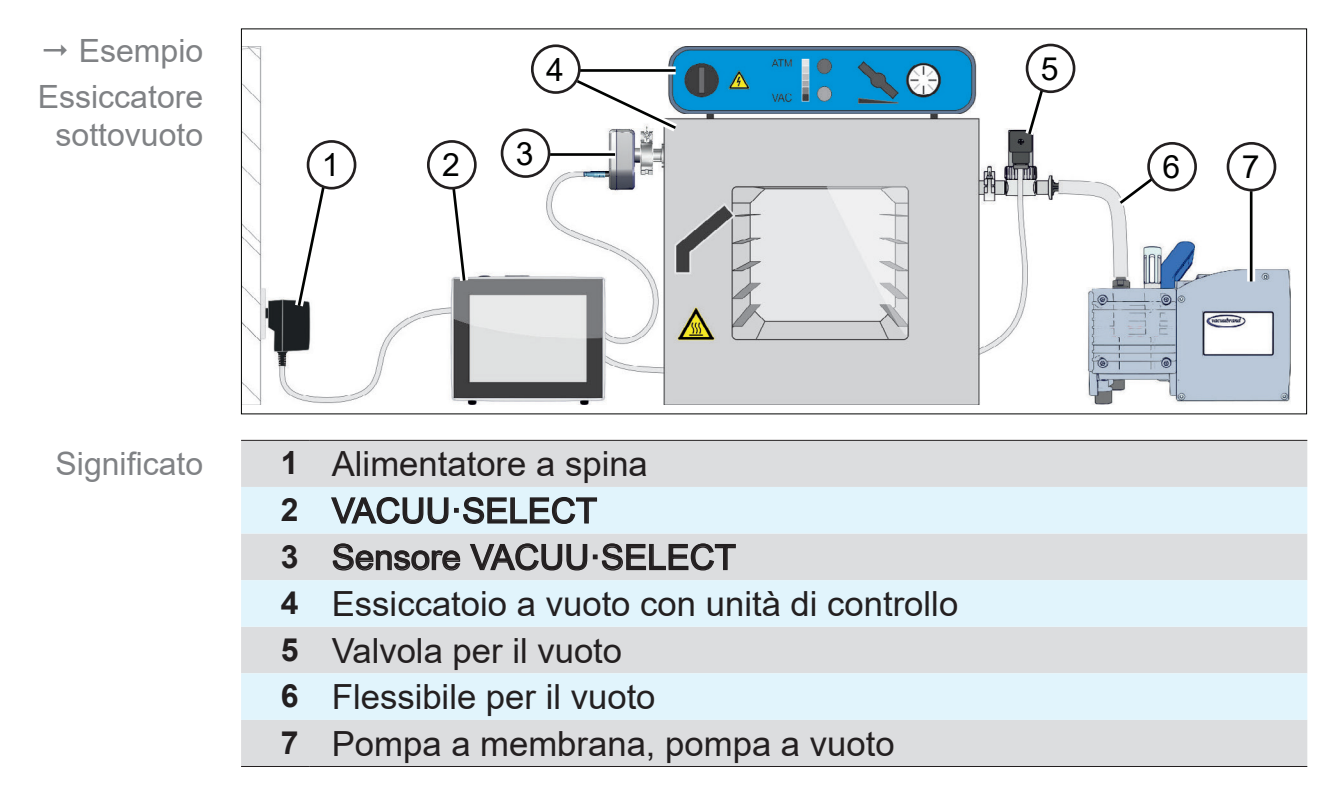

### <span id="page-27-0"></span>**3.5 Controllo remoto e interfacce**

A partire dalla [Softwareversion](#page-86-1) V1.04/V1.00 del VACUU·SELECT è supportata la comunicazione via RS-232 e Modbus TCP. In questo modo è possibile monitorare o controllare a distanza il controller da una postazione centrale, ad es. con un PC o un sistema di controllo del processo.

Per gli attacchi vedere capitolo: *[3.2.2 Interfacce a pagina 23](#page-22-1)*

### **3.5.1 Interfaccia seriale RS-232**

Come interfaccia seriale è possibile collegare un adattatore USB RS-232 a uno degli attacchi USB del controller.

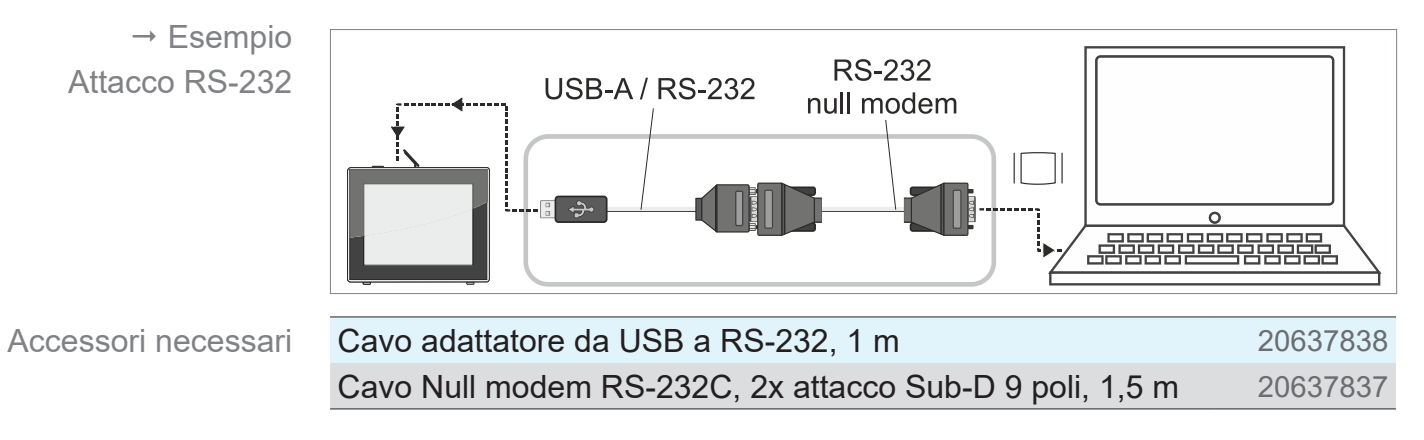

### **3.5.2 Modbus TCP**

Per il comando a distanza tramite Modbus TCP si utilizza il collegamento Ethernet RJ45 sul retro del controller.

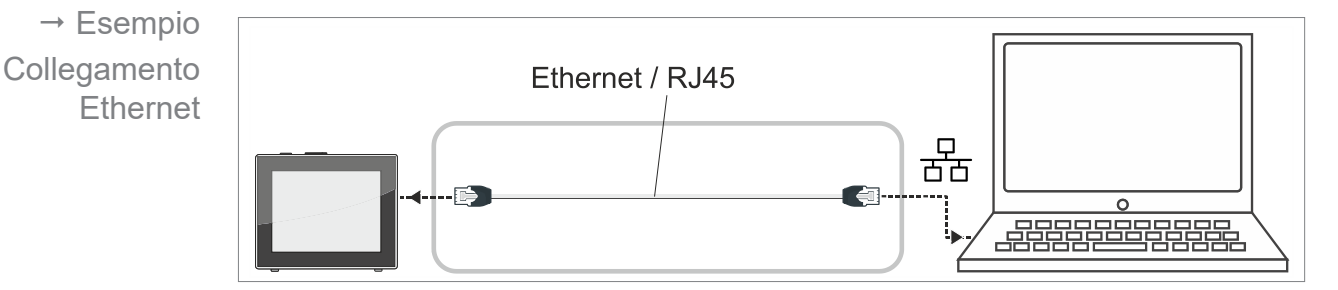

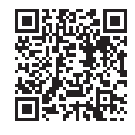

Informazioni dettagliate sulle interfacce sono reperibili qui: *Istru*[zioni per l'uso delle interfacce](https://shop.vacuubrand.com/en/vacuum-gauges-controllers/vacuum-controller.html).

## <span id="page-28-0"></span>**4 Installazione e collegamento**

### **4.1 Trasporto**

I prodotti di **VACUUBRAND** sono impacchettati all'interno di un imballaggio riutilizzabile e sicuro per il trasporto.

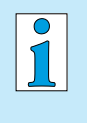

- L'imballaggio originale si adatta esattamente al vostro prodotto, per il suo trasporto sicuro.
- > Se possibile, si prega di conservare l'imballaggio originale, ad es. per la spedizione a scopo di riparazione.

#### **Accettazione della merce**

Controllo all'ingresso della merce

Controllare la merce consegnata subito dopo il suo arrivo, verificandone l'assenza di danni da trasporto e l'integrità.

- $\Rightarrow$  Comunicare immediatamente e in forma scritta al fornitore eventuali danni dovuti al trasporto.
- ⇔ Confrontare il contenuto della fornitura con la bolla di accompagnamento.

### **4.2 Installazione**

#### **Controllare le condizioni di installazione**

Il dispositivo si è adattato all'ambiente.

 Le condizioni ambientali sono rispettate e rientrano nei limiti di impiego.

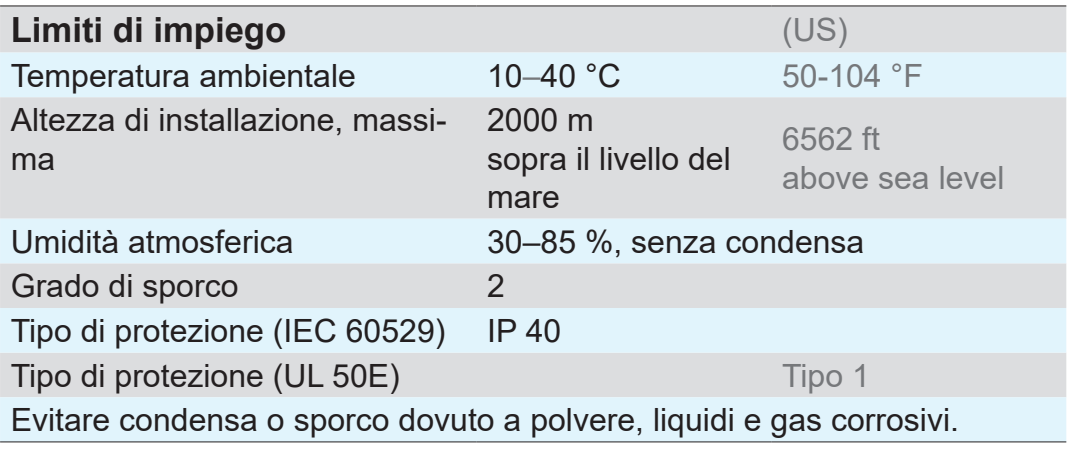

#### $\Rightarrow$  Fare attenzione alla protezione IP del controller. **IMPORTANTE!**

 $\Rightarrow$  La protezione IP è garantita solo se il controller è montato o installato in modo adeguato.

Confrontare con le condizioni di instal‑ lazione

#### *NOTA*

#### **La condensa può danneggiare i componenti elettronici.**

Una grande differenza di temperatura tra posizione di stoccaggio e posizione di installazione può provocare la formazione di condensa.

 $\Rightarrow$  Dopo l'accettazione della merce o lo stoccaggio, e prima della messa in funzione, lasciare che il dispositivo per sottovuoto si adatti alle condizioni climatiche per almeno 3-4 ore.

#### **Versione da banco**

Utilizzo come dispositivo da banco

Se si estrae il piede di supporto posteriore e si fissa con il sostegno, è possibile installare e collegare il controller direttamente sul piano di lavoro, ad es. sul banco da laboratorio.

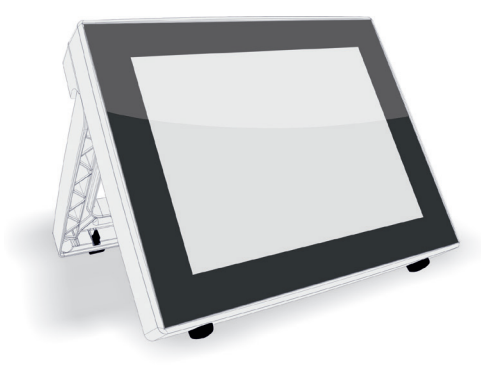

### **Versione integrata\***

Utilizzo come dispositivo integrato

Per l'integrazione sono integrati dei supporti sul controller o possono essere montati morsetti elastici. Il pannello di controllo può anche essere pinzato direttamente nella sezione incassata di una stazione di pompaggio *VARIO*, di un mobile da laboratorio o di un armadio elettrico.

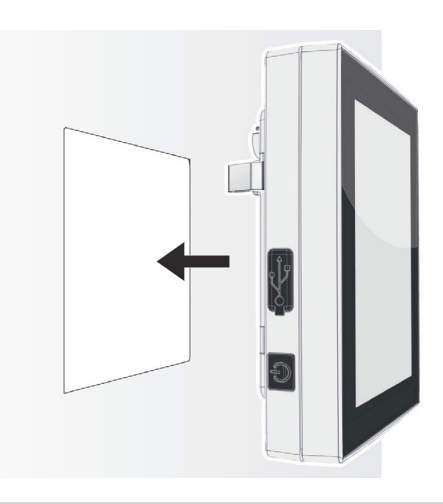

*\* il piede di supporto è fisso sul dispositivo, ovvero la versione integrata può essere utilizzata aperta in qualsiasi momento come versione da banco.*

### **VACUUBRAND®**

#### **Sezione incassata (nel quadro di comando, nel mobile da laboratorio, nella canalina portacavi)**

Misure della sezione per l'incasso

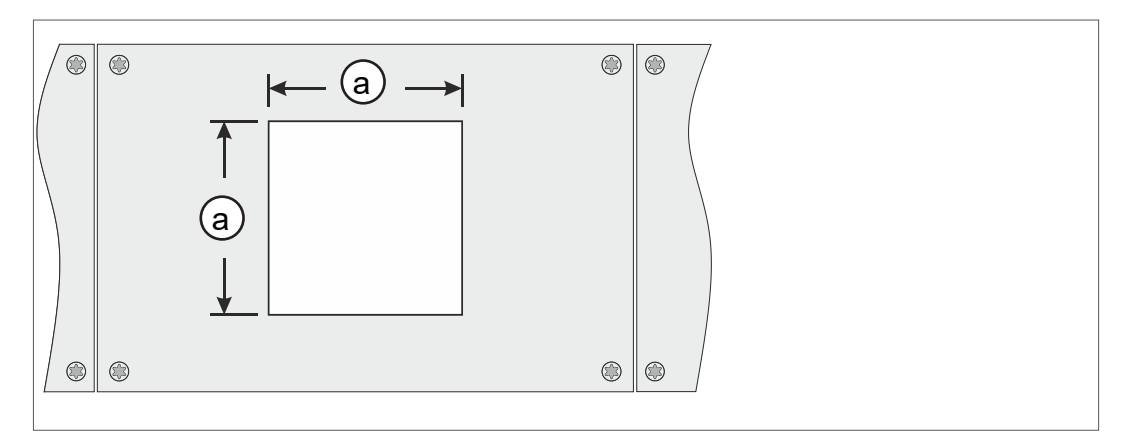

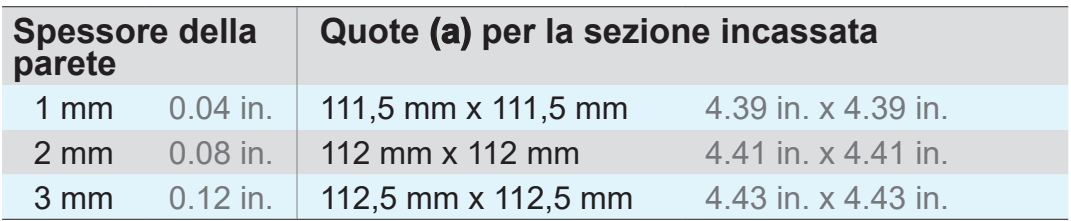

In funzione dello spessore della parete del supporto, la sezione incassata deve essere sagomata con le tolleranze adatte.

### **Fissaggio dei morsetti elastici**

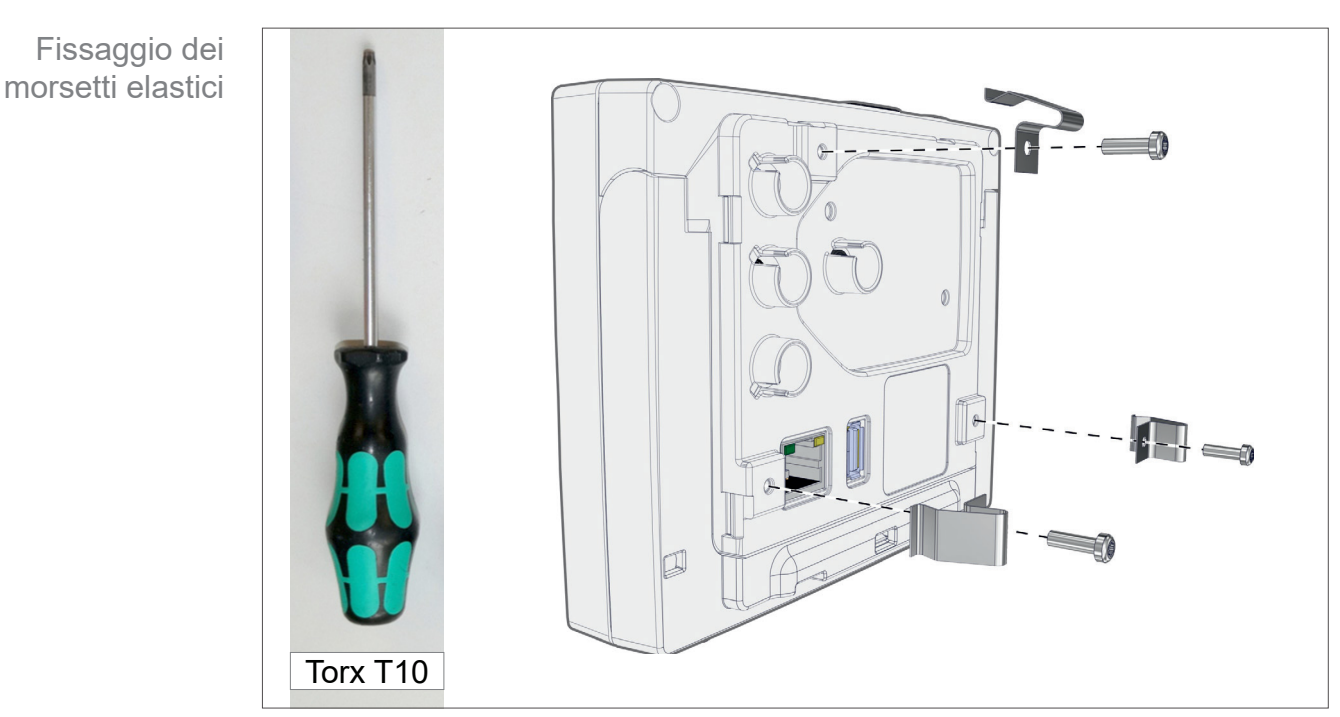

Morsetti elastici + viti D3 x 10 20636593

### **4.3 Collegamento del sensore**

**Collegamento e montaggio del sensore VACUU·SELECT**

<span id="page-31-0"></span>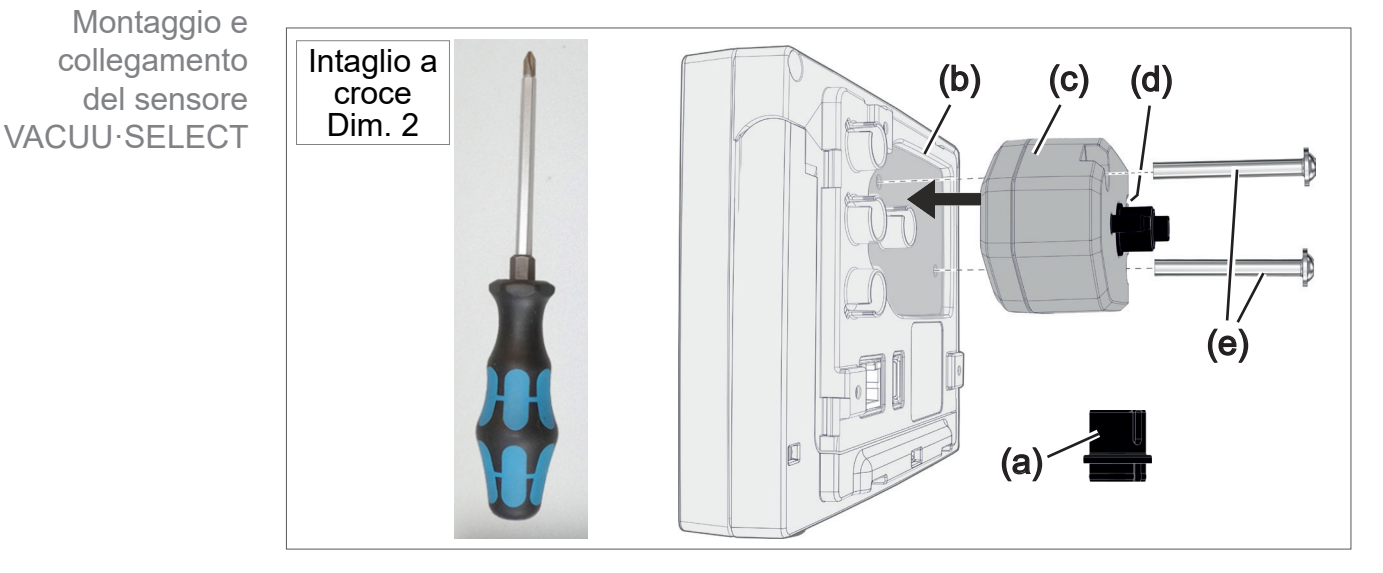

- 1. Estrarre l'inserto a spina VACUU·BUS (a) e inserirlo su (d).
- 2. Infilare il sensore VACUU·SELECT (c) sull'attacco VACUU·BUS del controller (b) nella conca preformata.
- 3. Stringere bene con il cacciavite a croce le viti di fissaggio (e).

### **Collegamento di altri sensori del vuoto (opzione)**

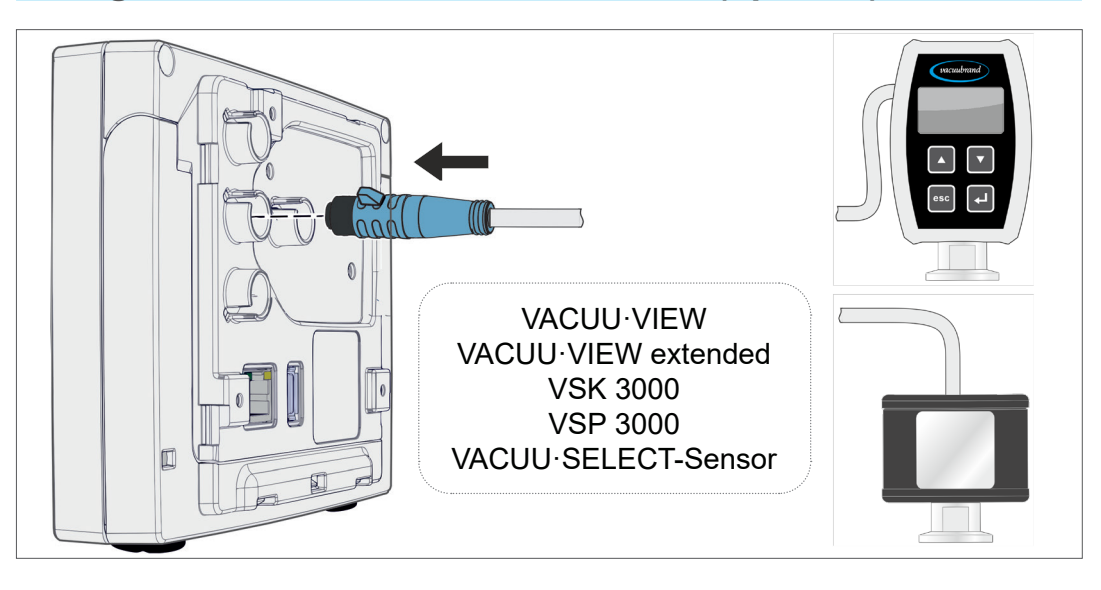

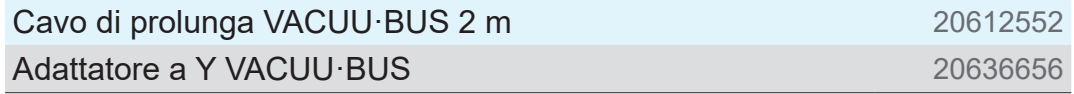

 $\rightarrow$  Esempio Collegamento di altri sensori del vuoto

### **4.4 Allacciamento elettrico**

<span id="page-32-0"></span> $\Rightarrow$  Disporre il cavo di collegamento in modo che non possa essere danneggiato da bordi affilati, sostanze chimiche o superfici calde. **IMPORTANTE!**

#### *NOTA*

**La validità della marcatura CE/UKCA e della certificazione per USA/Canada (vedere targhetta identificativa) può decadere se non viene utilizzata l'alimentazione di tensione VACUUBRAND.** 

- $\Rightarrow$  Per l'alimentazione elettrica utilizzare un alimentatore a spina VACUUBRAND o un altro dispositivo periferico VACUUBRAND (ad es. la stazione di pompaggio di prodotti chimici PC 3001 VARIO select).
- $\Rightarrow$  Se la tensione di alimentazione non proviene da un alimentatore a spina VACUUBRAND o da un altro dispositivo periferico VACUUBRAND, l'alimentazione elettrica deve fornire una corrente continua stabilizzata da 24 V che non deve fornire più di 6,25 A neanche in caso di errore.
- > Se si utilizzano ulteriori dispositivi di protezione da sovracorrente (ad es. i fusibili), questi devono interrompere l'alimentazione elettrica entro 120 s in presenza di una corrente max. di 8,4 A.

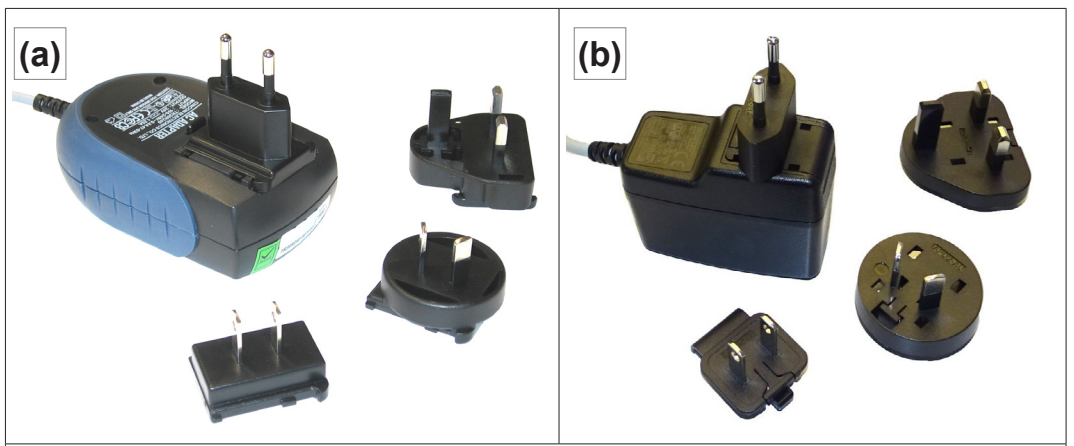

#### **Alimentazione elettrica tramite alimentatore a spina\***

*\* Alimentatore di rete multitensione a prova di cortocircuito con protezione da sovraccarico integrata e inserti a spina specifici per paese: (a) fino all'11/2020 (b) dal 12/2020*

Alimentatore a spina

#### **Preparazione dell'alimentatore a spina**

Preparazione al collegamento

- 1. Estrarre l'alimentatore di rete e gli inserti a spina dall'imbal‑ laggio.
- 2. Selezionare l'inserto a spina che si adatta alla propria presa.
- 3. Inserire l'inserto a spina sui contatti metallici dell'alimentatore di rete.
- 4. Spingere l'inserto a spina fino a quando non si innesta.

#### **Estrazione dell'inserto a spina**

- 1. Premere il pulsante di arresto sull'alimentatore di rete.
- 2. Staccare l'inserto a spina dall'alimentatore di rete.
	- $\boxtimes$  Si può poi fissare un altro inserto a spina.

#### **Collegamento dell'alimentatore a spina al controller**

 $\Rightarrow$  **Inserire il cavo** *VACUU·BUS* dell'alimentatore a spina nel connettore a spina del controller.

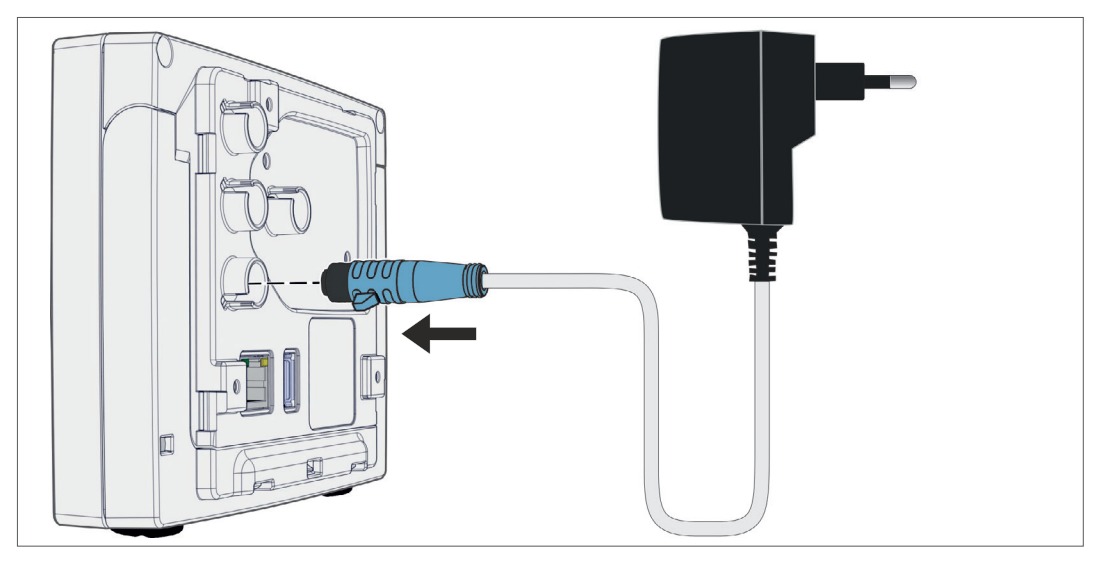

**Collegamento dell'alimentazione di tensione**

> Inserire l'alimentatore a spina nella presa di rete.

**Estrazione** dell'inserto a spina dall'alimentatore di rete

Alimentazione di tensione tramite alimentatore a spina

#### **Collegamento dell'alimentazione di tensione tramite periferica**

 $\Rightarrow$  Inserire il cavo VACUU·BUS dal dispositivo periferico, ad es. la stazione di pompaggio di prodotti chimici PC 3001 VARIO select, al connettore a spina del controller.

Alimentazione di tensione del controller tramite periferica

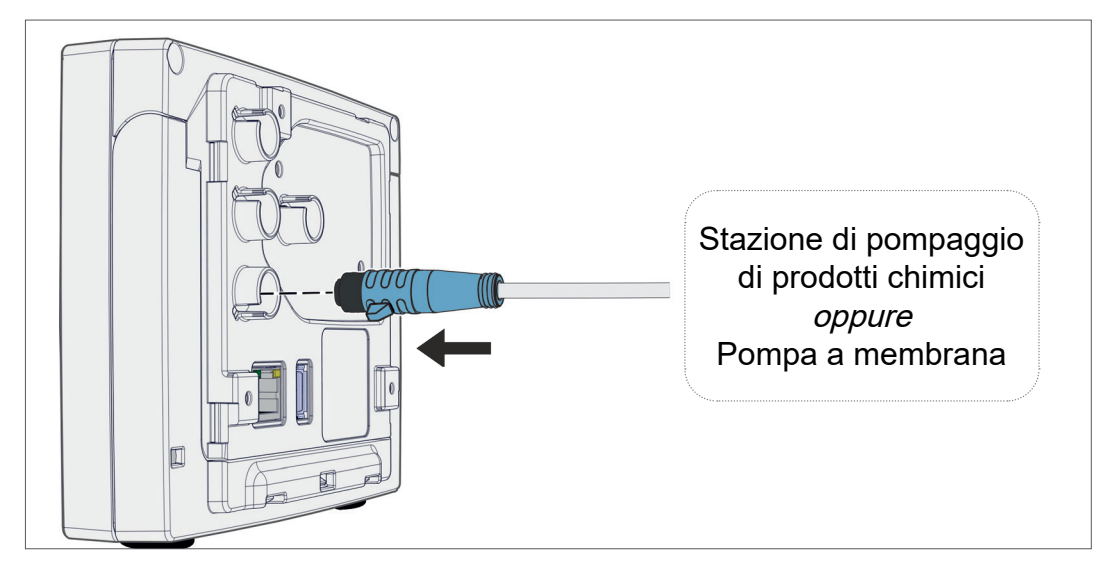

### <span id="page-35-0"></span>**4.5 Attacco per il vuoto**

#### **AVVERTIMENTO**

**Pericolo di scoppio a seguito di sovrapressione**

 $\Rightarrow$  Una sovrapressione incontrollata, ad es. per il collegamento di un sistema di tubazioni sbarrato o bloc‑ cato, deve essere impedita.

L'attacco per il vuoto avviene sul sensore del vuoto collegato. Per il collegamento sussistono diverse possibilità disponibili.

#### **Possibilità di collegamento**

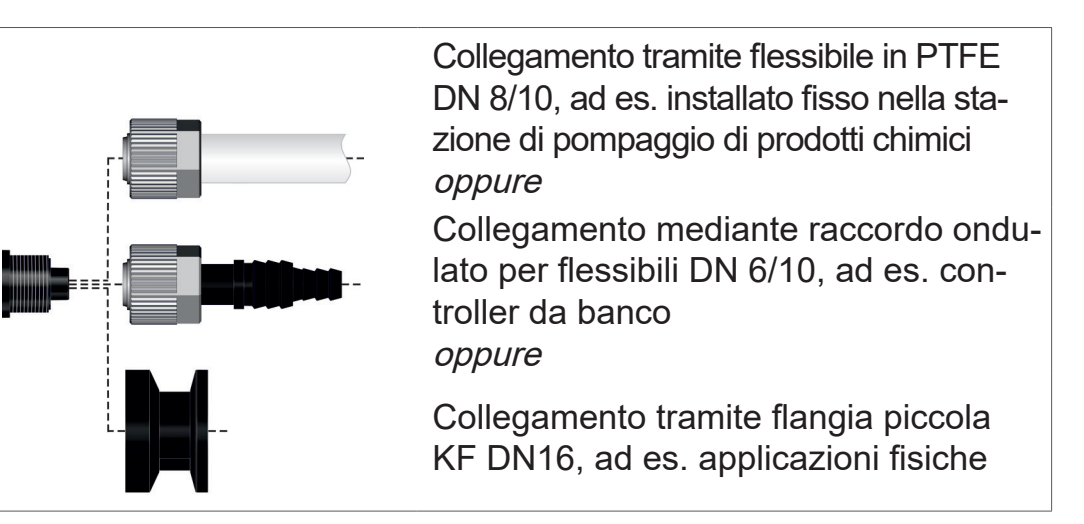

Possibilità di collegamento sul sensore VACUU·SELECT

#### **IMPORTANTE!**

- $\Rightarrow$  Utilizzare un flessibile del vuoto adatto al campo di vuoto.
	- $\Rightarrow$  Disporre le tubazioni flessibili verso il sensore in modo che siano più corte possibile, oppure collegare il sensore più vicino possibile al processo.
	- $\Rightarrow$  Sporco, pieghe dei flessibili o danni sul collegamento del sensore possono pregiudicare la misurazione.
### **Collegamento del flessibile in PTFE**

**Materiale di collegamento richiesto:** dado di raccordo M14x1, anello di tenuta, flessibile in PTFE.

- 1. Collegare l'anello di tenuta (a), il dado di raccordo (b) e il flessibile in PTFE (e) nella maniera indicata.
- 2. Spingere il flessibile in PTFE con il dado di raccordo nell'attacco della valvola e stringere bene il dado di raccordo.

### **Collegamento del sensore al vuoto tramite raccordo ondulato per flessibili**

**Materiale di collegamento richiesto:** raccordo ondulato per fles‑ sibili DN 6/10 mm, dado di raccordo M14x1, anello di tenuta; optional: flessibile del vuoto e fascetta stringitubo adatta.

- 1. Collegare l'anello di tenuta (a), il dado di raccordo (b) e il raccordo ondulato per flessibili (c) nella maniera indicata.
- 2. Spingere il raccordo ondulato per flessibili con il dado di raccordo nell'attacco della valvola e stringere bene il dado di raccordo.

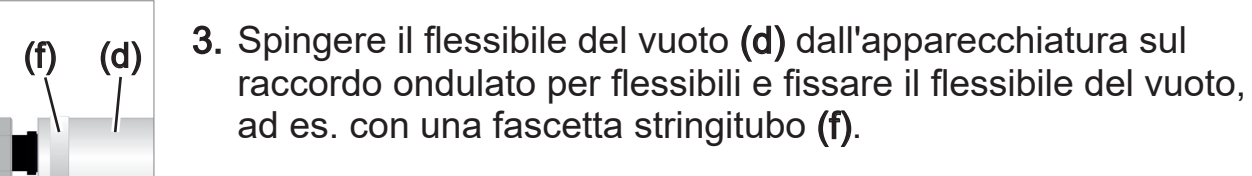

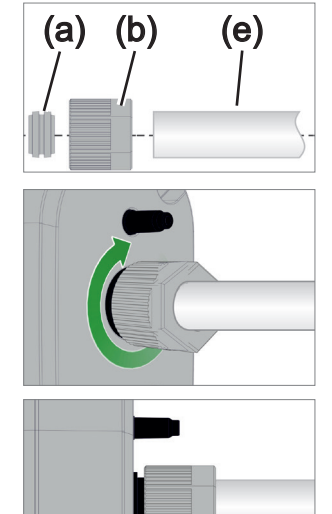

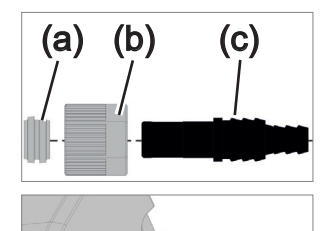

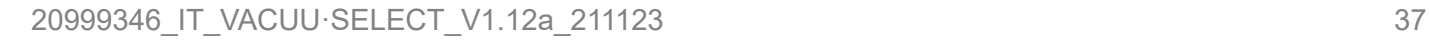

### **Collegamento del sensore tramite flangia piccola**

**Materiale di collegamento richiesto:** cavo di prolunga VACUU·BUS per il collegamento al controller (opzione), anello elastico con anello di centraggio universale o anello di centraggio interno per KF DN16 (utensile: chiave a forchetta da 17).

- 1. Rimuovere il tappo cieco e inserire la flangia piccola KF DN16 (b) sull'attacco del vuoto del sensore (a).
- 2. Avvitare bene la flangia piccola KF DN16.

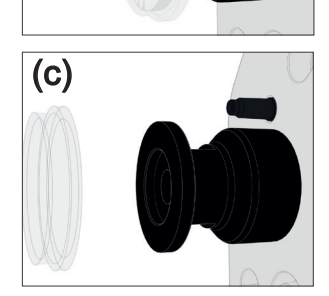

 $(b)$  (a)

3. Rimuovere la copertura antipolvere (c).

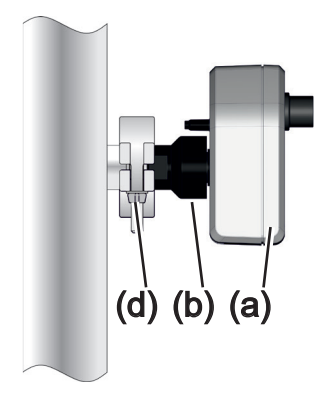

- 4. Posizionare il sensore con l'anello di centraggio sull'attacco dell'apparecchiatura  $\rightarrow$  flangia piccola KF DN16 (b).
- 5. Fissare il sensore (a) con l'anello elastico (d) sulla linea del vuoto, come mostrato nell'esempio.

# **4.6 Attacco di ventilazione (opzione)**

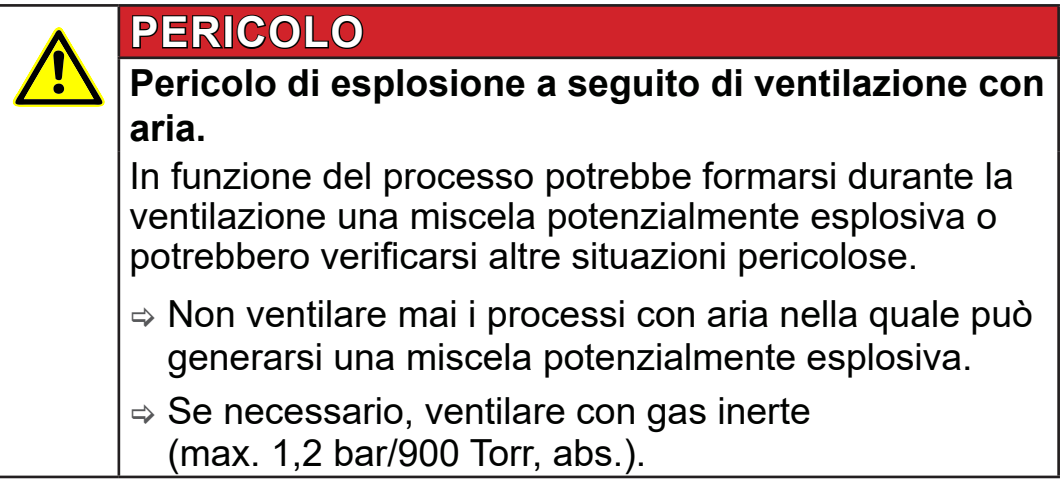

### **Ventilazione con aria ambientale1**

Per la ventilazione **(b)** con aria ambientale non si deve collegare nulla al sensore **(a)**.

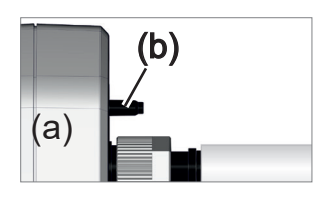

**Ventilare con gas inerte – Collegare una valvola di ventilazione**<sup>1</sup>

(b) (c) (a)

**Materiale di collegamento richiesto:**flessibile per raccordo on‑ dulato per flessibili, ad es. flessibile in silicone 4/5 mm

 $\Rightarrow$  Inserire il flessibile (c) sull'attacco della valvola di ventilazione (b).

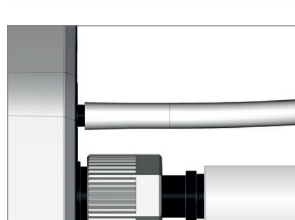

 $\boxtimes$  Valvola di ventilazione con flessibile per la ventilazione con gas inerte<sup>2</sup>.

*2 Ridurre la sovrapressione.*

*<sup>1</sup> Valida solo per sensori con valvola di ventilazione integrata.*

# **5 Interfaccia utente**

# **5.1 Accensione del controller**

Accensione del dispositivo

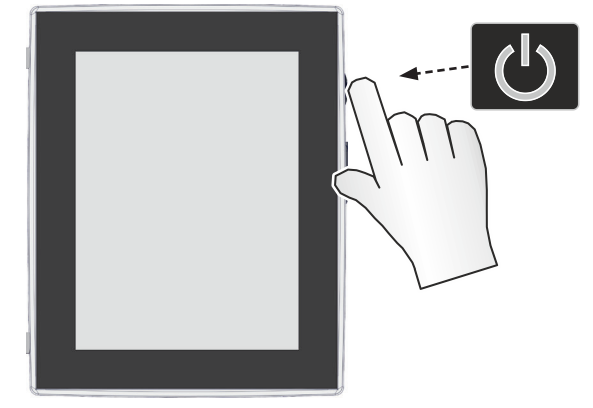

> Premere brevemente sul controller il tasto ON/OFF

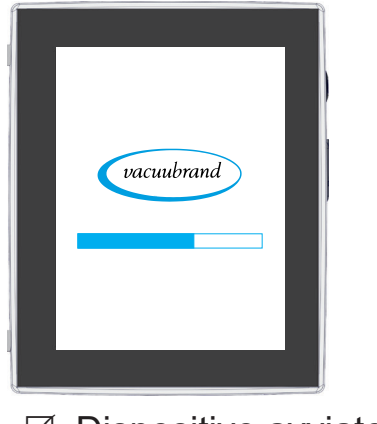

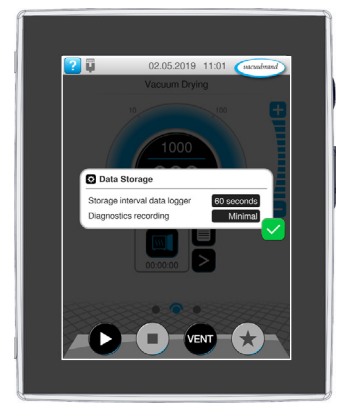

 $\boxtimes$  Dispositivo avviato.  $\boxtimes$  Viene visualizzata l'indicazione

### **Funzioni tasto ON/OFF**

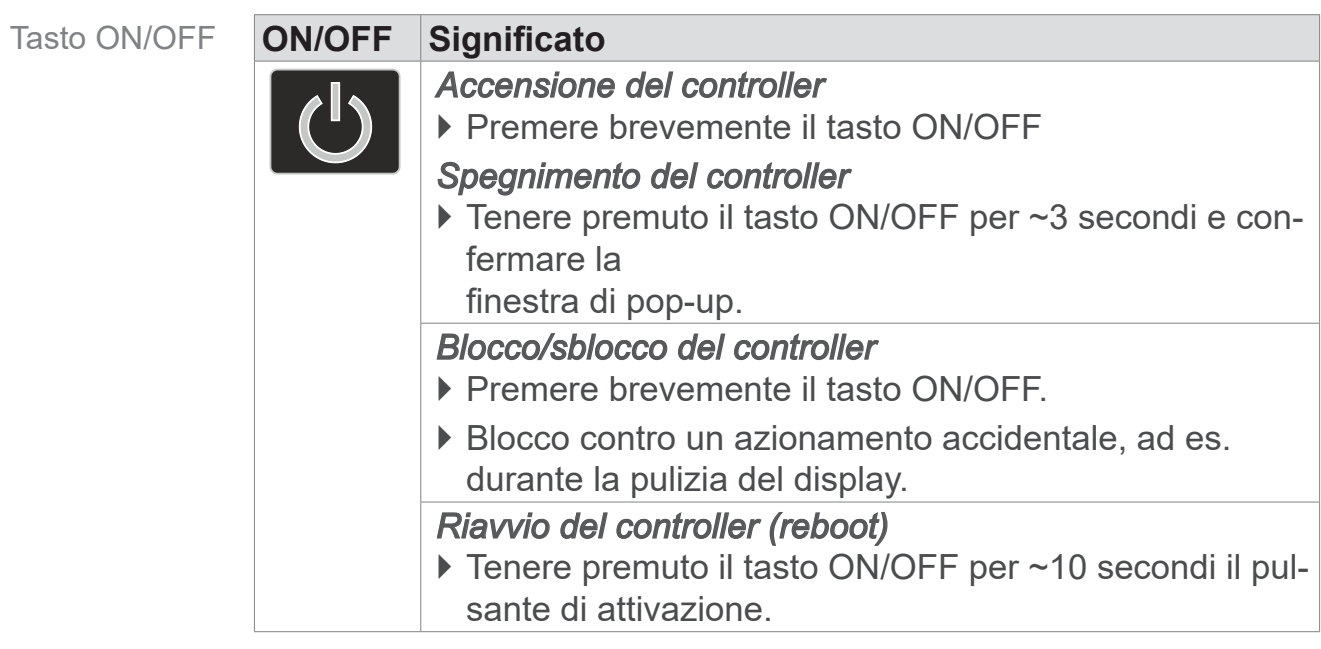

## **5.1.1 Touchscreen**

Comando touchscreen Il controller è un dispositivo con comando touchscreen. Toccando il video si seleziona ad es. un'applicazione e la si avvia o arresta.

Con diverse azioni si possono utilizzare funzioni estese del dispositivo: passaggio tra le schermate, modifica delle applicazioni o funzioni di guida oppure contestuali.

## **5.1.2 Azioni di comando**

Simboli delle azioni

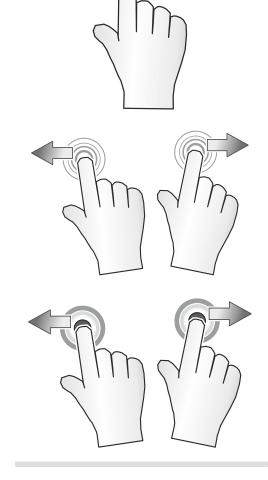

toccare e scorrere nel‑ la direzione indicata

tenere premuto e trascinare nella direzione indicata

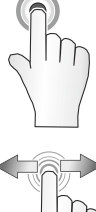

toccare, sfiorare  $\sqrt{\mathbb{D}}$  premere e tenere premuto

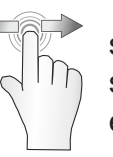

scorrimento a sinistra/destra, possibili entrambi

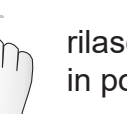

rilasciare in posizione

# **5.2 Configurazione del dispositivo**

Per configurare il dispositivo, alla prima accensione o dopo un reset alle impostazioni di fabbrica attenersi alle istruzioni riportate a video.

# **5.2.1 Indicazione per la memorizzazione dei dati**

Prima che il controller passi alla visualizzazione del processo, compare una finestra di pop-up con le informazioni per il salvataggio dei dati attuali.

 $\rightarrow$  Esempio Pop-pop informativo memorizzazione dei dati

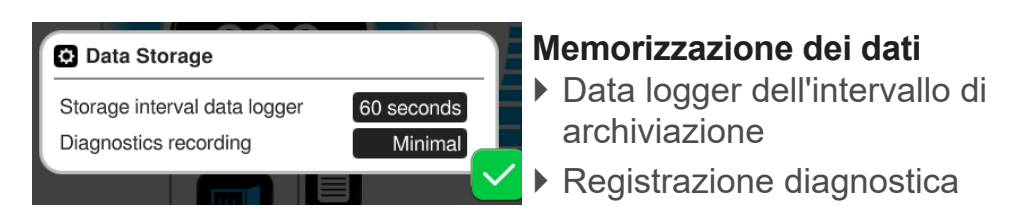

 $\Rightarrow$  Selezionare le impostazioni preferite e confermare l'indicazione.

Alla consegna o dopo un reset alle impostazioni di fabbrica, il registratore dati è spento e la registrazione dei dati di diagnosi impostata su Minima.

L'indicazione per la memorizzazione dei dati compare a ogni riavvio del controller.

Per successivi adeguamenti del registratore dati

vedere capitolo: *[7.2 Registratore dati a pagina 76](#page-75-0)*

Per successivi adeguamenti dei dati di diagnosi

vedere capitolo: *[7.3 Assistenza a pagina 77](#page-76-0)*

## **5.2.2 Orientamento dello schermo**

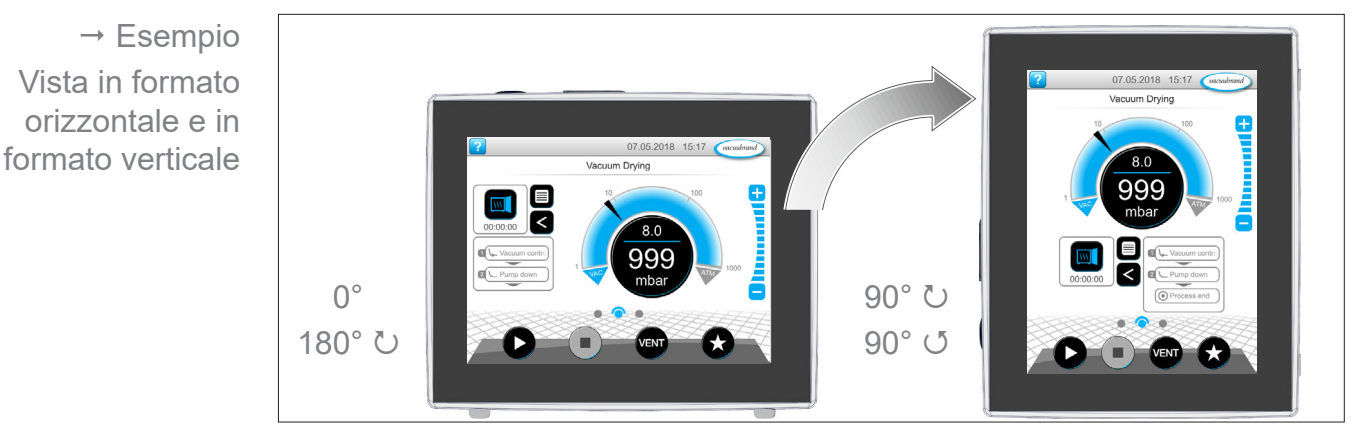

**Orientamenti dello schermo supportati**

### **IMPORTANTE!**

Le seguenti indicazioni per il comando e il funzionamento sono descritte in riferimento al formato verticale (ritratto). Le descrizioni sono comunque valide anche per il formato orizzontale (panorama), nonostante la diversa disposizione degli elementi di comando.

Modifica dell'orientamento dello schermo

vedere capitolo: *[7.1.7 Impostazioni a pagina 68](#page-67-0)*

### **5.3 Elementi di indicazione e comando**

In questo capitolo sono raccolti e spiegati in modo generale gli elementi di comando del controllo.

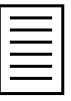

> Utilizzare questo capitolo se si desidera consultare ancora una volta il significato di un'indicazione o di un elemento di comando durante il funzionamento.

## **5.3.1 Visualizzazione del processo (schermata principale)**

Dopo l'accensione del dispositivo, compare la cosiddetta schermata di visualizzazione del processo. La visualizzazione del processo rappresenta la schermata principale del controller. La visualizzazione si adegua all'applicazione selezionata, ad es. il nome dell'applicazione, le fasi di processo, il valore nominale.

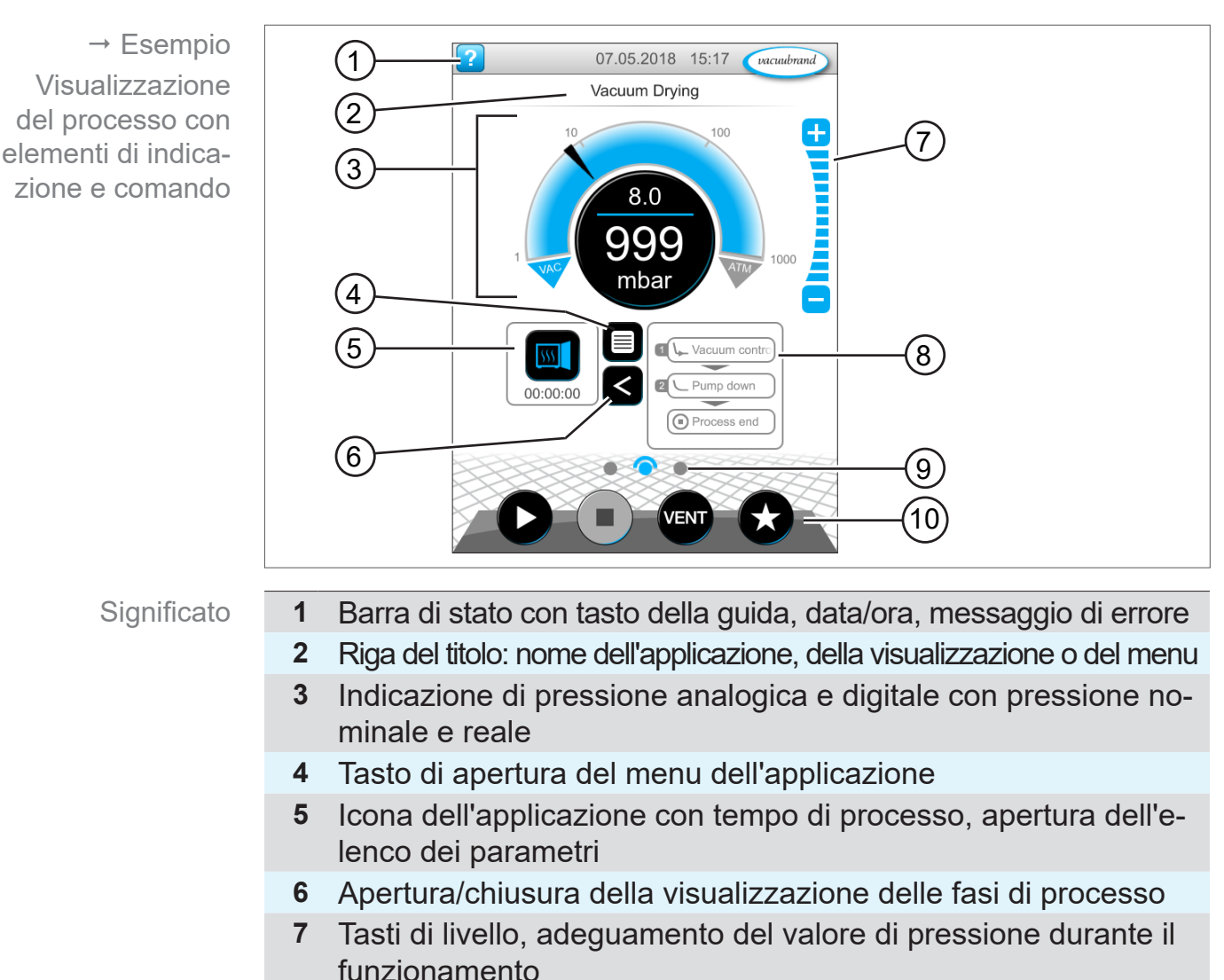

**Elementi della visualizzazione del processo**

**8** Visualizzazione delle fasi di processo

- **9** Navigazione nella schermata
- **10** Tasti di comando = Elementi di comando per il controllo

### **5.3.2 Elementi di indicazione**

#### **Barra di stato**

Codifica a colori barra di stato

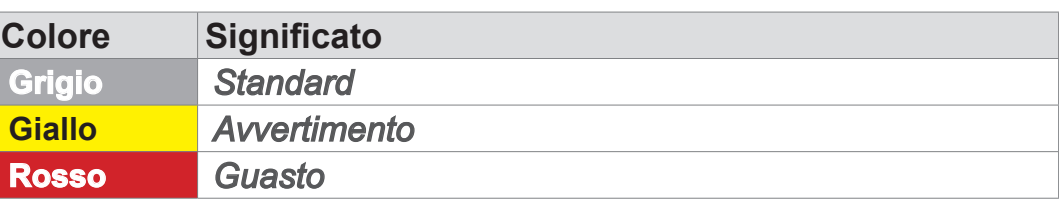

### **Suoni**

Suoni

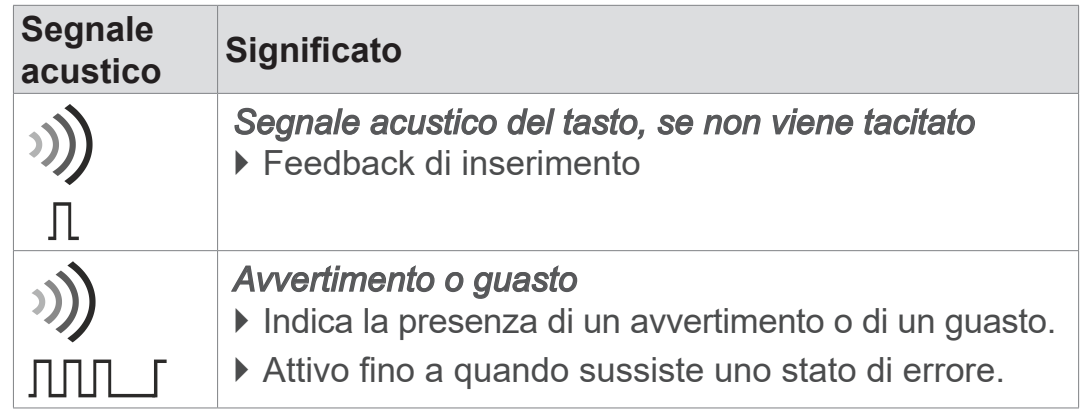

### **Indicazione di pressione**

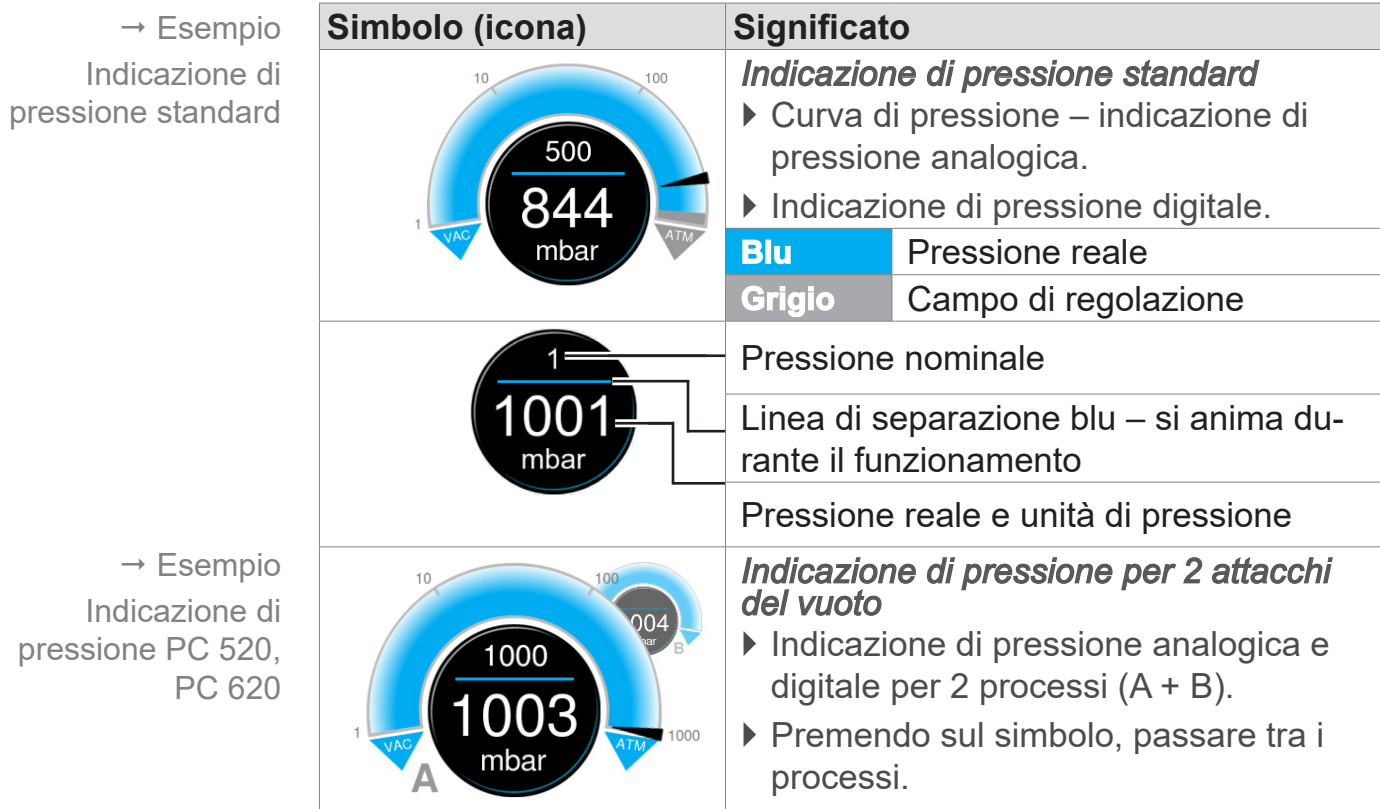

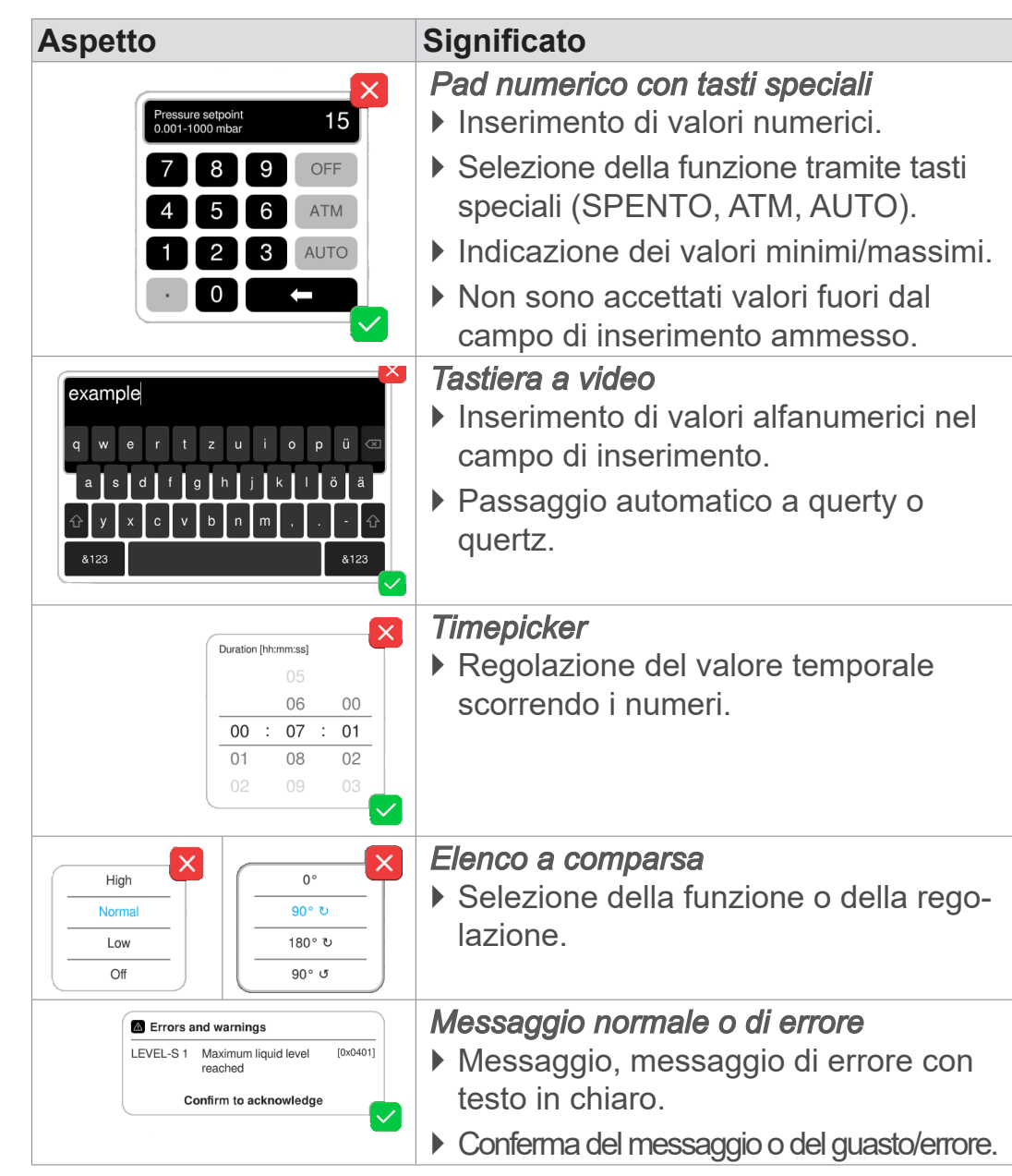

### **Finestra di pop-up (menu contestuale)**

 $\rightarrow$  Esempi Finestra di pop-up

## **Elenco dei parametri**

**Aspetto Significato** *Elenco dei parametri con campi di inse- rimento*  $\mathsf{x}$  $\overline{\mathbf{p}}$ (test ` Visualizzazione e adeguamento dei  $\overline{\phantom{a}}$  Pump down  $\overline{\mathbf{a}}$  $[$  00:02:00 hh:mm:ss valori relativi all'applicazione. Duration Minimum **OFF** mbar ` Panoramica suddivisa in fasi di processo. ø - Hold vacuum ▶ La visualizzazione dell'elenco dei para-Pressure setpoint --- mhar Duration **OFF** hh:mm:ss metri si adatta all'applicazione scelta. Stop on pressure  $OEF$ <sub>mhar</sub> increase to AUTO mbar Hysteresis **Blu** fase di processo attiva **Grigio** fase di processo non attiva

 $\rightarrow$  Esempio Elenco dei parametri

## <span id="page-46-0"></span>**5.3.3 Elementi di comando e simboli**

### **Barra di stato**

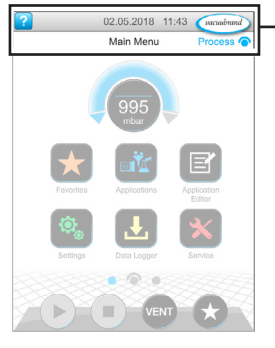

 $\rightarrow$  Esempio menu principale

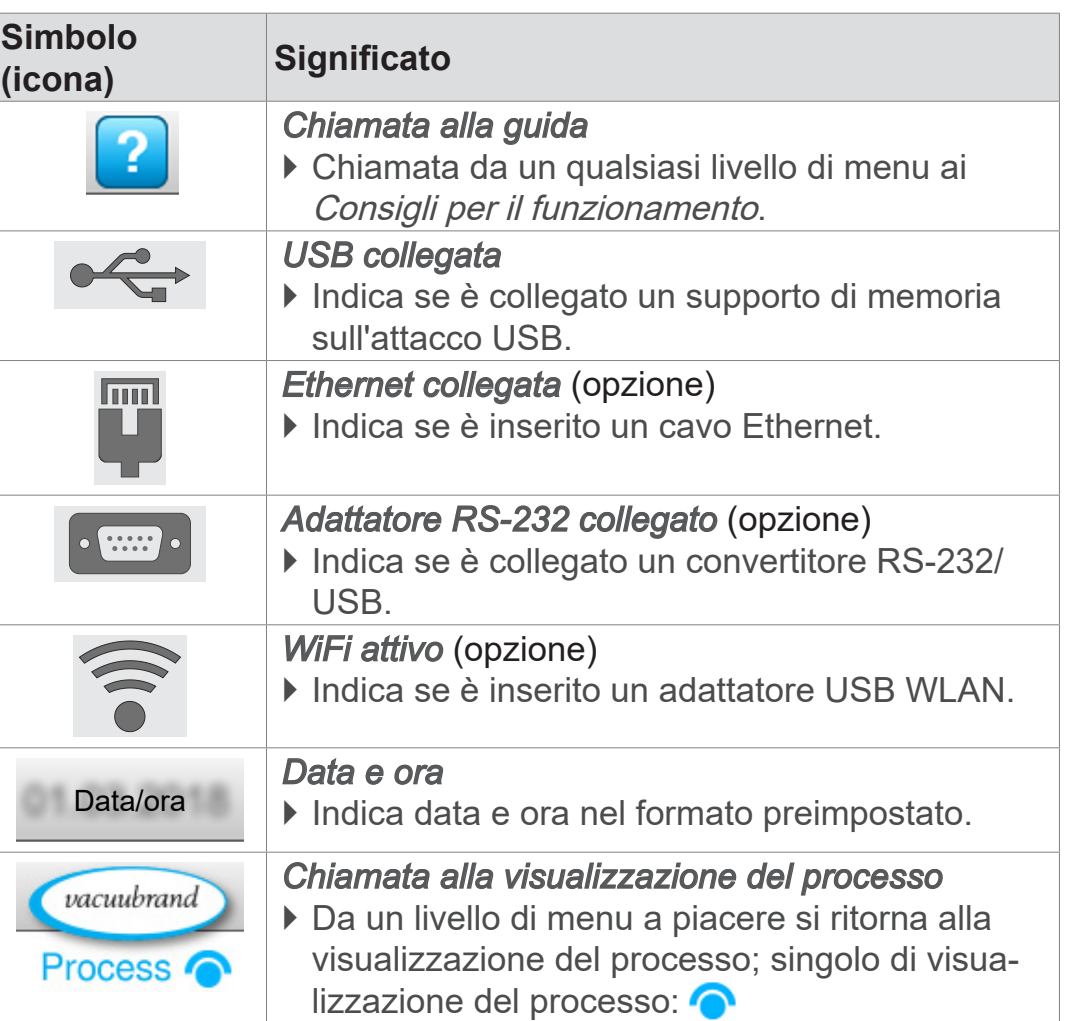

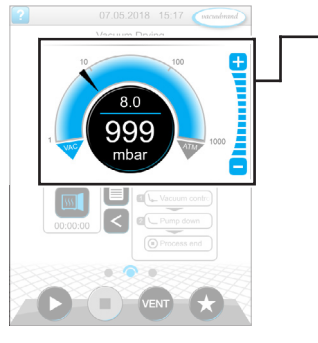

Visualizzazione del processo, adeguamento della pressione nominale, anche durante il funzionamento

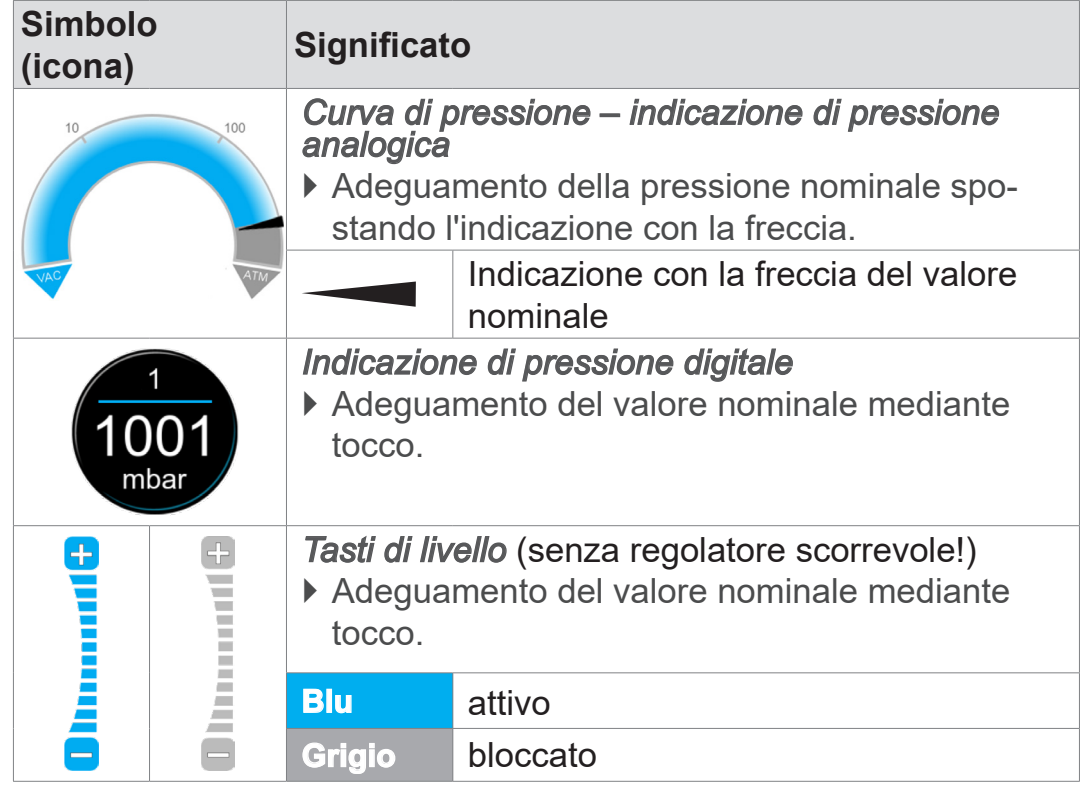

## **Elementi di comando – adeguamento del valore nominale**

## VACUUBRAND®

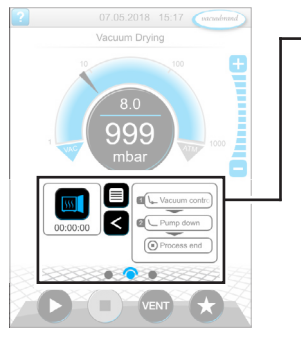

Visualizzazione del processo

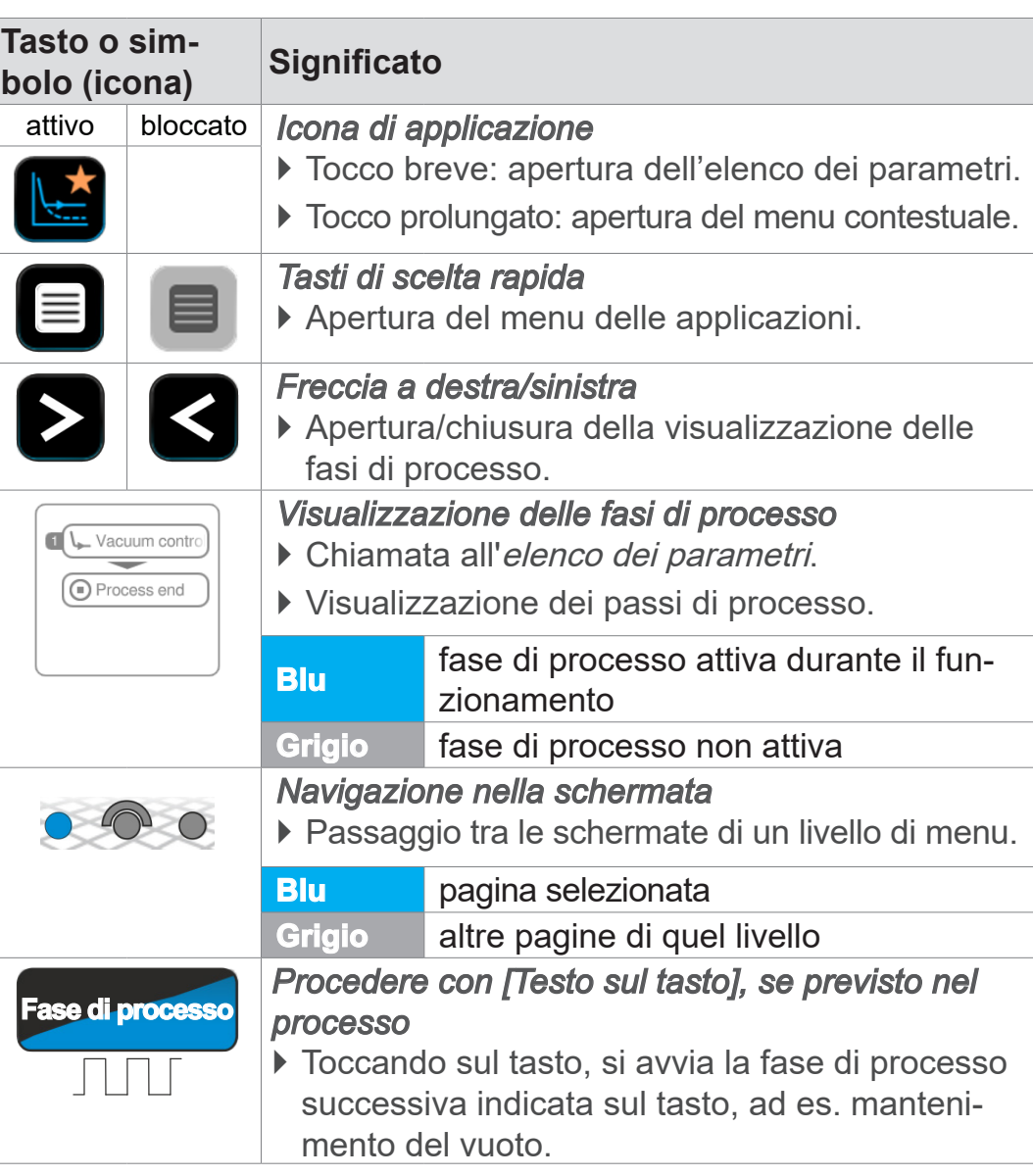

## **Elementi di comando – elenco dei parametri**

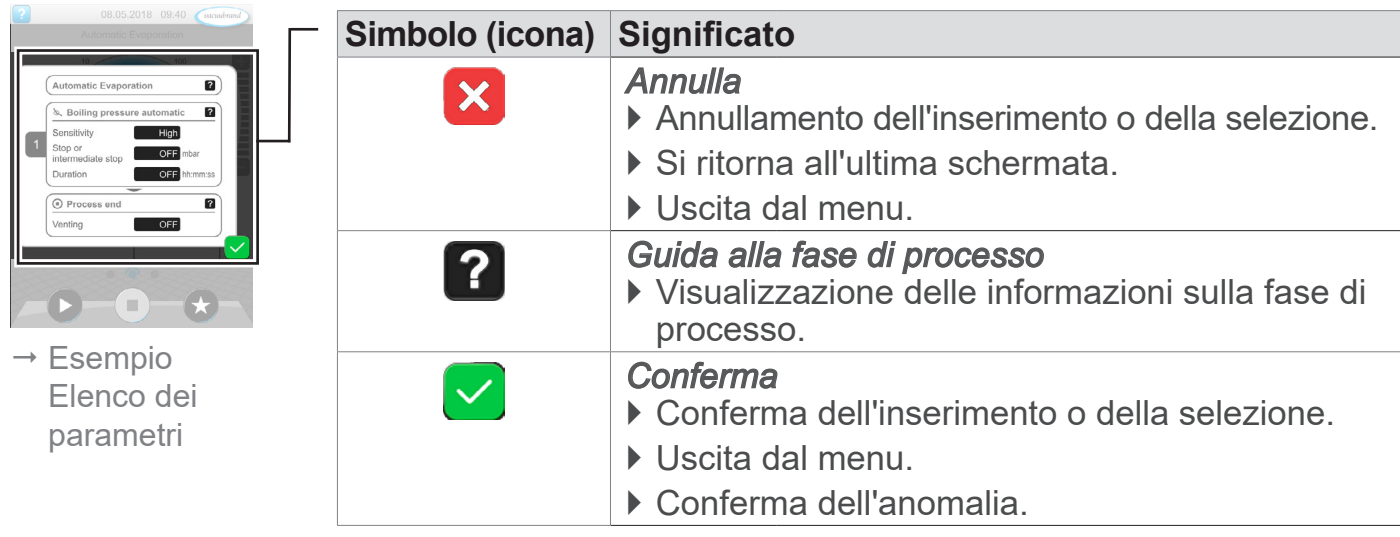

**Elementi di comando – fasi di processo**

### Elenco dei parametri

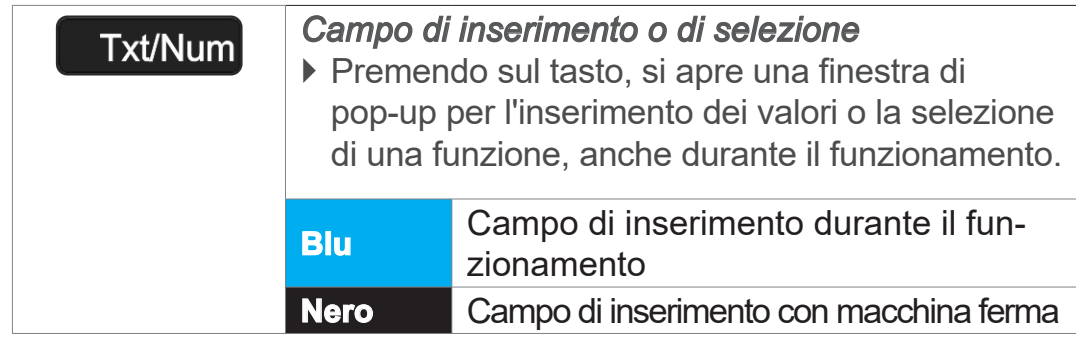

**VACUUBRAND®** 

### **Elementi di comando per il controllo**

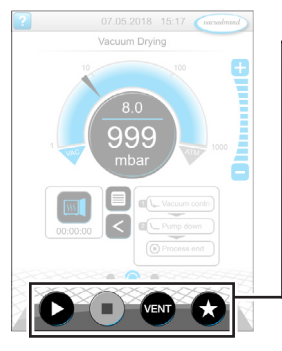

Visualizzazione del processo

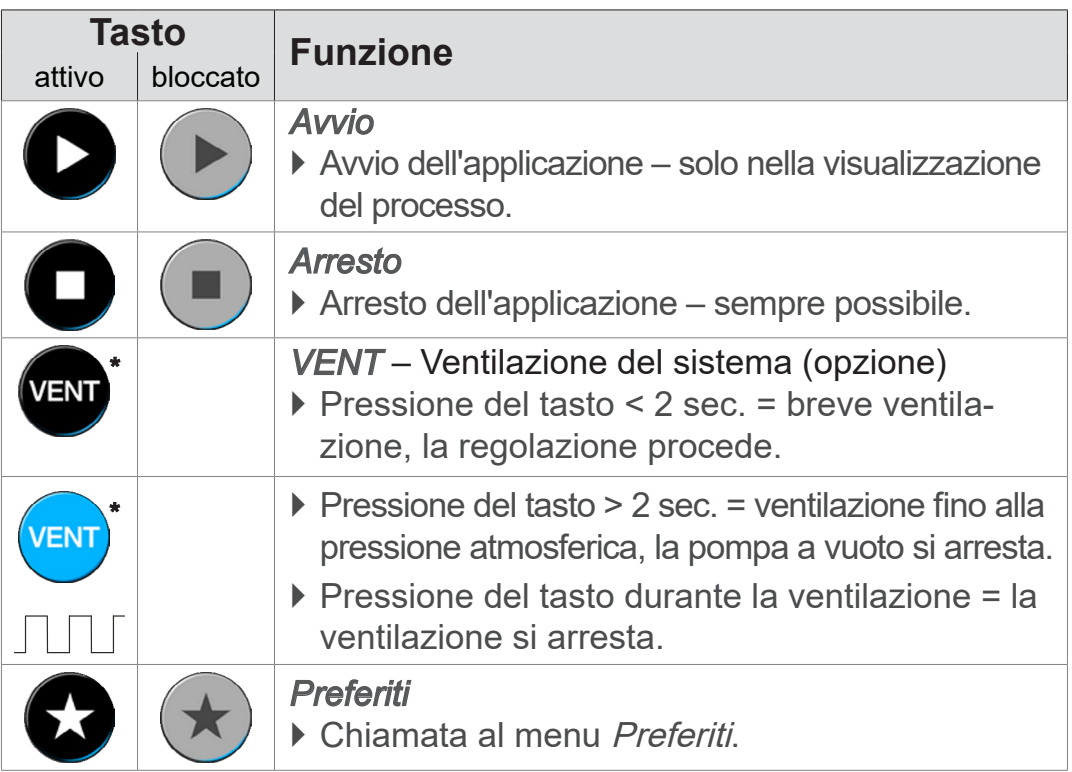

*\* Il tasto viene visualizzato solo se la valvola di ventilazione è collegata o attivata.*

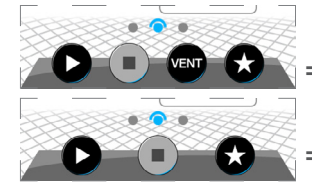

 *= valvola di ventilazione collegata e attivata*

 *= nessuna valvola di ventilazione collegata o attivata*

### **Altre icone con funzioni**

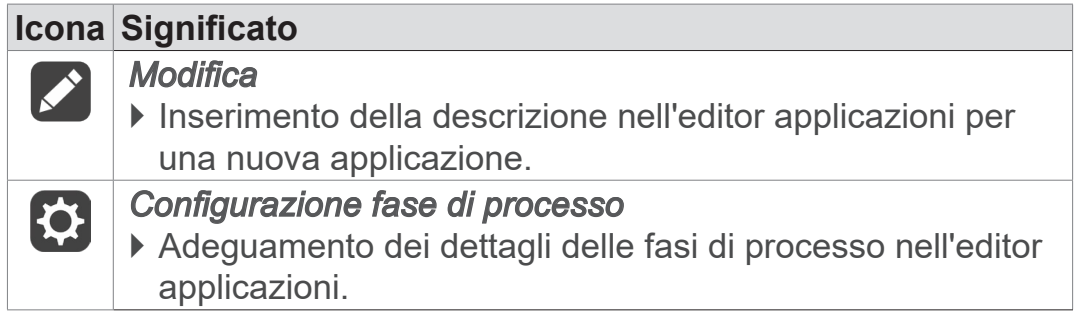

# **6 Comando**

Il controller si può controllare in modo pratico. Da una serie di applicazione predefinite è possibile selezionare un'applicazione, modificarla e avviarla. Le regolazioni di precisione per l'applicazione scelta possono essere eseguite in qualsiasi momento nell'elenco dei parametri o mediante *[5.3.3 Elementi di comando](#page-46-0) [e simboli a pagina 47](#page-46-0)*.

# **6.1 Applicazioni**

# **6.1.1 Selezione e avvio di un'applicazione**

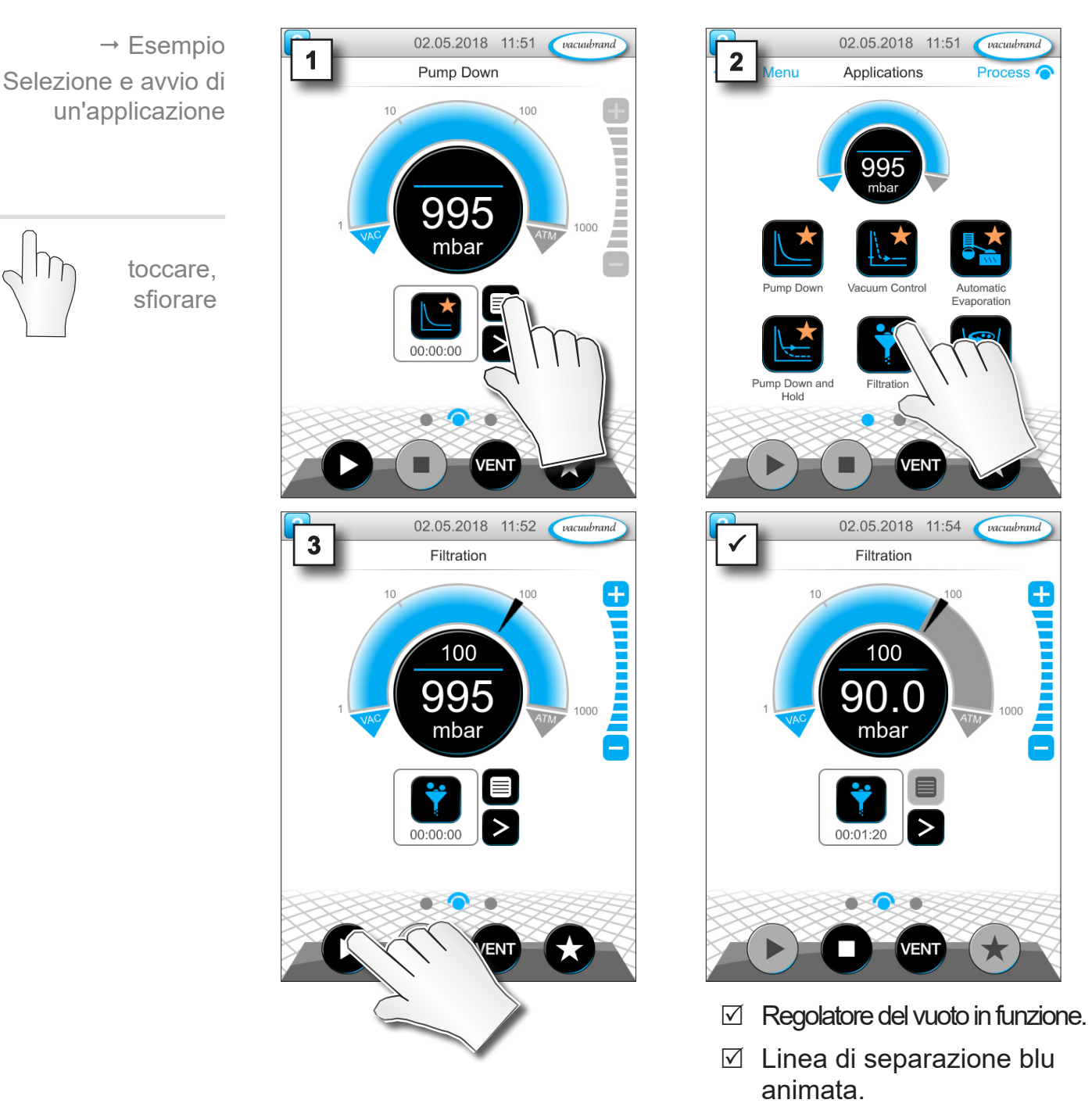

## **6.1.2 Adeguamento della pressione nominale**

Il controller offre diverse possibilità per regolare la pressione nominale anche durante il funzionamento.

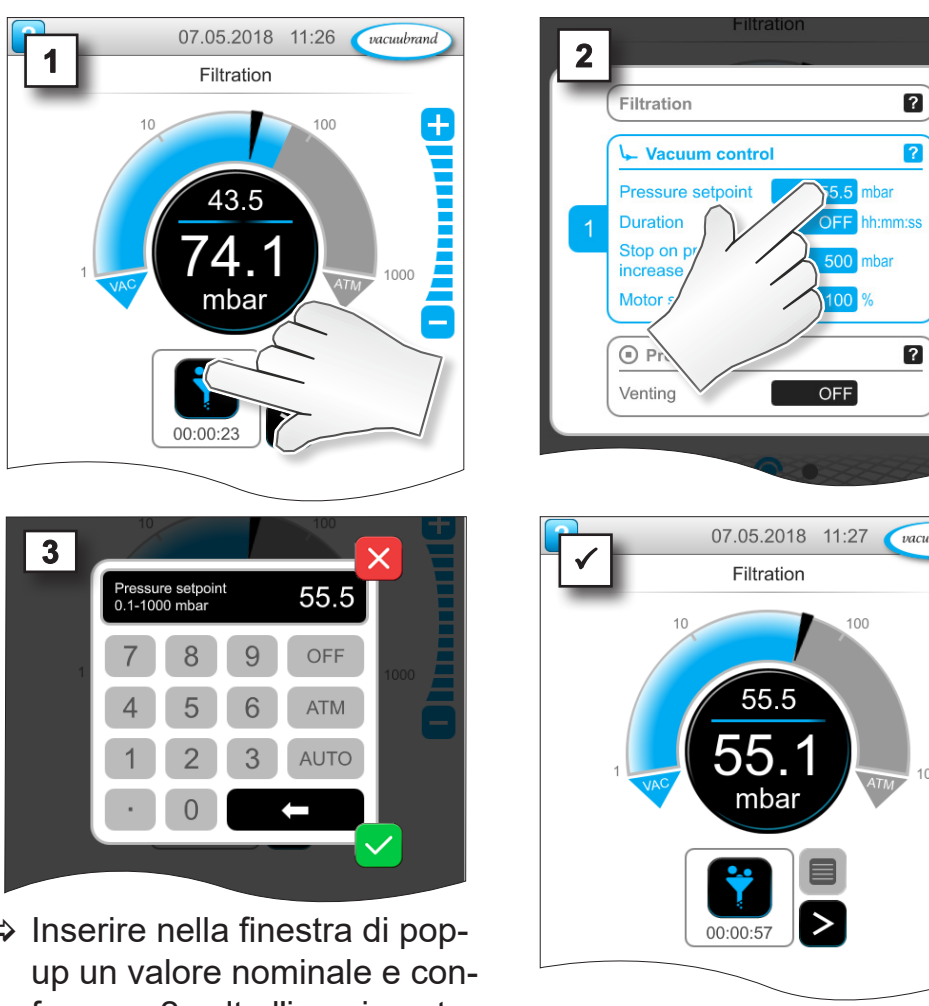

### **Modifica della pressione nominale nell'elenco dei parametri**

 $\Rightarrow$  Inserire nella finestra di popfermare 2 volte l'inserimento.

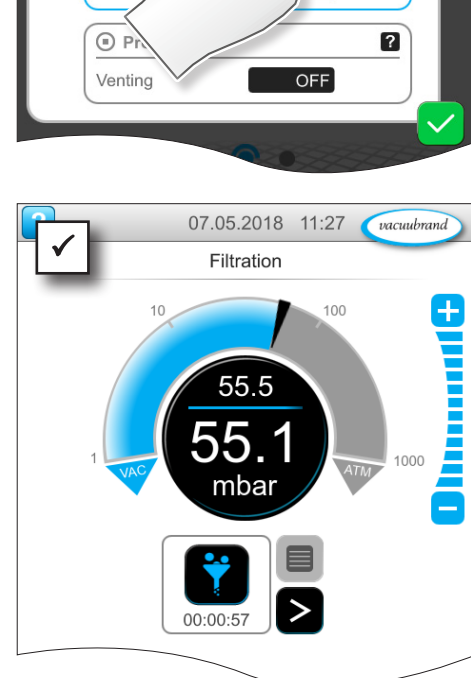

### **Regolazione di precisione mediante tasti di livello**

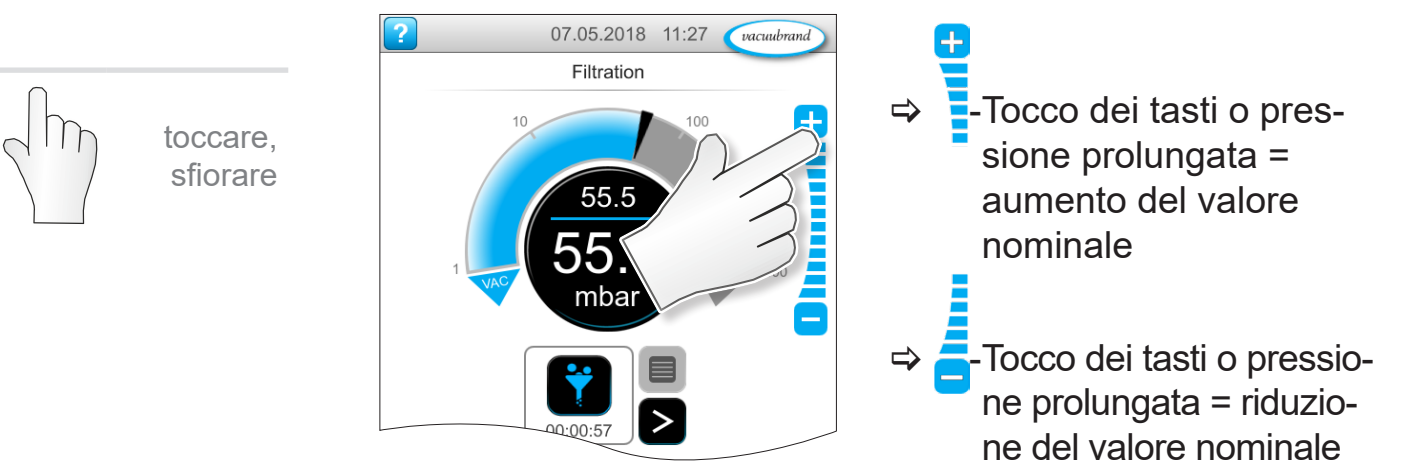

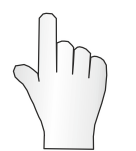

toccare, sfiorare

# **VACUUBRAND®**

### **Adeguamento della pressione nominale tramite indicazione con la freccia**

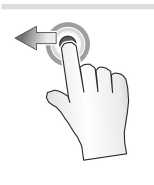

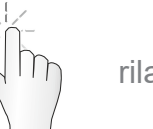

rilasciare

tenere premuto e trasci‑ nare

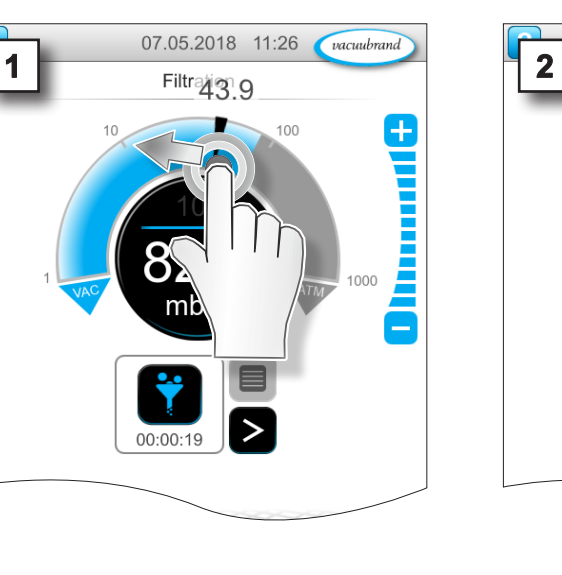

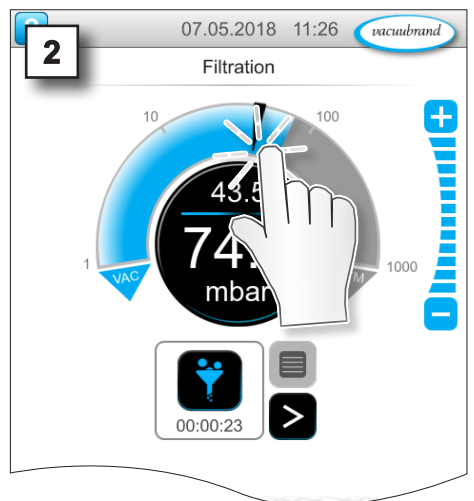

## **Adeguamento della pressione nominale nell'indicazione di pressione digitale**

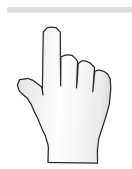

toccare, sfiorare

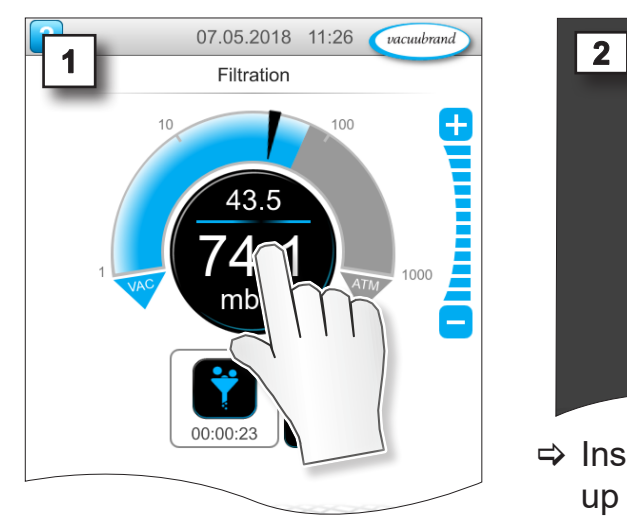

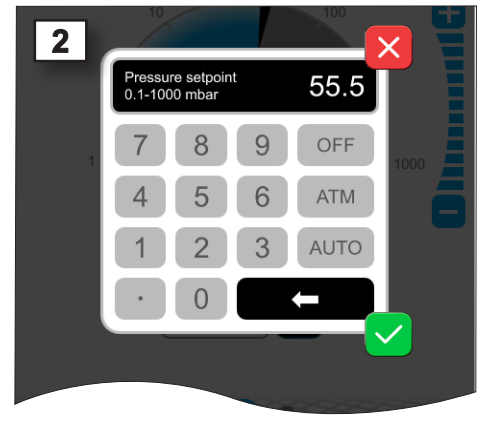

> Inserire nella finestra di popup un valore nominale e confermare l'inserimento.

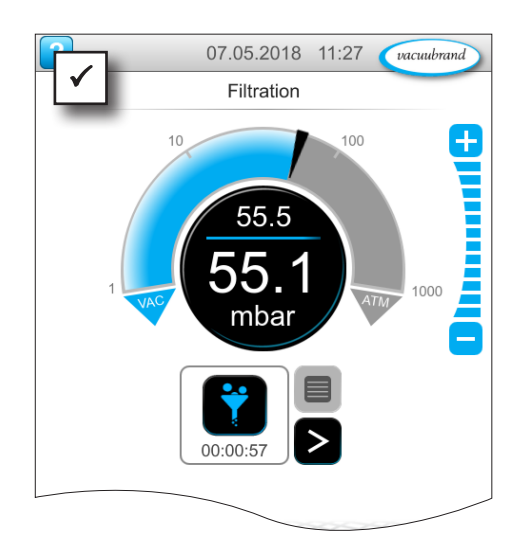

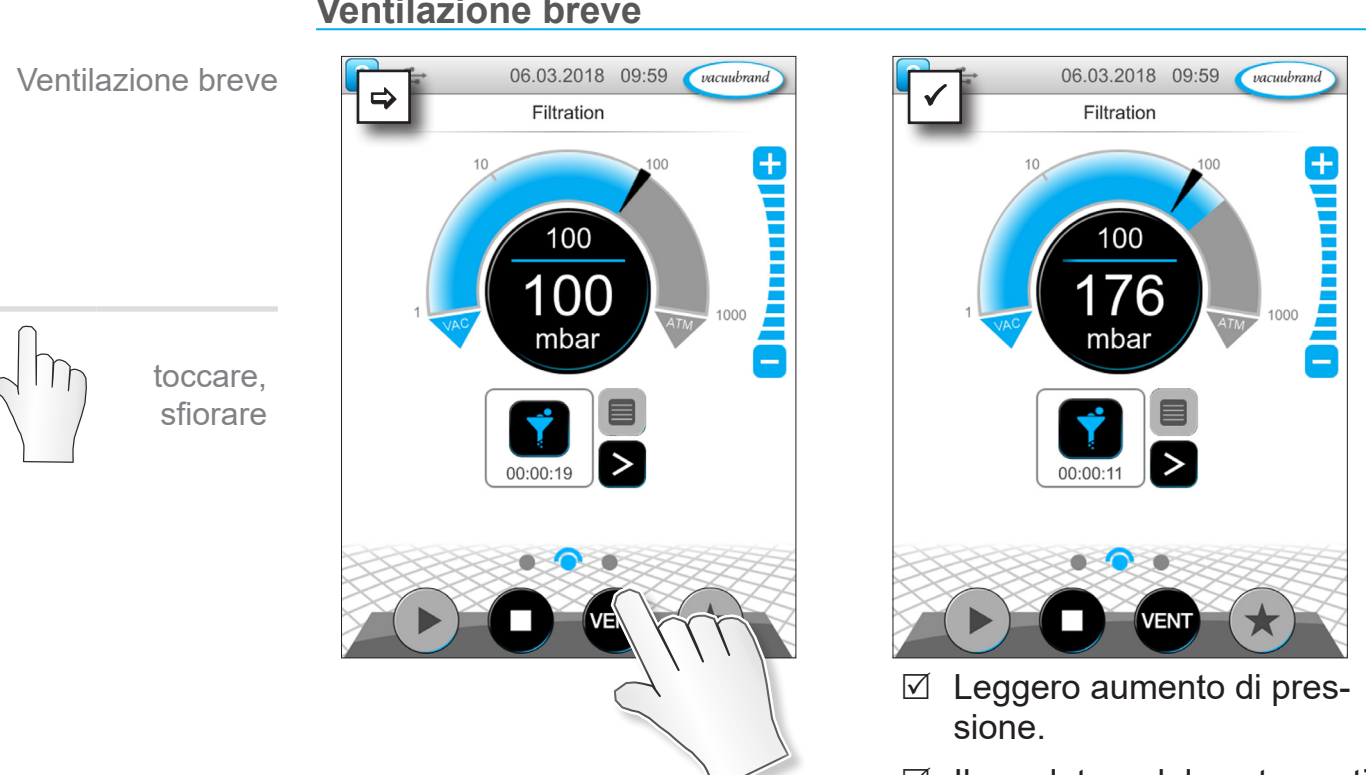

 $\boxtimes$  Il regolatore del vuoto continua a funzionare.

## **Ventilazione fino alla pressione atmosferica**

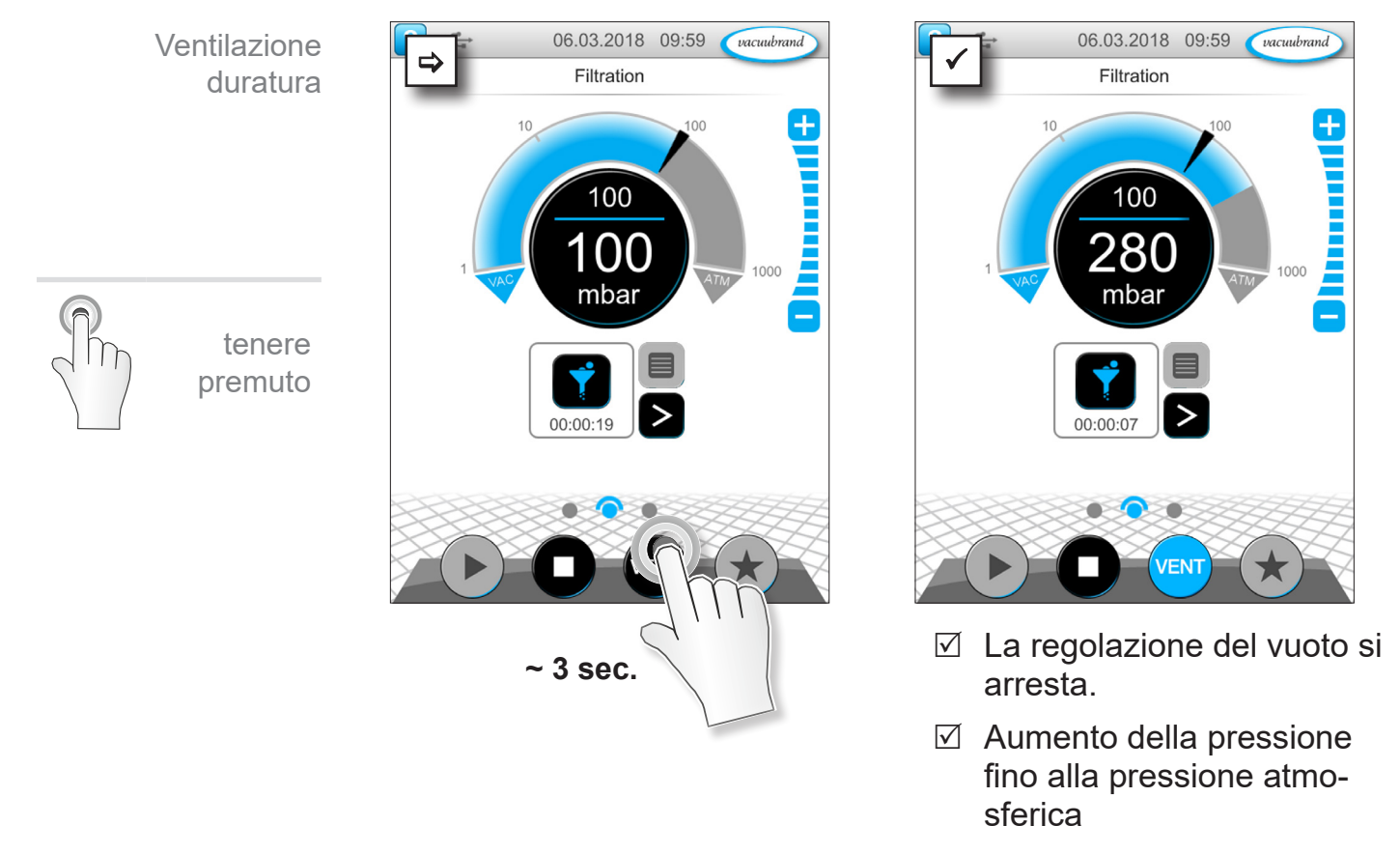

## **6.1.3 Ventilazione**

### **Ventilazione breve**

vacuubrand

 $100$ 

Ŧ

## **VACUU**BRAND®

toccare, sfiorare

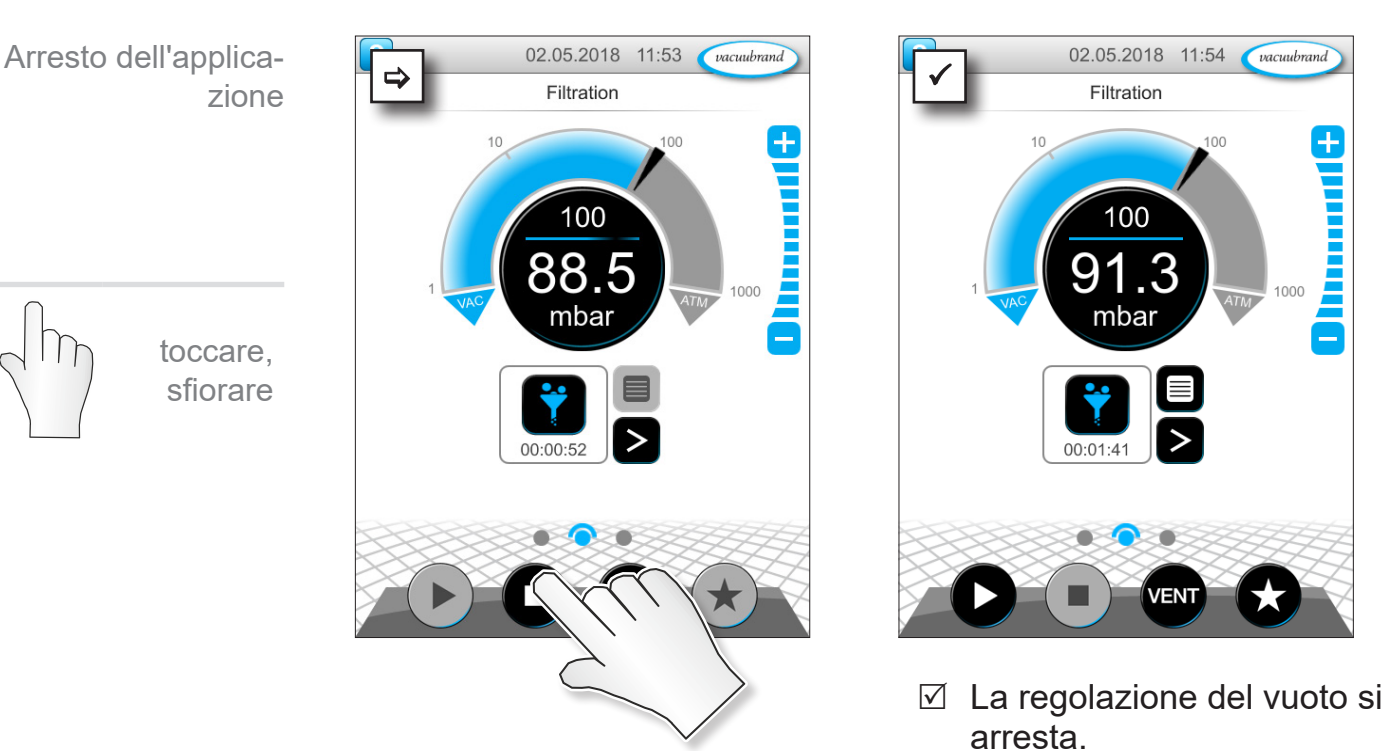

# **6.1.4 Arresto dell'applicazione**

# **6.2 Parametri dell'applicazione (elenco dei parametri)**

Nell'elenco dei parametri si possono modificare e adeguare individualmente i diversi valori relativi al processo prima e durante il funzionamento.

# **1 2** 100 mbai

**Regolazione dei parametri**

1. Richiamare l'elenco dei parametri.

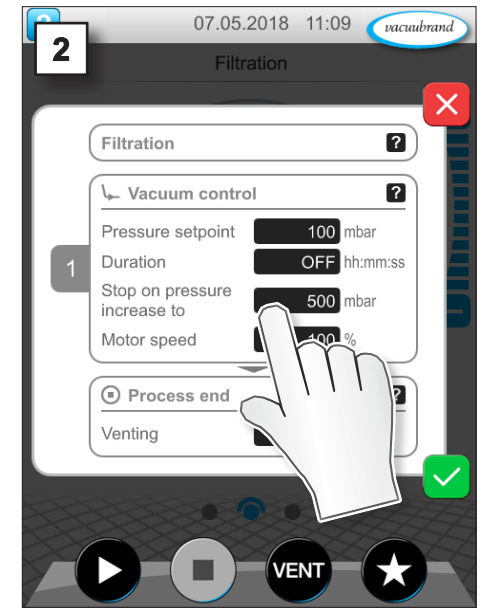

2. Toccare sul campo di inserimento desiderato.

 $\rightarrow$  Esempio Adeguamento del numero di giri

## Comando

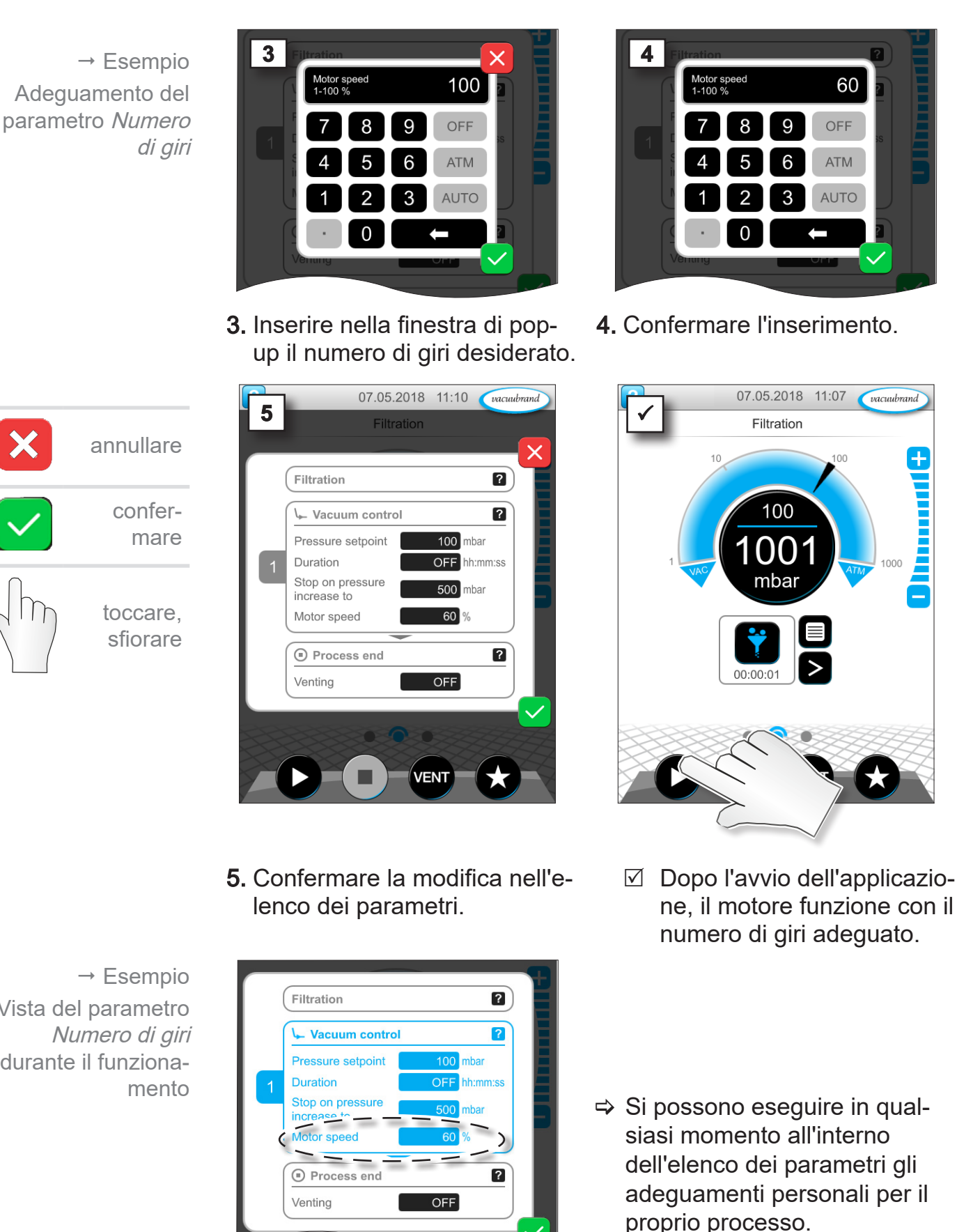

 $\rightarrow$  Esempio Vista del parametro Numero di giri durante il funziona‑

## **6.3 Grafico curva di pressione**

Allo stesso livello della visualizzazione del processo è presente il Grafico curva di pressione. Il menu mostra le curve di pressione dei valori di vuoto misurati. La curva di misura scompare solo al successivo avvio di un'applicazione e riparte la sua registrazione.

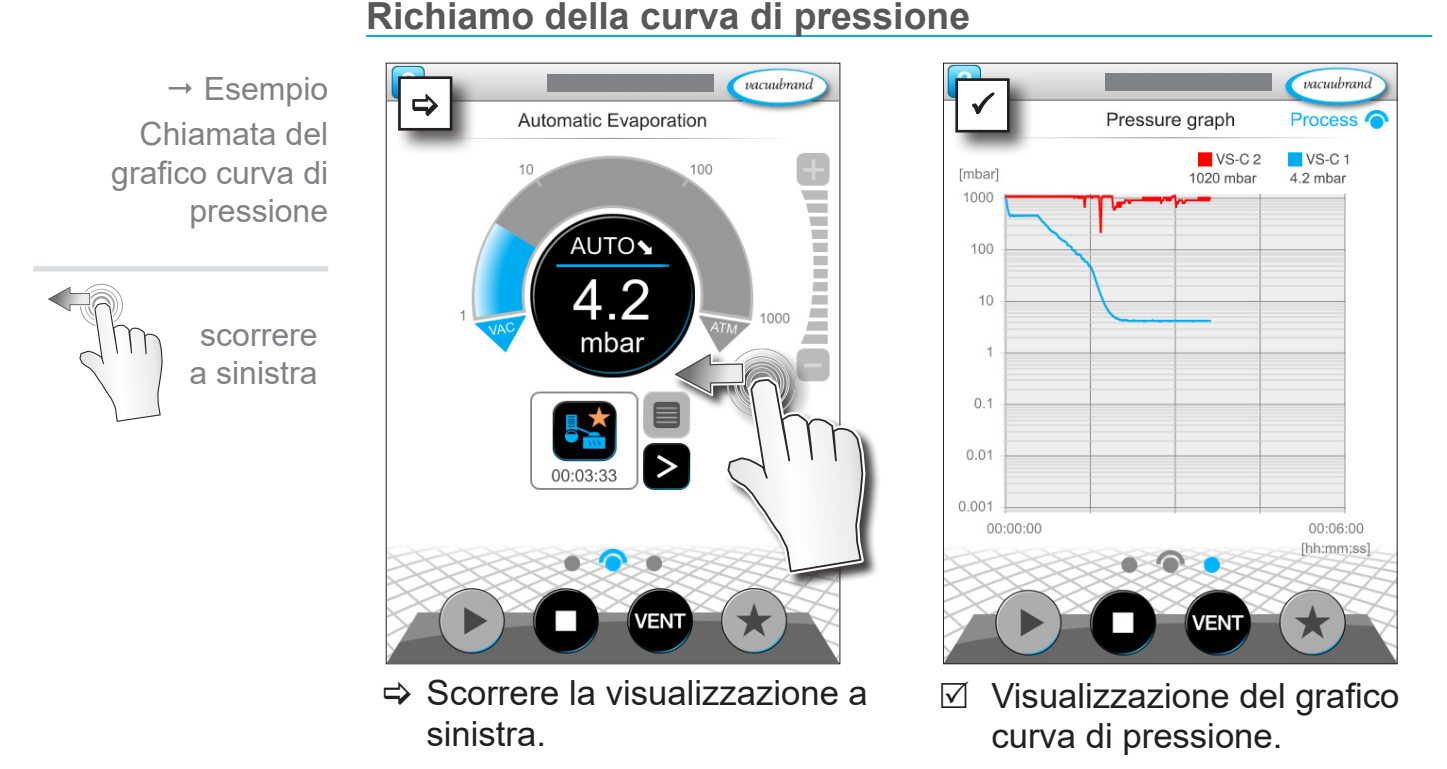

### $\triangledown$  Curve di misura dei sensore del vuoto collegati.

### **Visualizzazione del grafico curva di pressione**

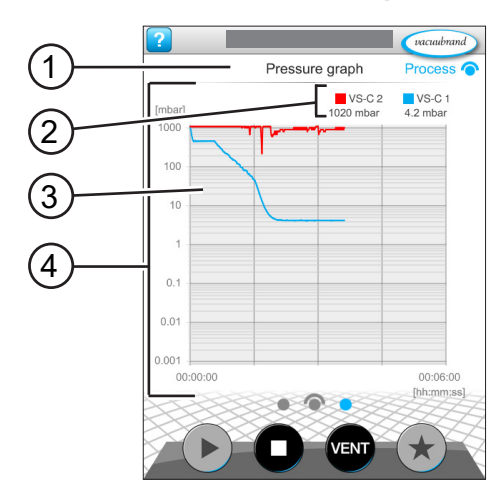

- **1** Nome del menu
- **2** Legenda a colori dei sensori del vuoto (uno o più)
- **3** Curve di misura (una o più)
- **4** Diagramma pressione-tempo

> Toccare sulla legenda a colori di un sensore di vuoto, in modo da visualizzare e nascondere singolarmente le curve di misura.

VS-C 2 ■ VS-C 2 **VS-C 1 ■ VS-C 1**  scorrere a destra

 $\rightarrow$  Esempio

principale

Chiamata al menu

## **6.4 Menu principale**

Allo stesso livello della visualizzazione del processo è presente il menu principale. Partendo dal menu principale si accede ai sottomenu del controller.

### **Chiamata al menu principale**

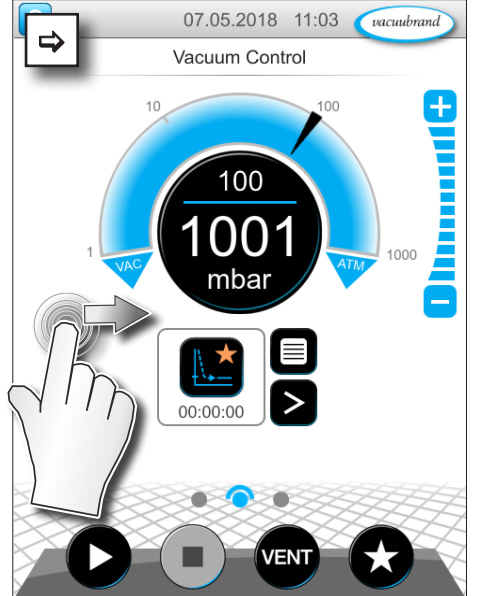

 $\Rightarrow$  Scorrere la visualizzazione a destra.

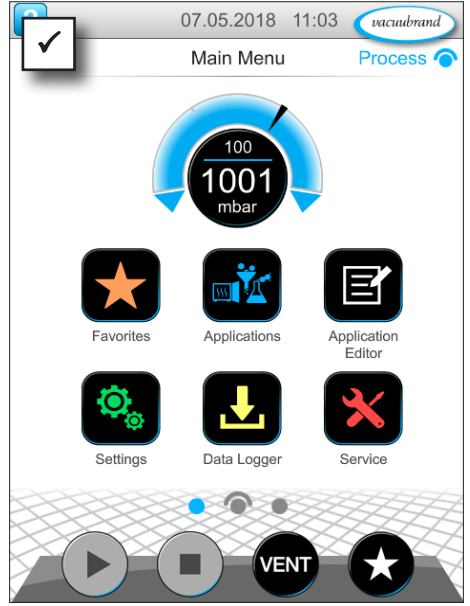

 $\boxtimes$  Visualizzazione del menu principale.

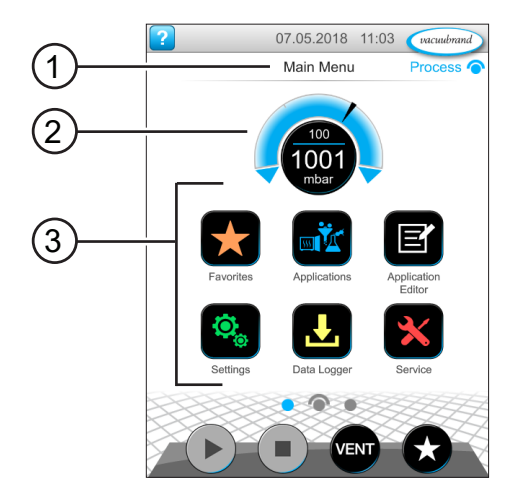

### **Visualizzazione del menu principale**

- **1** Nome del menu
- **2** Indicazione di pressione
- **3** Panoramica dei sottomenu

La funzione del relativo sottomenu è caratterizzata dalle icone e dalla relativa dicitura.

vedere anche capitolo: *[7.1 Comando esteso](#page-60-0)*

## **6.4.1 Applicazioni**

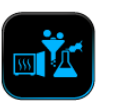

In questo menu sono elencate tutte le applicazioni: applicazioni di base, preferiti e applicazioni appena create.

## **Richiamo del menu delle applicazioni**

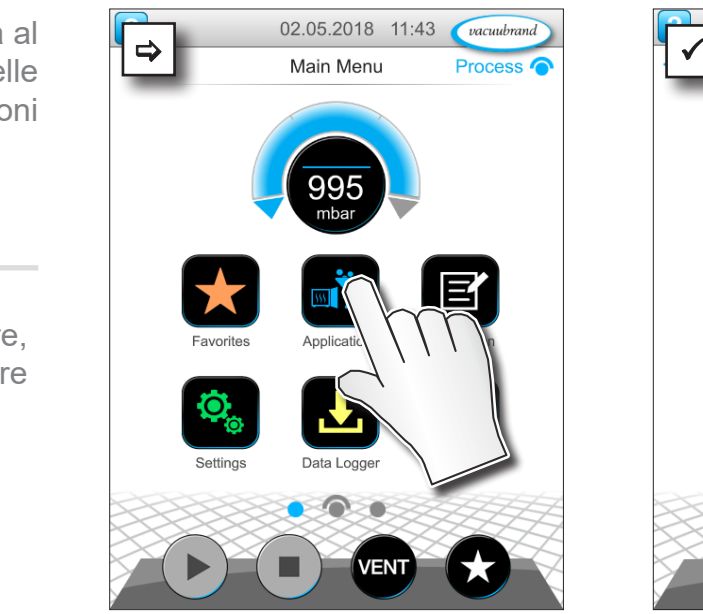

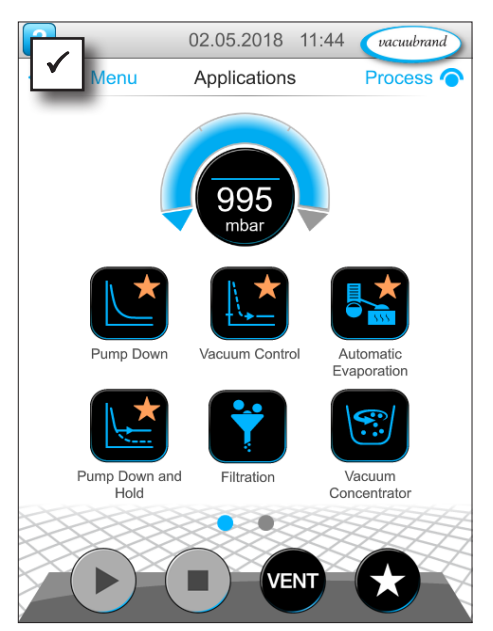

 $\triangledown$  Visualizzazione dei sottomenu delle applicazioni.

### **Visualizzazione del menu contestuale**

 $\rightarrow$  Esempio Chiamata al menu contestuale delle applicazioni

> tenere premuto

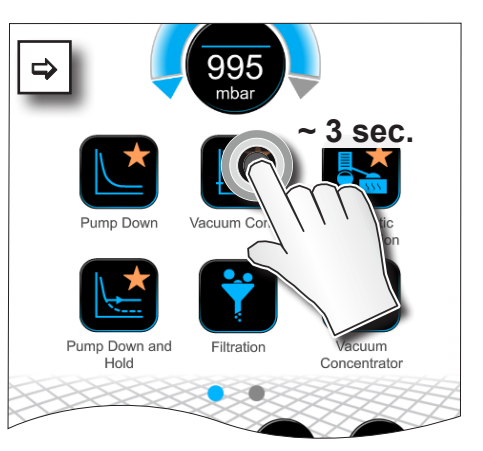

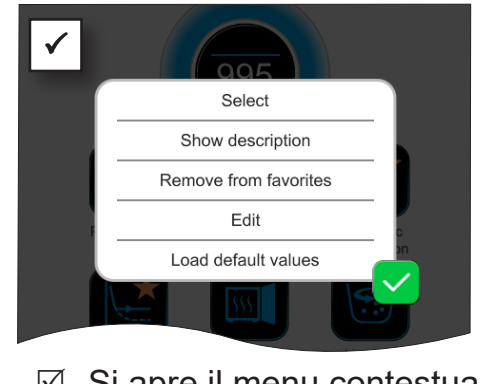

 $\boxtimes$  Si apre il menu contestuale.

> Selezionare nel menu contestuale la funzione richiesta.

Si desidera trasferire le proprie applicazioni su un altro VACUU·SELECT?

 $\Rightarrow$  Basta che utilizziate la semplice funzione di esportazione, descritta nel capitolo: *[7.1.9 Amministrazione/Import-Export](#page-71-0)*

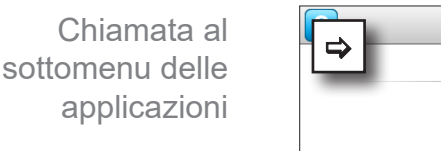

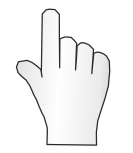

toccare, sfiorare

 $\sqrt{\frac{1}{2}}$ 

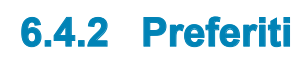

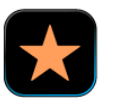

Le applicazioni inserite nei preferiti vengono contrassegnate con una stella sul pulsante.

### **Creazione dei preferiti**

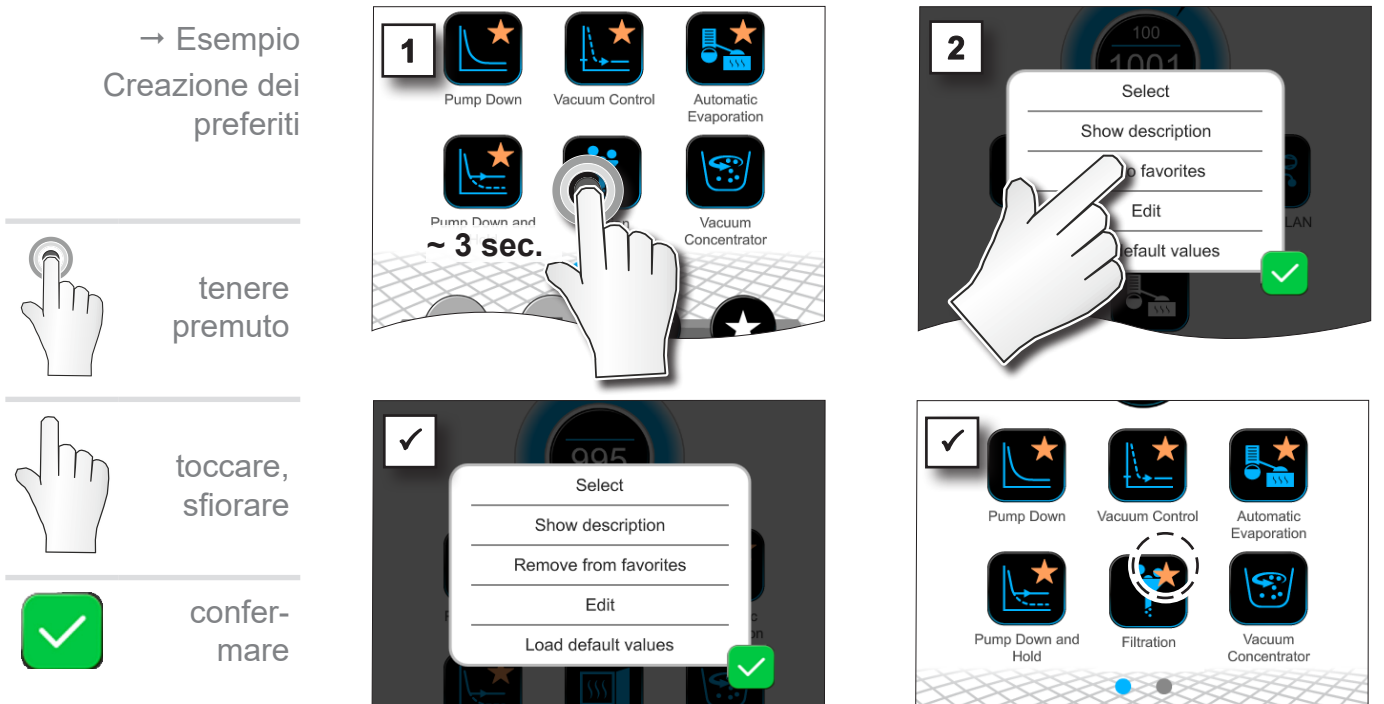

- $\boxtimes$  Pulsante con indicazione dei preferiti.
- $\boxdot$  Applicazione elencata nel menu dei preferiti.

### **Rimozione dai preferiti**

contestuale.

- $\Rightarrow$   $\frac{1}{2}$   $\frac{1}{2}$   $\frac{1}{$ Select Show description ove **favorites** ilt values
- $\Rightarrow$  Richiamare il menu contestuale.
- $\Rightarrow$  **Premere su: Rimuovi dai pre**feriti e confermare l'azione.

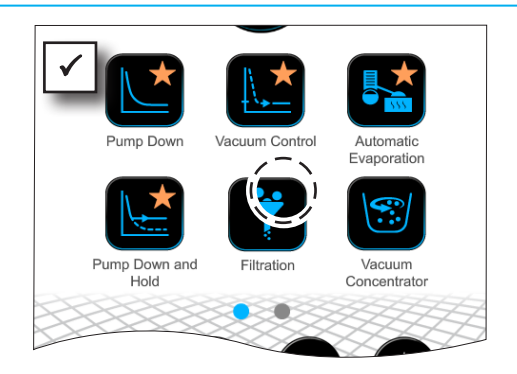

- $\nabla$  Pulsante senza indicazione dei preferiti.
- $\boxdot$  Applicazione rimossa dal menu dei preferiti.

 $\triangledown$  Testo modificato nel menu

 $\rightarrow$  Esempio Rimozione dai preferiti

# **7 Menu principale**

## <span id="page-60-0"></span>**7.1 Comando esteso**

## **7.1.1 Editor applicazioni**

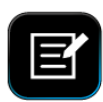

Nell'editor applicazioni si possono raccogliere, secondo un principio modulare, le proprie applicazioni e salvarle con un nome adatto nel controller.

Le applicazioni presenti possono essere utilizzate come modello, modificate allo stesso modo con l'editor applicazioni e memorizzate con un nuovo nome.

In caso di applicazione complesse, è possibile scorrere la panoramica delle fasi di processo.

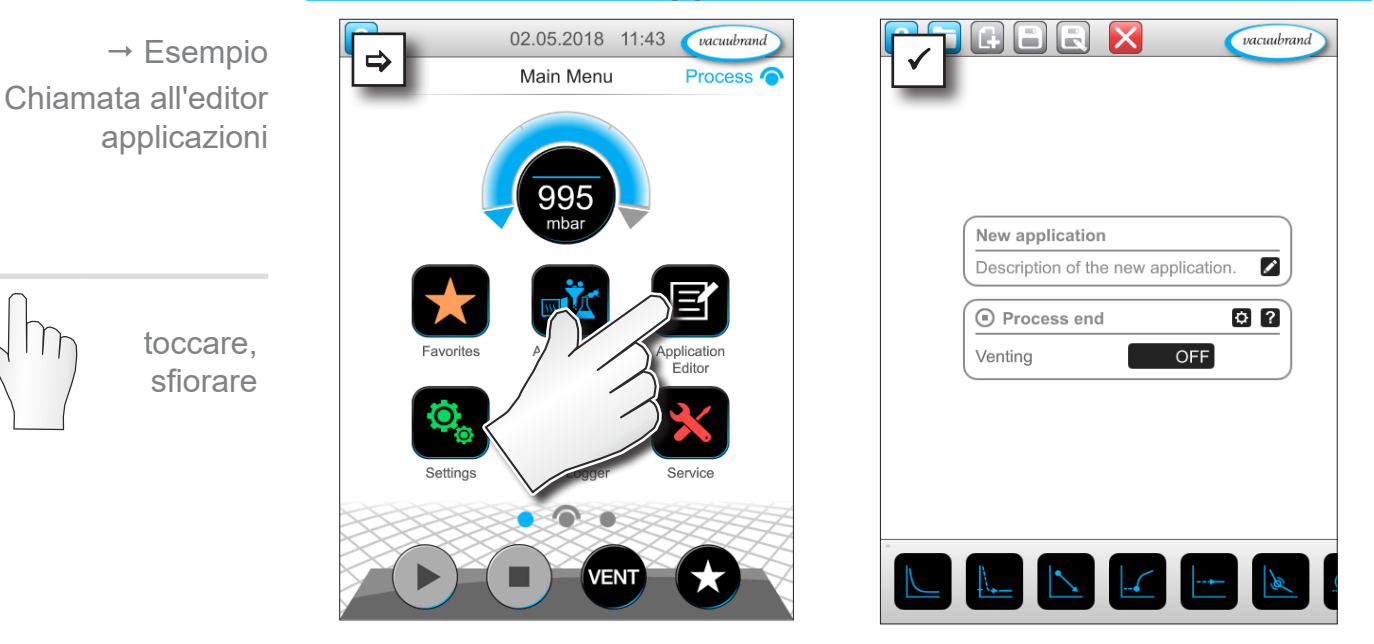

### **Chiamata all'editor applicazioni**

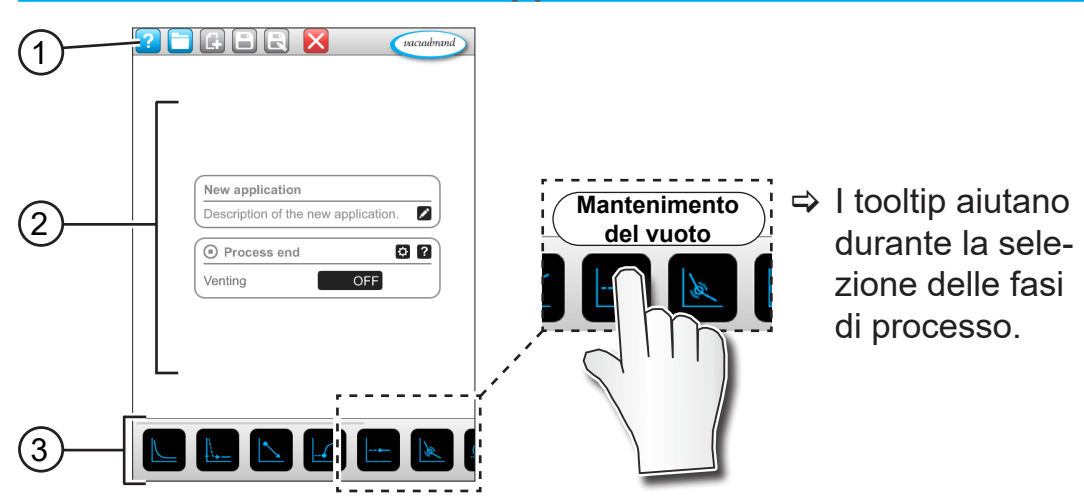

### **Visualizzazione dell'editor applicazioni**

- **1** Barra dei menu
- **2** Panoramica delle fasi di processo
- **3** Caselle scorrevoli con singole fasi di processo selezionabili.

## **7.1.2 Barra dei menu e descrizione**

### **Barra dei menu**

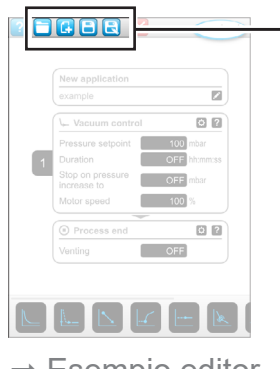

 $\rightarrow$  Esempio editor applicazioni

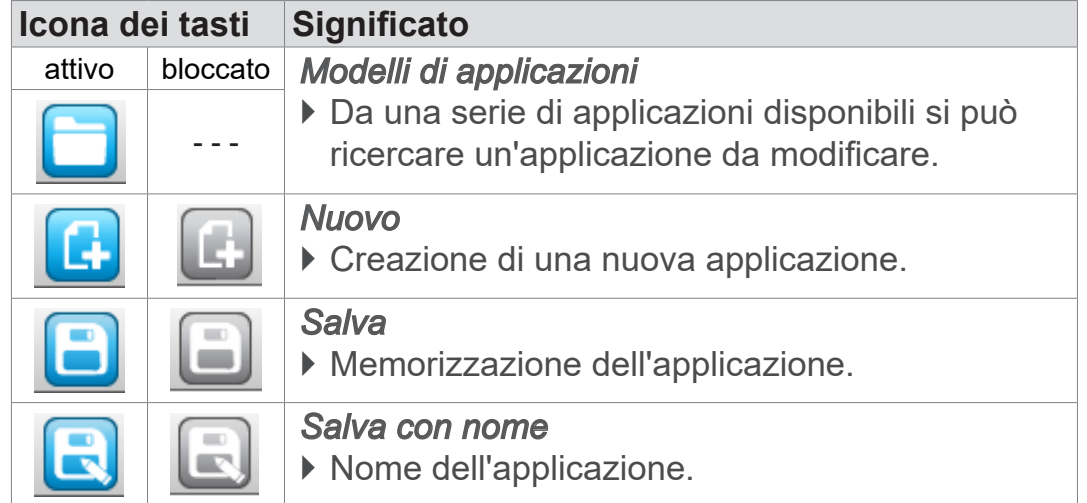

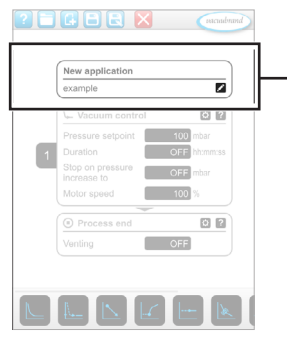

 $\rightarrow$  Esempio editor applicazioni

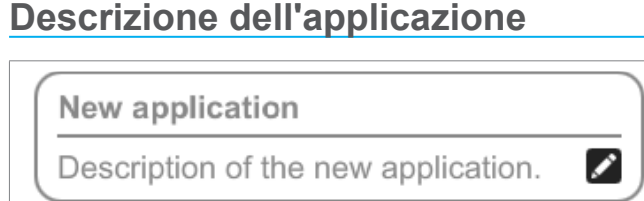

**Nuova applicazione**, questo nome viene modificato automatica‑ mente non appena alla propria applicazione non viene assegnato un nome adatto mediante Salva con nome.

**Descrizione della nuova applicazione**, qui si può inserire una breve descrizione della propria applicazione. Questa descrizione comparirà successivamente nell'elenco dei parametri. Alcune de‑ scrizioni sono visualizzate solo nella lingua dell'autore.

> Aprire il menu contestuale per l'inserimento di una descrizione toccando il tasto:

## **7.1.3 Panoramica delle fasi di processo**

Alcune fasi di processo possono essere aggiunte o rimosse tramite trascinamento e rilascio (drag and drop). Se si trascina una fase di processo sull'interfaccia dell'editor, si modifica la visualizzazione. La fase di processo viene rappresentata come scheda della fase di processo numerata.

**Significato delle schede della fase di processo (una o più)**

 $\rightarrow$  Esempio Schede delle fasi di processo

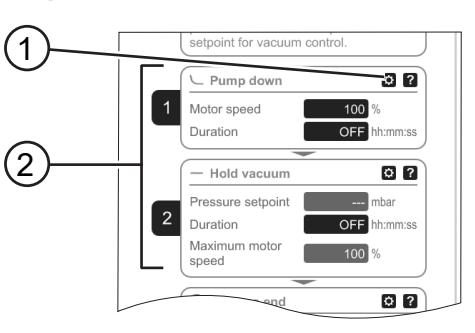

- (2) 1 Configurazione fase di processo
	- **2** Scheda della fase di proces‑ so, numerata.

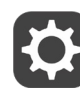

Con la **Configurazione fase di processo** si definiscono i parametri che saranno visualizzati successivamente nell'elenco dei parametri e che sono abilitati alla modifica.

Ogni **scheda della fase di processo** rappresenta una fase di pro‑ cesso. Tenendo premuto e spostando la numerazione, le schede delle fasi di processo sono posizionabili a piacere.

Come elemento ottico per il posizionamento di una scheda della fase di processo compare una **barra blu** nel punto in cui è possibile un posizionamento.

La **numerazione** delle schede delle fasi di processo avviene dall'alto verso il basso, da 1 a n. Se si aggiunge una nuova scheda di fase del processo o la rimuove, la numerazione si adatta automaticamente.

## **7.1.4 Fine del processo**

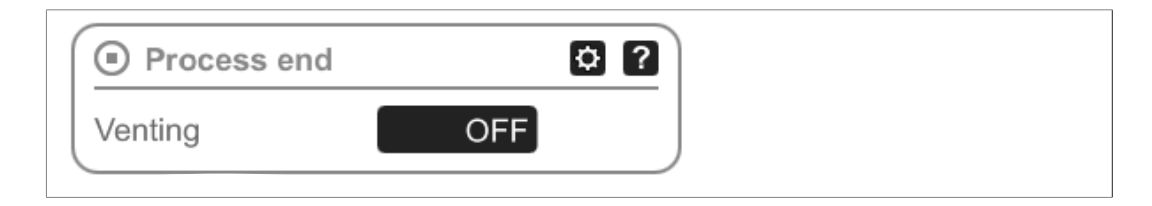

Fine del processo indica la conclusione definita dell'applicazione. Le fasi di processo possono essere posizionate solo al di sopra.

## **7.1.5 Modifica dell'applicazione**

### **Creazione di una nuova applicazione**

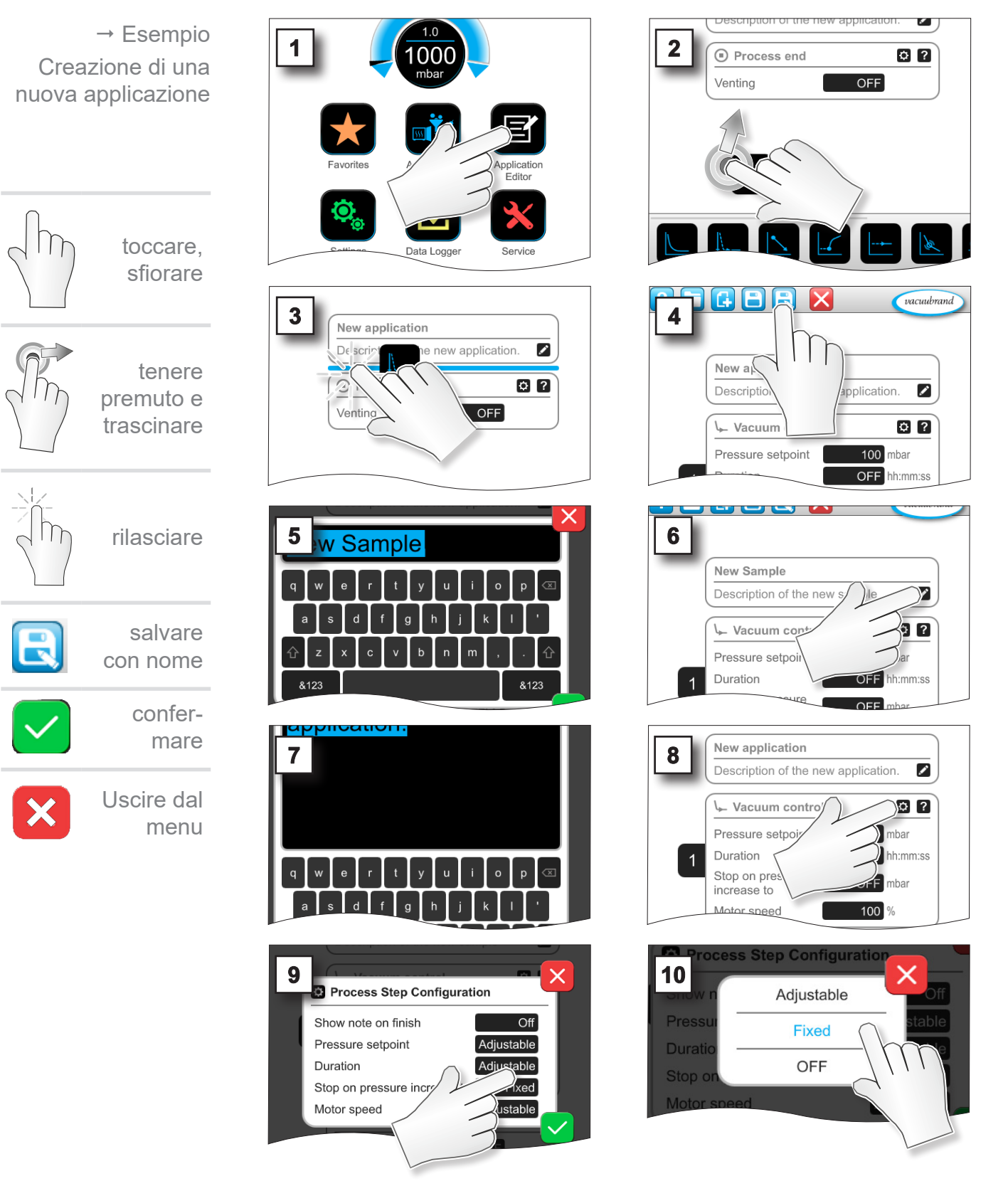

## Menu principale

# **VACUU**BRAND®

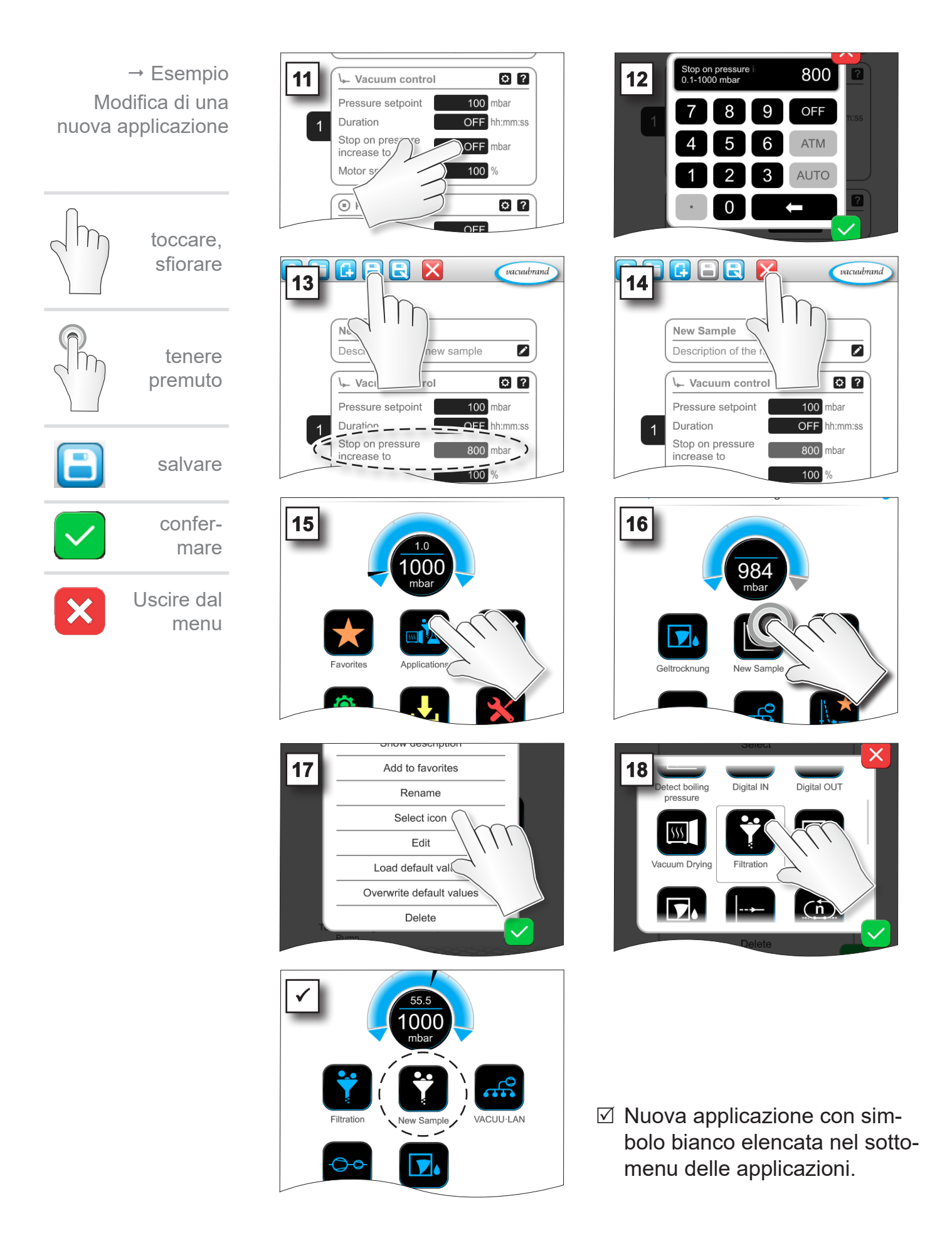

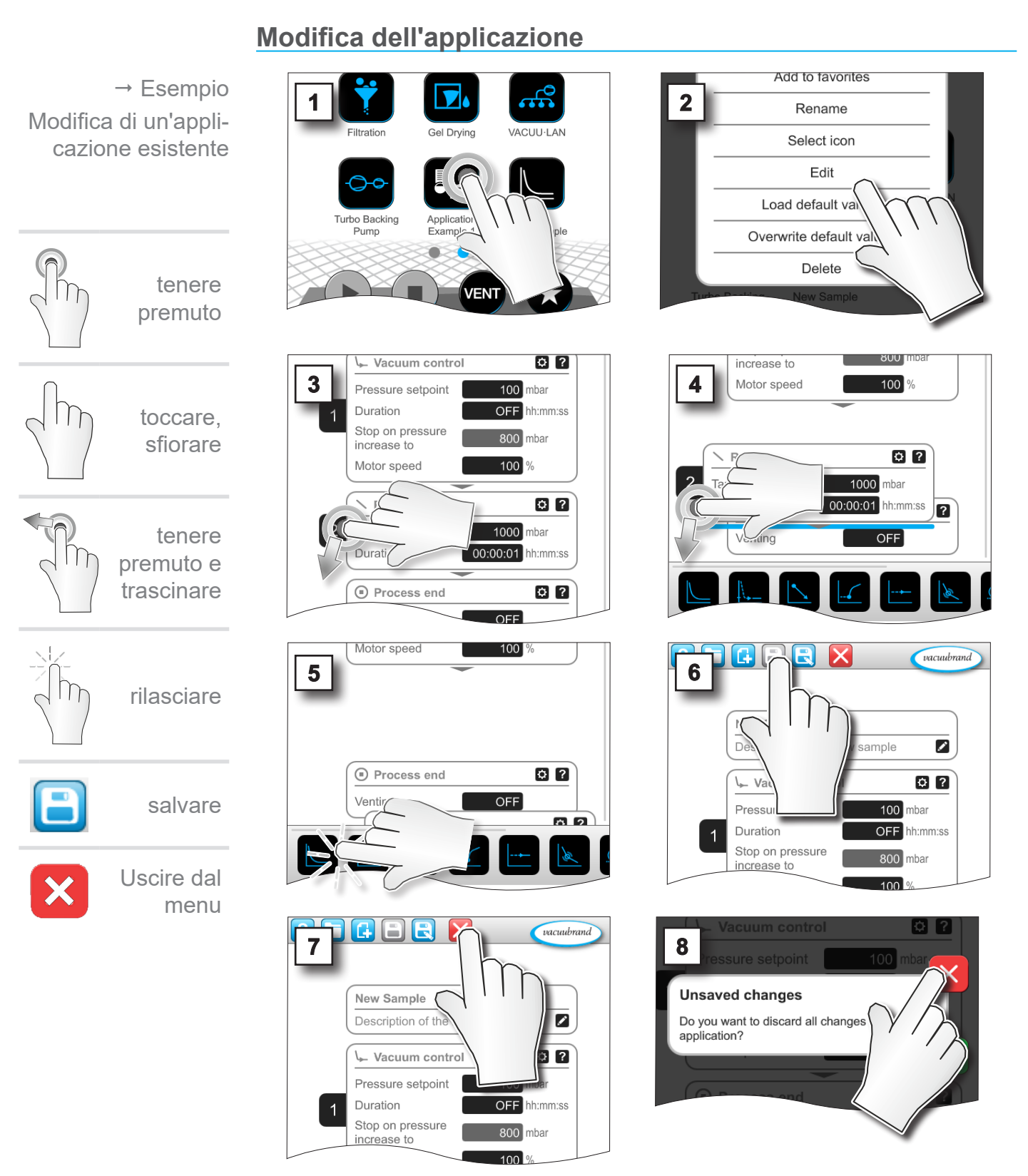

**7.1.6 Rimozione di una fase di processo**

 $\boxtimes$  Nell'elenco dei parametri dell'applicazione non viene più visualizzata la fase di processo rimossa.

## <span id="page-67-0"></span>**7.1.7 Impostazioni**

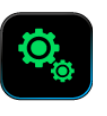

In questo sottomenu e possibile adeguare la visualizzazione a video, passare a un'altra lingua nonché eseguire le preimpostazioni per la periferica VACUU·BUS VACUU·BUS collegata.

### **Richiamo del sottomenu Impostazioni**

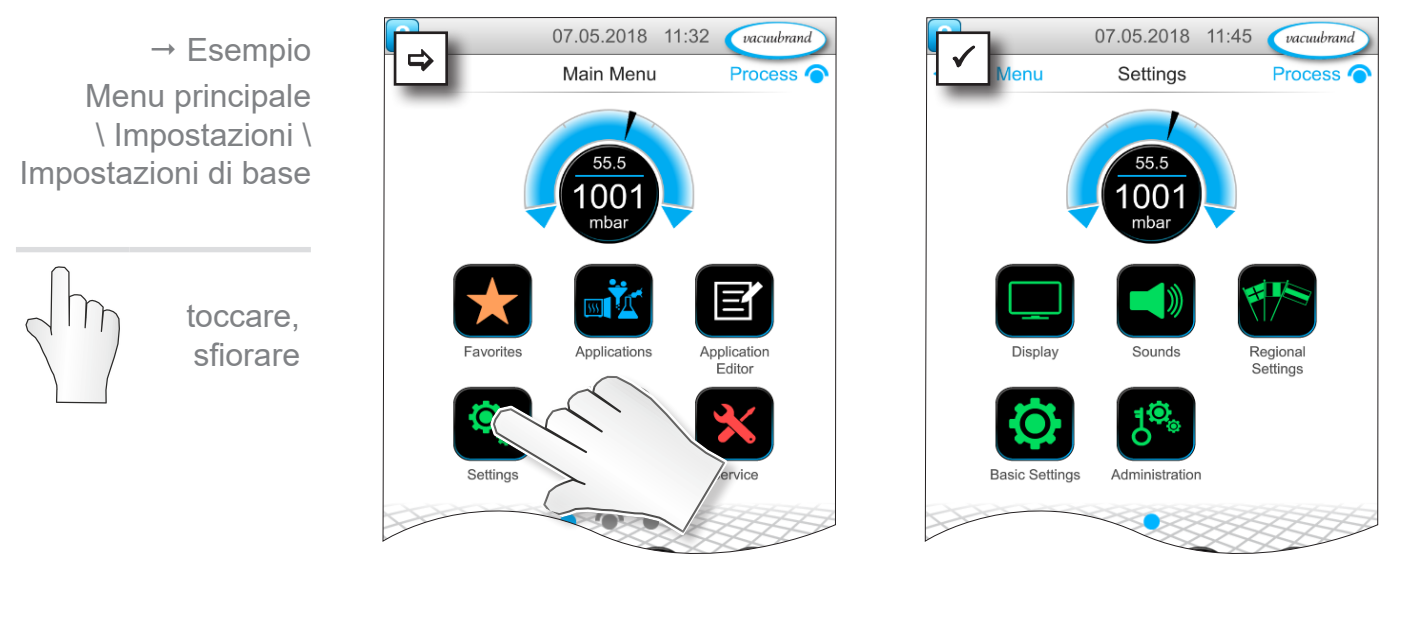

### **Significato dei menu contestuali**

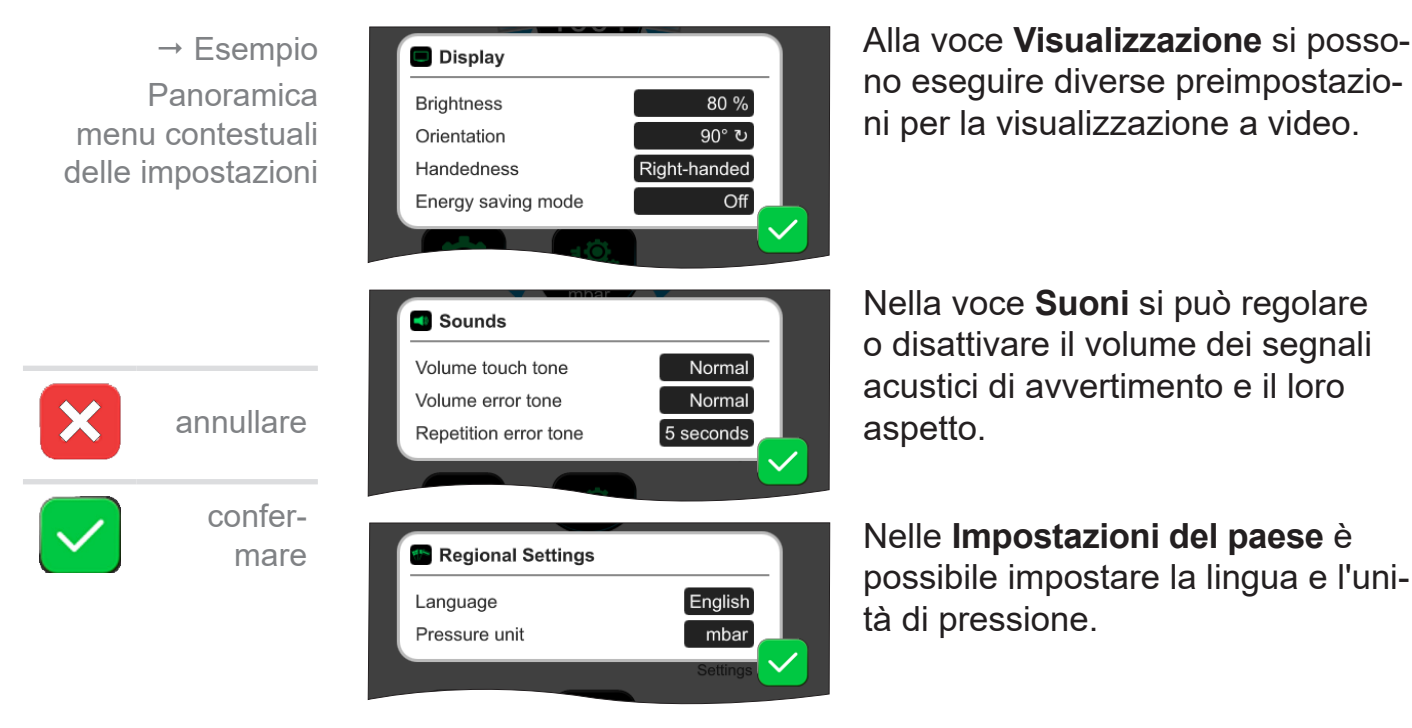

## **VACUU**BRAND®

 $\rightarrow$  Esempio Panoramica menu contestuali delle impostazioni

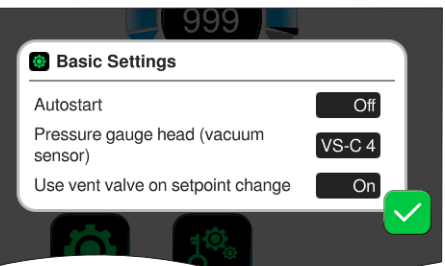

Nelle **Impostazioni di base** si de‑ finiscono le preimpostazioni per il proprio processo:

### **Significato delle impostazioni di base**

Panoramica delle possibili imposta‑ zioni di base

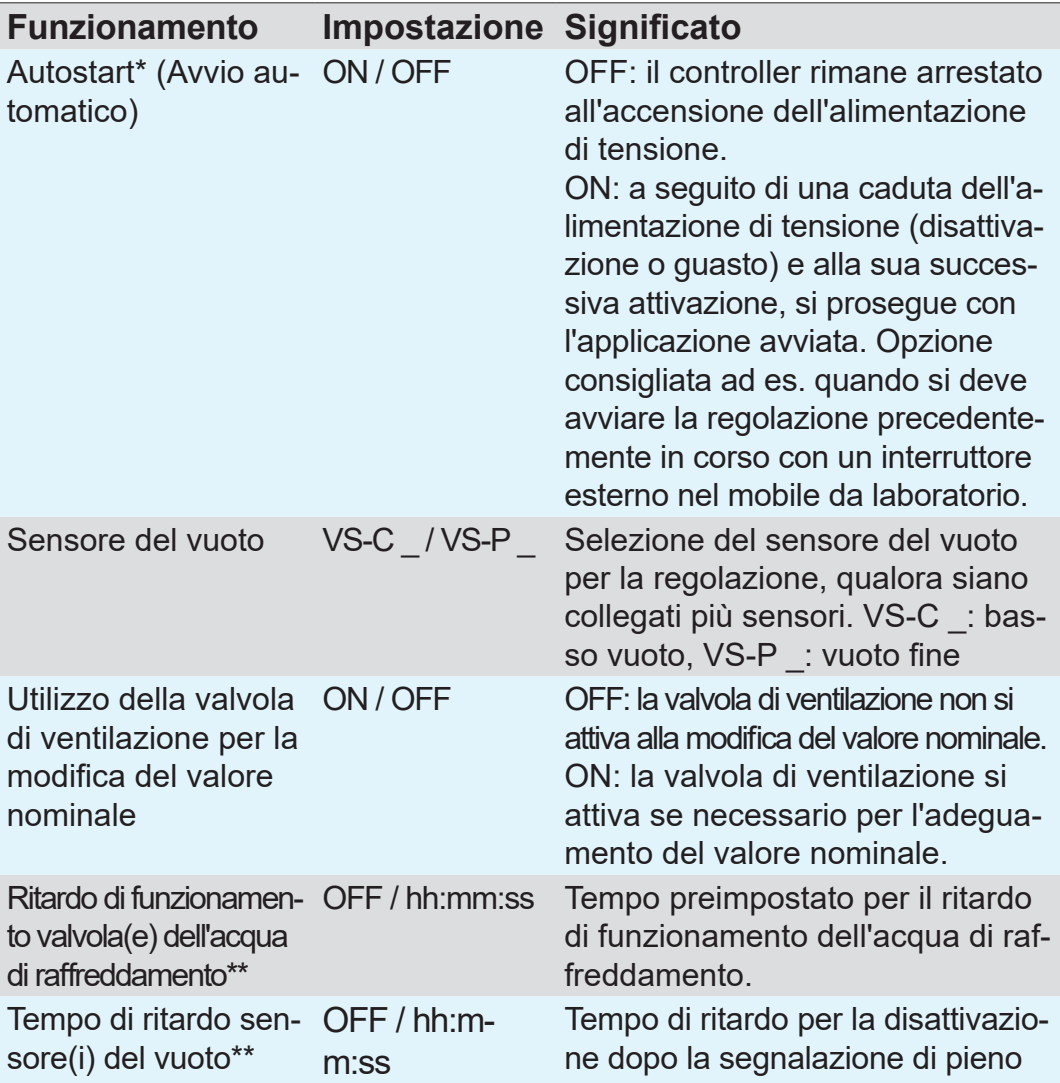

*\* Per l'utilizzo della funzione di Autostart è necessario anche un set di estensione Autostart (#20683250) per i seguenti tipi di pompe con la denominazione VARIO select: ME 16, ME 16C, MD 12, MD 12C, MV 10, MV 10C, PC 3010, PC 3012, PC 3016. I tipi di pompe con la denominazione NT VARIO select di cui sopra non necessitano di alcun set di estensione per la funzione di Autostart.*

*\*\* Opzione: visualizzato se il componente è collegato e riconosciuto.*

Il menu contestuale *Impostazioni di base* si adatta ai componenti VACUU·BUS collegati, ad es. si collega un sensore di livello e si attiva mediante il *riconoscimento dei componenti* Inserimento per il tempo di ritardo elencato nel menu contestuale.

## **7.1.8 Impostazioni/amministrazione**

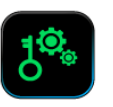

Area di amministrazione del controller – solo per personale autorizzato.

### **Richiamo del sottomenu Amministrazione**

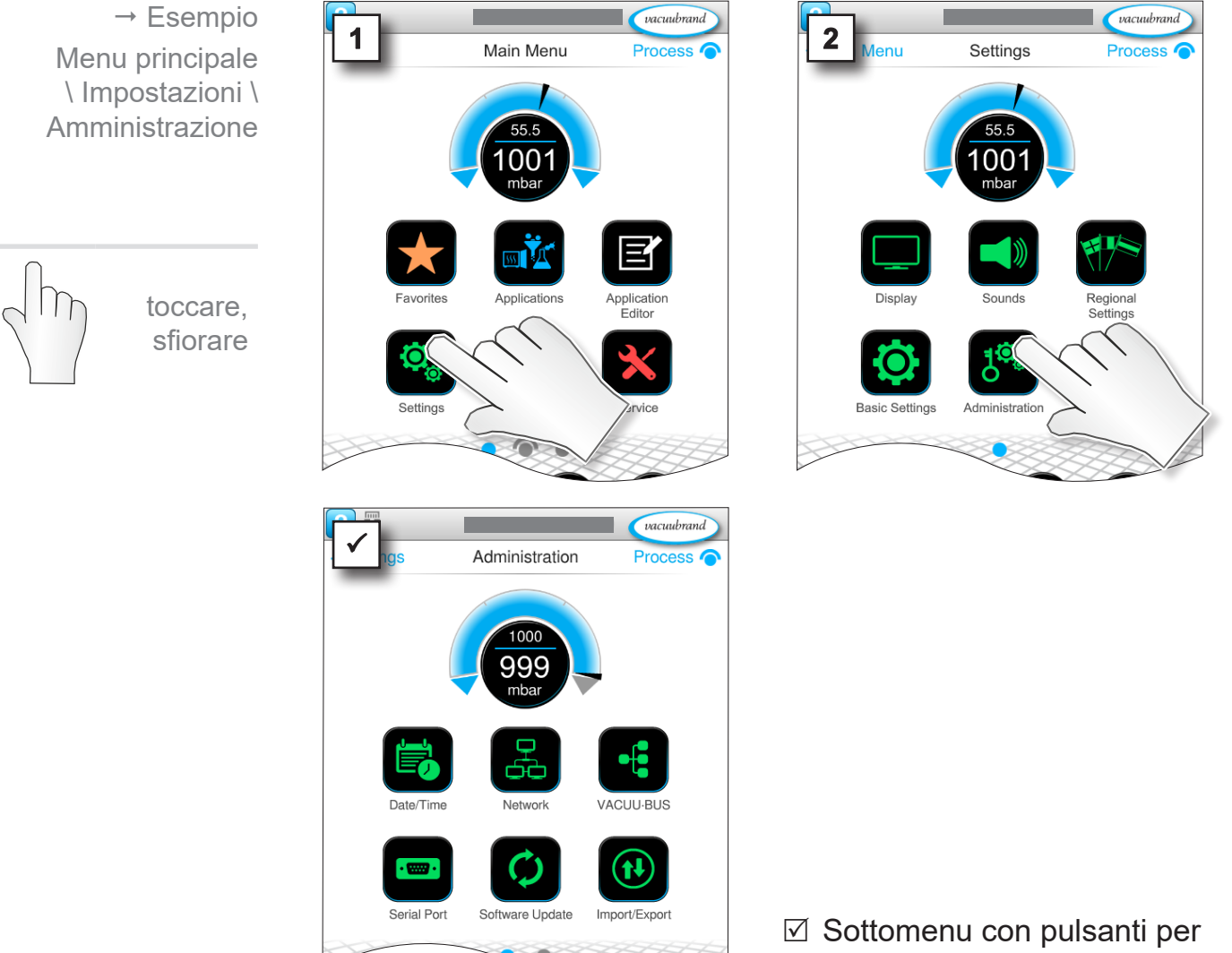

sottomenu di amministrazione.

### **Significato dei menu contestuali**

 $\rightarrow$  Esempio Panoramica menu contestuali di amministrazione

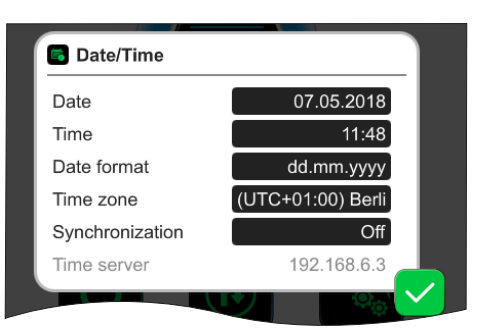

### Adattamenti di **Data e ora.**

## **VACUU**BRAND®

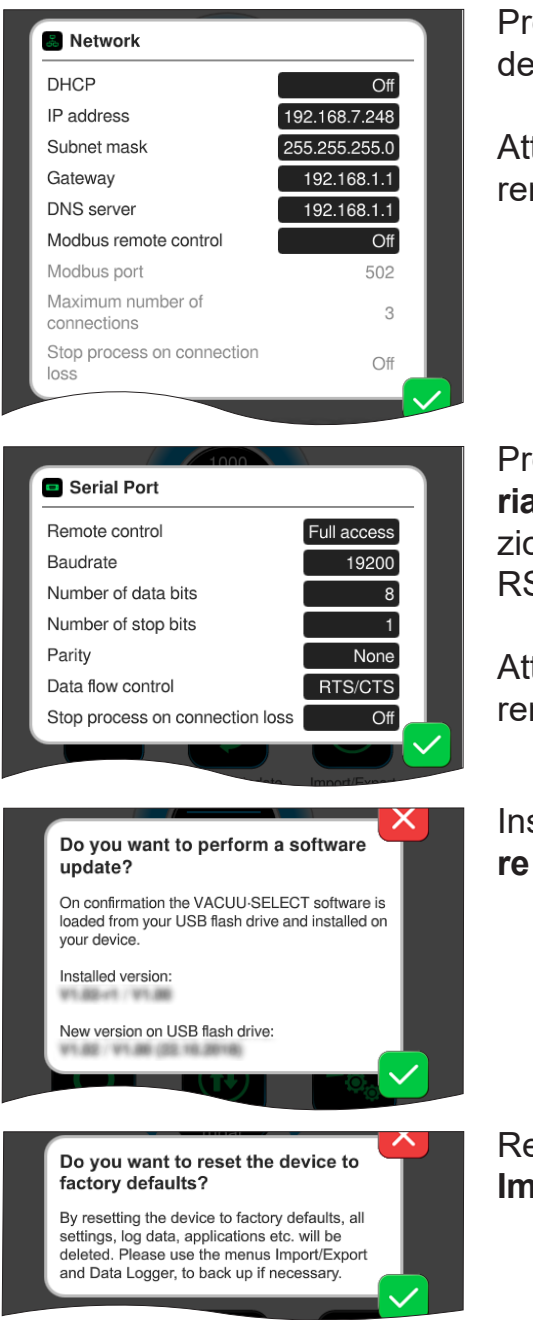

Preimpostazioni per il collegamento del controller nella propria **Rete**.

Attivazione/disattivazione controllo remoto mediante Modbus.

Preimpostazioni per **Interfaccia se**riale e allineamento delle impostazioni di comunicazione (COM) per RS-232.

Attivazione/disattivazione controllo remoto mediante RS-232.

Installare l'**aggiornamento software** dalla chiavetta USB collegata.

Reset del controller alle **Impostazioni di fabbrica**.

### **IMPORTANTE!**

- Al momento del ripristino alle impostazioni di fabbrica, tutti i dati, le impostazioni e le applicazioni vengono cancellati. Il registratore dati viene disattivato e la registrazione dei dati di diagnosi torna su Minima.
- $\Rightarrow$  Salvare le proprie impostazioni, le applicazioni e i dati, vedere capitolo: *[7.1.9 Amministrazione/Import-Export](#page-71-0)* e *[7.2 Registratore dati](#page-75-0)*

toccare, sfiorare

 $\rightarrow$  Esempio

Menu principale \ Impostazioni \ Amministrazione \ Import/Export

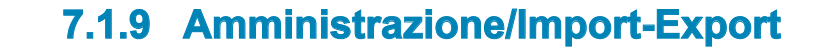

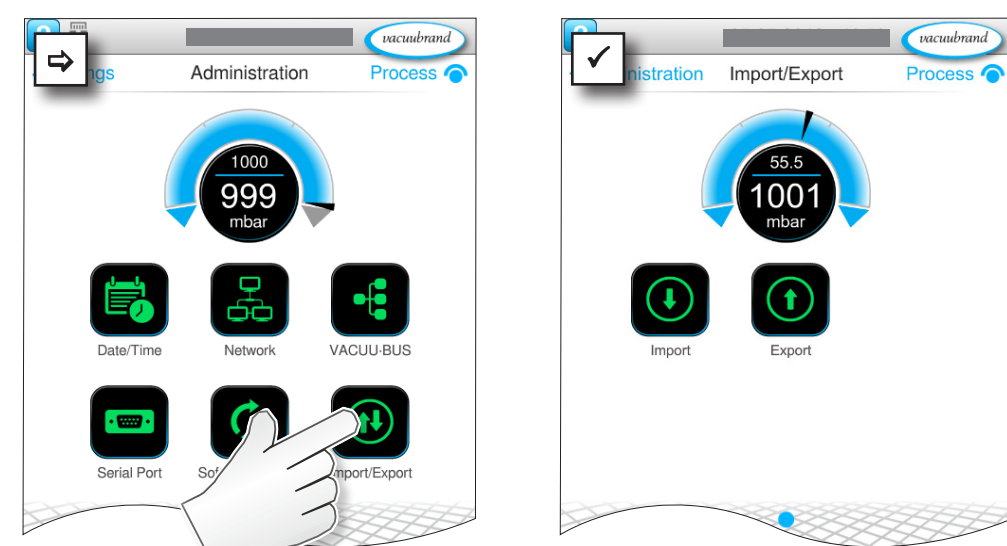

 $\times$ 

 $\boldsymbol{\times}$ 

### <span id="page-71-0"></span>**Richiamo del sottomenu Import/Export**

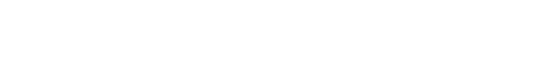

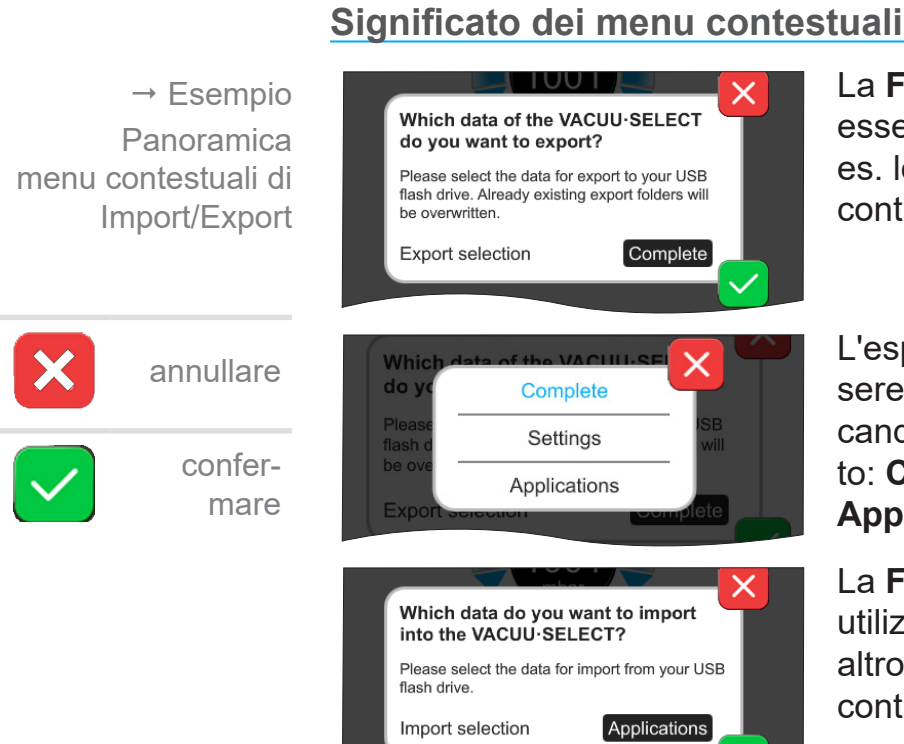

essere utilizzata per trasferire ad es. le applicazioni create a un altro controller mediante chiavetta USB.

L'esportazione dei dati può essere definita in modo mirato toccando sul campo di inserimento: **Completo**, **Impostazioni** o **Applicazioni**.

La **Funzione di importazione** si utilizza per trasferire dati da un altro controller esterno all'attuale controller.

La **Funzione di esportazione** può
# **7.1.10 Amministrazione/VACUU·BUS**

<span id="page-72-0"></span>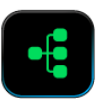

sfiorare

Il sottomenu VACUU·BUS semplifica il riconoscimento e la gestione di componenti VACUU·BUS.

#### **Richiamo del sottomenu VACUU·BUS**

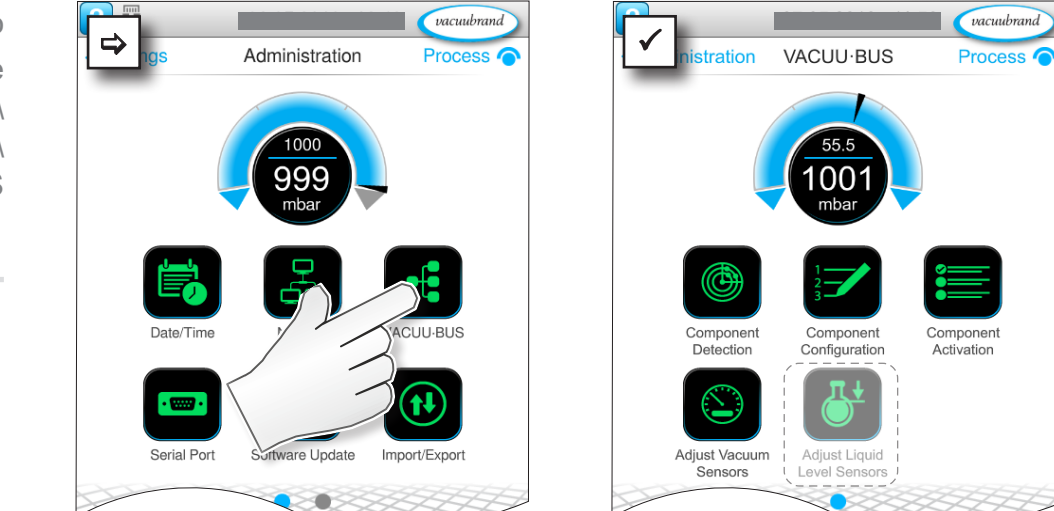

I pulsanti mostrati richiamano i menu contestuali. Mediante i menu contestuali si semplifica l'utilizzo delle preimpostazioni per i componenti VACUU·BUS, ad es. configurazione dell'indirizzo, riconoscimento dei componenti collegati. In questo sottomenu si può inoltre eseguire la taratura dei sensori del vuoto e dei sensori di livello.

### **Significato dei menu contestuali**

Panoramica menu contestuali VACUU·BUS

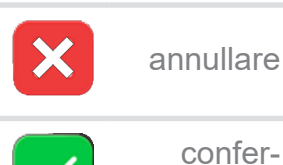

mare

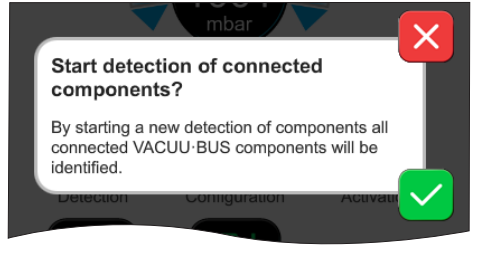

Il **Riconoscimento dei componenti** scansiona i componenti collegati e aggiorna l'elenco delle periferiche VACUU·BUS collegate nel control‑ ler.

Esempio: se si rimuove un sensore di livello e si esegue il riconoscimento dei componenti, il sensore di livello non è più successivamente elencato nella configurazione dei componenti.

toccare,  $\rightarrow$  Esempio Menu principale \ Impostazioni \ Amministrazione \ VACUU·BUS

# <span id="page-73-0"></span>Menu principale

# **VACUU**BRAND®

Panoramica menu contestuali VACUU·BUS

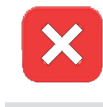

annullare

confer-

mare

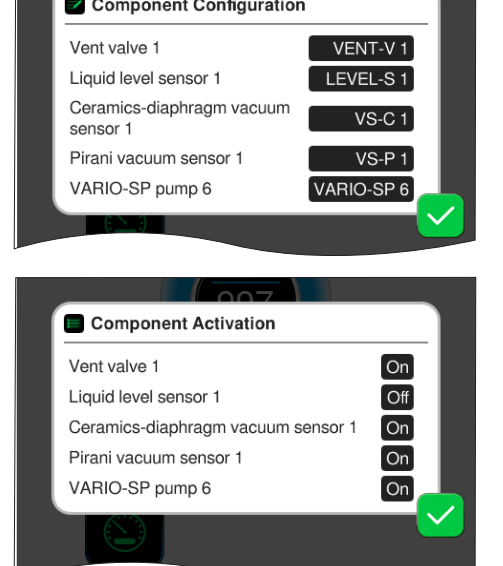

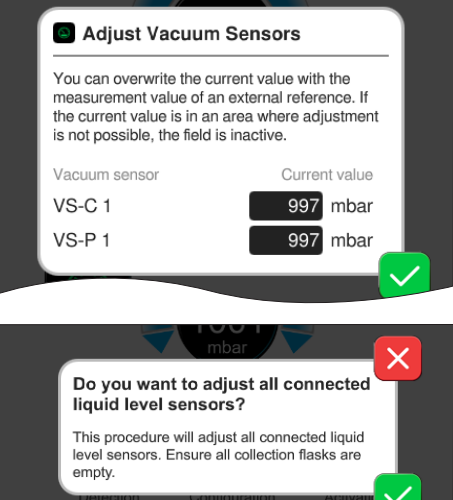

Con la **Configurazione dei componenti** si può modificarne in modo semplice gli indirizzi dei componenti collegati o assegnarne di nuovi.

# Con l'**Attivazione dei componenti**

si possono attivare o disattivare singolarmente i componenti VACUU·BUS, ovvero i componenti possono rimanere collegati, ma sono attivati o disattivati all'occorrenza sul controller per il processo in corso.

Pannello di controllo per la **Taratura** dei **sensori di livello**  collegati a pressione ambientale e sotto vuoto.

#### OPZIONE

Pannello di controllo per la taratura dei **sensori di livello collegati.**

# **7.1.11 Amministrazione / estensioni funzionali**

<span id="page-74-0"></span>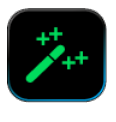

Il sottomenu *Estensioni funzionali* è previsto per abilitare ulteriori funzioni. Per l'abilitazione occorre un pennino USB che contenga un file di licenza valido oppure un codice di licenza da inserire tramite tastiera a video.

#### **Richiamo del sottomenu Estensioni funzionali**  $\rightarrow$  Esempio  $\alpha$ vacuubrand vacuubrand Menu principale  $\Rightarrow$   $\frac{1}{\sqrt{10}}$  Administration Process Administration Process **C** \ Impostazioni \ Amministrazione \ Estensioni funzionali ۹ŕ toccare e scorrere nella direzione indicata Software Updat toccare, sfiorare **Significato dei menu contestuali Informazioni per l'abilitazione** Panoramica Visualizza i dati di contatto e i dati menu contestuali **Unlock Information** VACUU·BUSche servono per il proprio disposi-To purchase function extensions for your VACUU-SELECT, please contact the tivo. Per ordinare una licenza per VACUUBRAND sales department and provide the following information: l'abilitazione di ulteriori funzioni, Serial number 0045265121 indicare sempre il numero di serie Manufacturing date 2018/04 annullare e la data di produzione del disposi-E-Mail: info@vacuubrand.com Tel.: +49 9342 808-5550 tivo. confer-

#### **Abilitazione delle funzioni**

Se si dispone di una licenza valida, seguire la guida utente che si apre non appena si inserisce il pennino USB contenente il file di licenza. In alternativa si può inserire il codice di licenza tramite la tastiera a vi‑ deo.

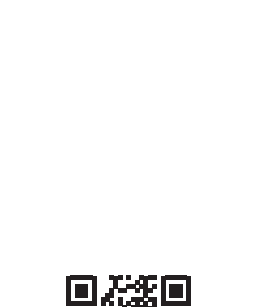

mare

[https://www.vacuubrand.com/20901536](https://www.vacuubrand.com/en/page682.html)

# **7.2 Registratore dati**

<span id="page-75-0"></span>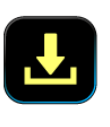

Se la funzione è attivata, il registratore dati registra gli andamenti della pressione nel tempo e li memorizza in un intervallo prede‑ finito, per una durata massima di 30 giorni. Per ogni processo viene memorizzato un file separato, dall'avvio all'arresto.

#### **Richiamo del sottomenu Registratore dati**

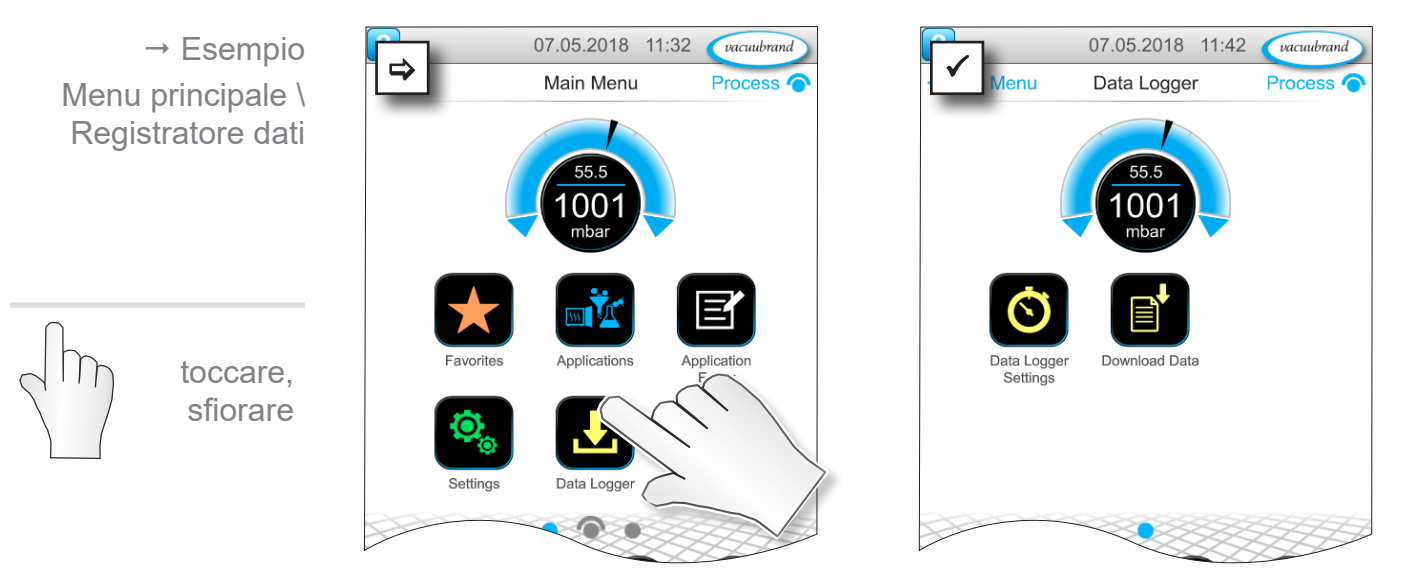

#### **Significato dei menu contestuali**

**O** Data Logger Settings

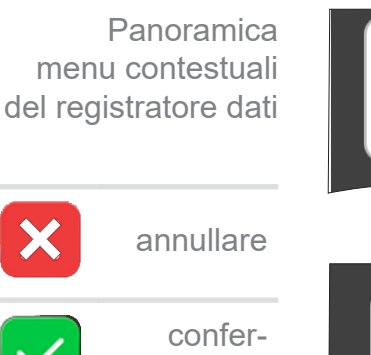

mare

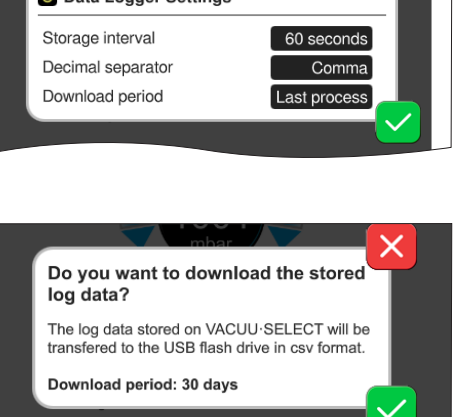

Nelle **Impostazioni del registratore dati** si possono selezionare: intervallo di archiviazione, separatore di decimali e durata download. Nell'Intervallo di archiviazione si può disattivare il logging. Se è collegata una chiavetta USB, è possibile scaricare qui i **dati di log** per l'intervallo di tempo preim‑ postato.

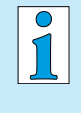

Con il caricamento delle impostazioni di fabbrica, tutte le impostazioni del registratore dati vengono resettate, il logging disattivato e tutti i dati registrati cancellati.

# <span id="page-76-1"></span><span id="page-76-0"></span>**7.3 Assistenza**

In questo menu è possibile visualizzare o scaricare le informazioni sul dispositivo. In caso di errore sono queste le informazioni da inviare all'assistenza.

# **7.3.1 Informazioni di assistenza**

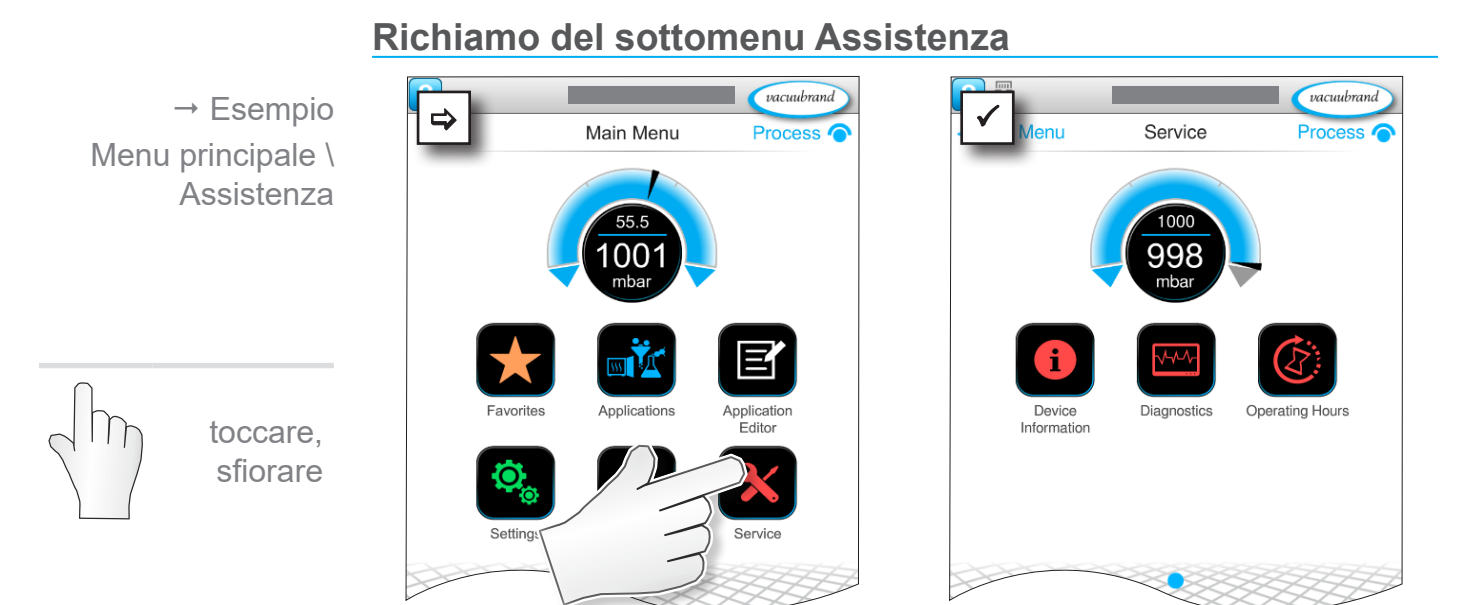

### **Significato dei menu contestuali**

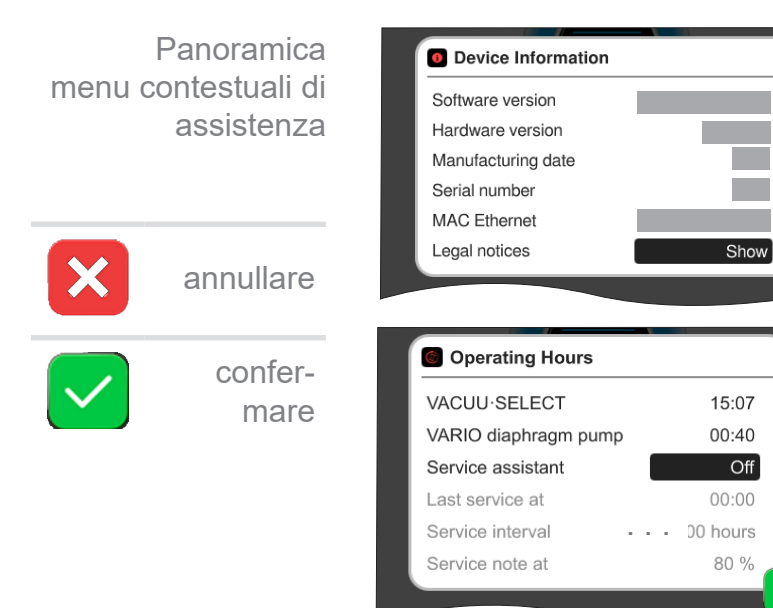

Questo menu consente di visualizzare le **Informazioni sul dispositivo**.

Le *Informazioni legali* contengono Informazioni sulla licenza.

Contatore delle **Ore di funzionamento** con assistente alla manu‑ tenzione attivabile.

OFF: nessun messaggio di prome‑ moria.

ON: messaggio di promemoria per la manutenzione allo scadere delle ore di funzionamento.

# **7.3.2 Dati di diagnosi**

<span id="page-77-0"></span>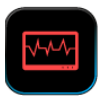

Per una diagnosi migliore dello stato del dispositivo in caso di errore o assistenza, i dati di diagnosi sono memorizzati sul dispositivo stesso. I dati possono essere scaricati dal menu di assistenza su una chiavetta di memoria USB e spediti per la valutazione al nostro [Servizio clienti.](mailto:service%40vacuubrand.com?subject=)

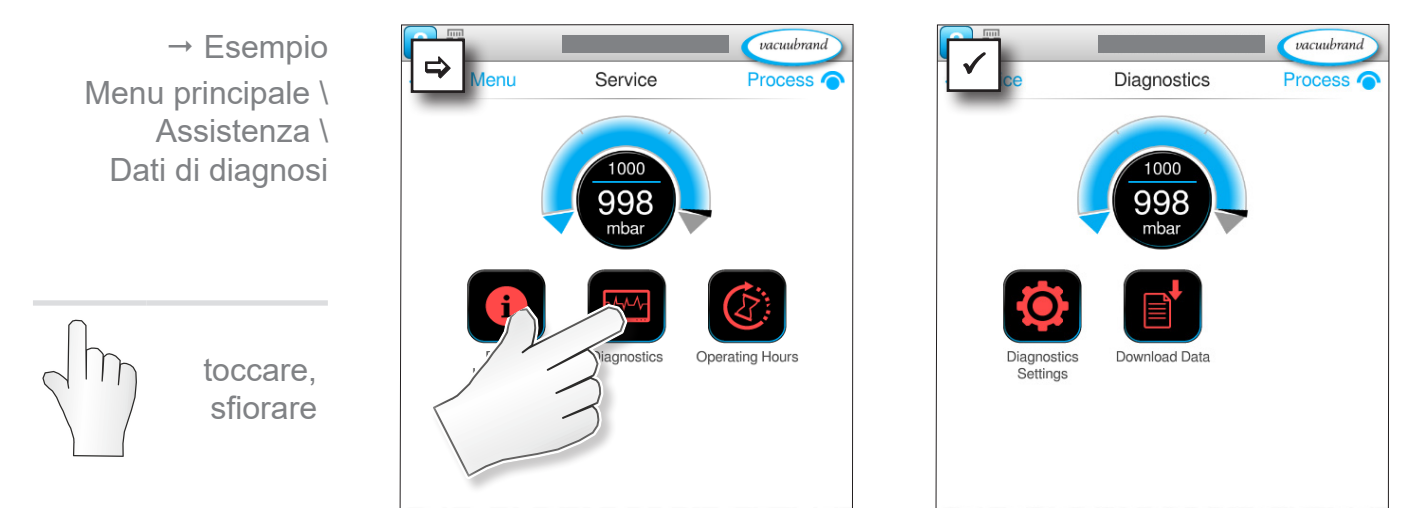

#### **Richiamo del sottomenu Dati di diagnosi**

#### **Significato dei menu contestuali**

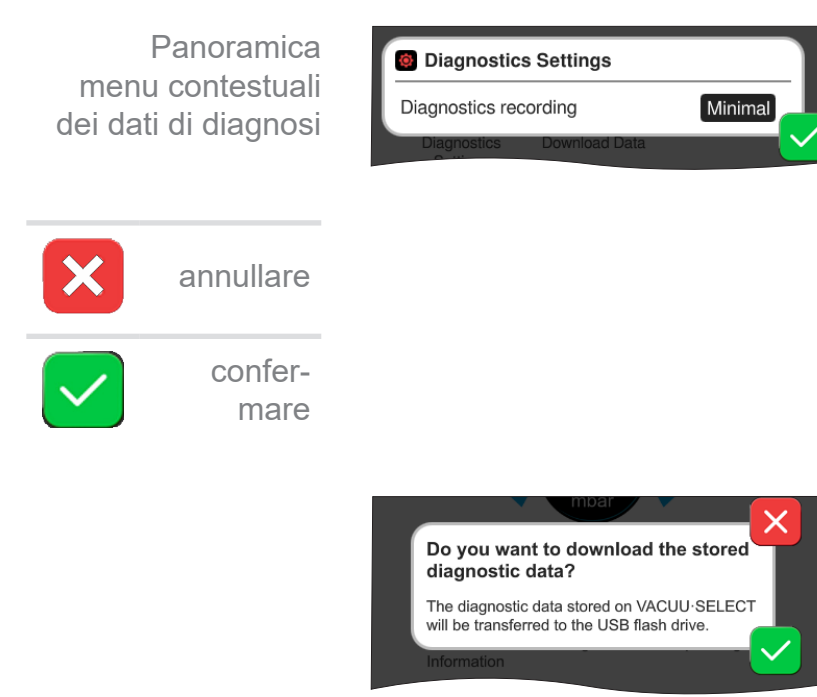

Nelle **Impostazioni dati di diagno**si si può adequare il tipo di registrazione.

- ` Minima: registrazione dei dati del dispositivo, degli errori dei componenti, senza segnalazione di sovrapressione e di pieno.
- ` Completa: come la minima, ma con inserimento dei parametri da parte dell'utente e modifica delle impostazioni.

Se è collegata una chiavetta USB, è possibile scaricare qui i **Dati di diagnosi**.

# **8 Eliminazione degli errori**

<span id="page-78-0"></span>Per la ricerca e l'eliminazione degli errori, utilizzare la tabella *[Errore – Causa – Eliminazione](#page-80-0)*. Assistenza tecnica

> Per assistenza tecnica o in caso di guasti, si prega di contattare il nostro servizio di <u>assistenza</u>1.

# **8.1 Messaggi di guasto**

I guasti sono emessi subiti dal controller con testo in chiaro all'interno di un messaggio di pop-up. La riga di stato mostra per via grafica il grado del guasto. Inoltre viene emesso un segnale acustico fino a quando permane il problema.

 $\rightarrow$  Esempio Pop-up di segnala‑ zione guasto

 $\rightarrow$  Esempio Guasto

DO VENT CX

Errors and warnings

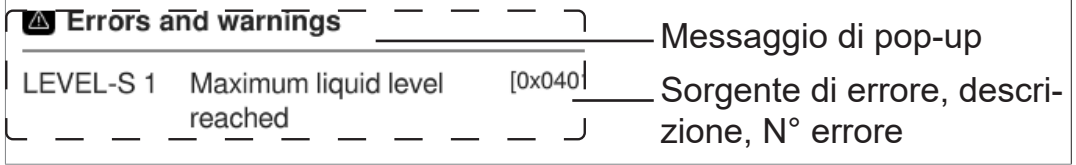

# **8.1.1 Indicazione di anomalia**

#### **Indicazione di anomalia**

**Simbolo Significato**

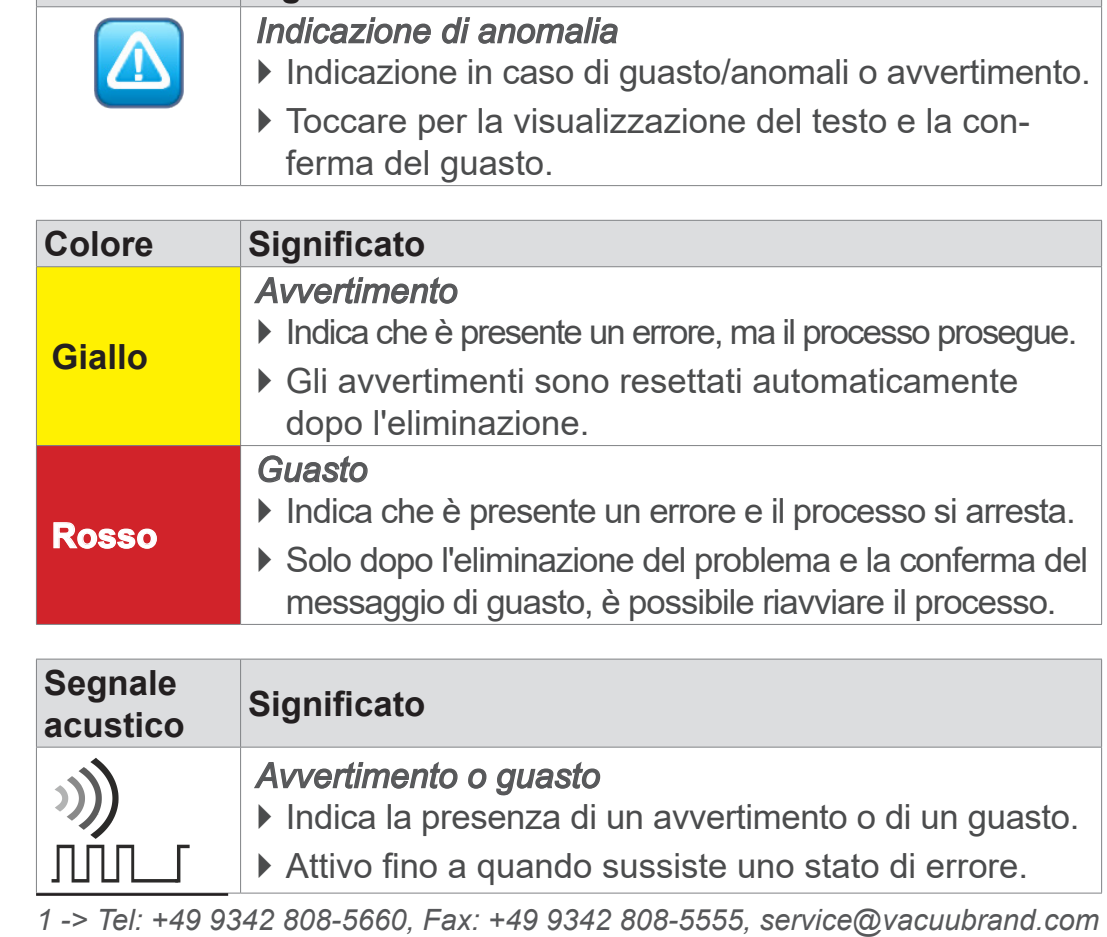

# **8.1.2 Confermare il messaggio di errore**

I messaggi di errore devono essere confermati dopo l'eliminazione del problema.

#### **Visualizzazione e conferma del messaggio di errore**

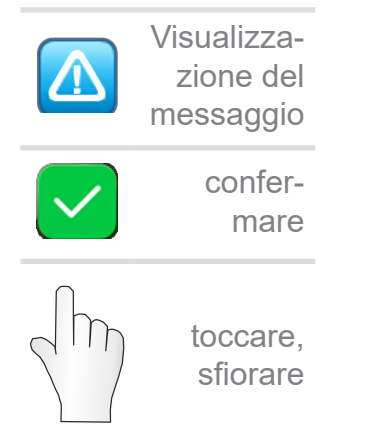

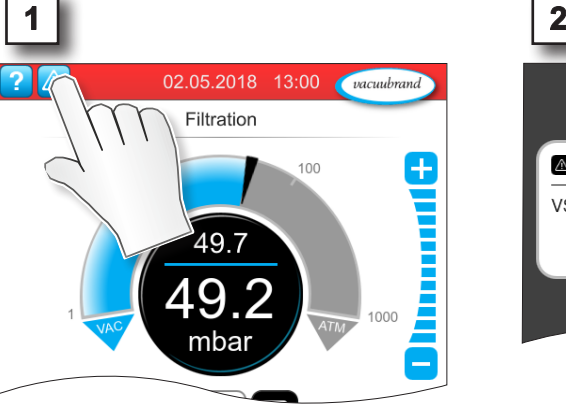

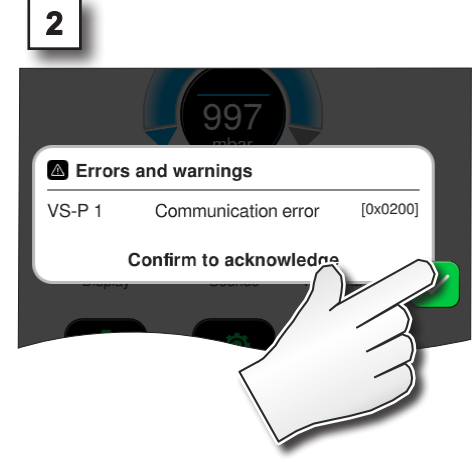

 $\boxtimes$  Messaggio di errore resettato.

# **8.1.3 Messaggio di errore PC 520/PC 620**

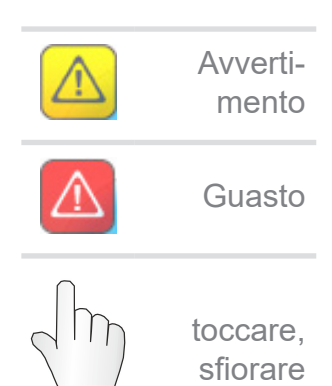

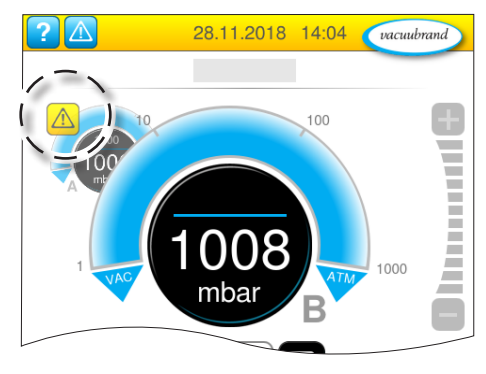

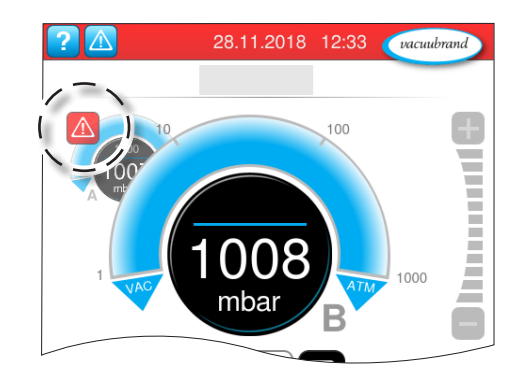

Avvertimenti e/o anomalie sono visualizzati nella curva di pressione lampeggiante. Se si tocca questa curva di pressione, è possibile richiamare il processo con il guasto. Il processo senza guasto continua a funzionare. Qualora siano interessati dal problema entrambi i processi, si arrestano tutti e due.

Per i guasti si applica la stessa regola del controller con una curva di pressione: eliminare il problema e confermare il messaggio di er‑ rore.

# <span id="page-80-0"></span>**8.2 Errore – Causa – Eliminazione**

# **8.2.1 Messaggio di pop-up**

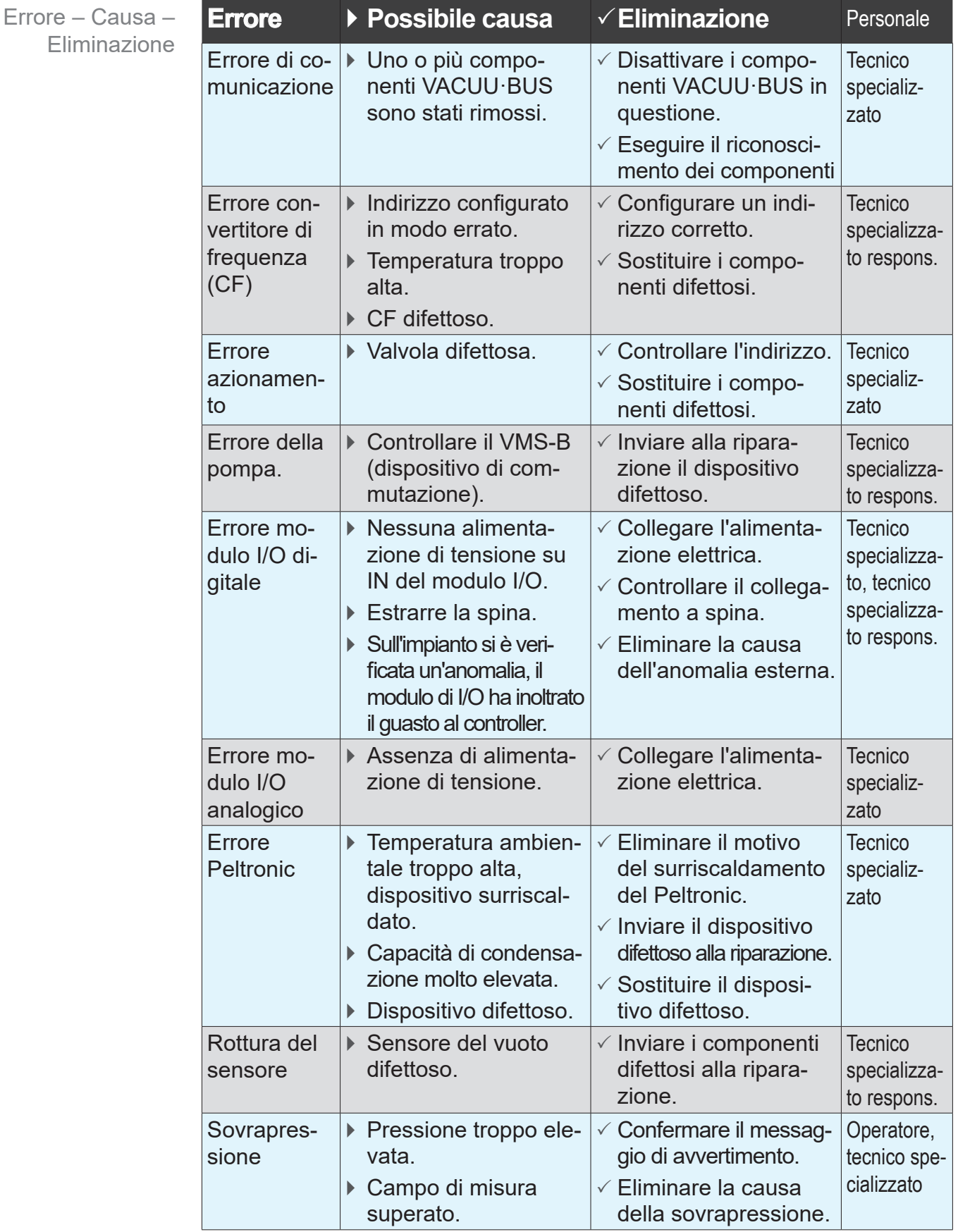

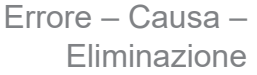

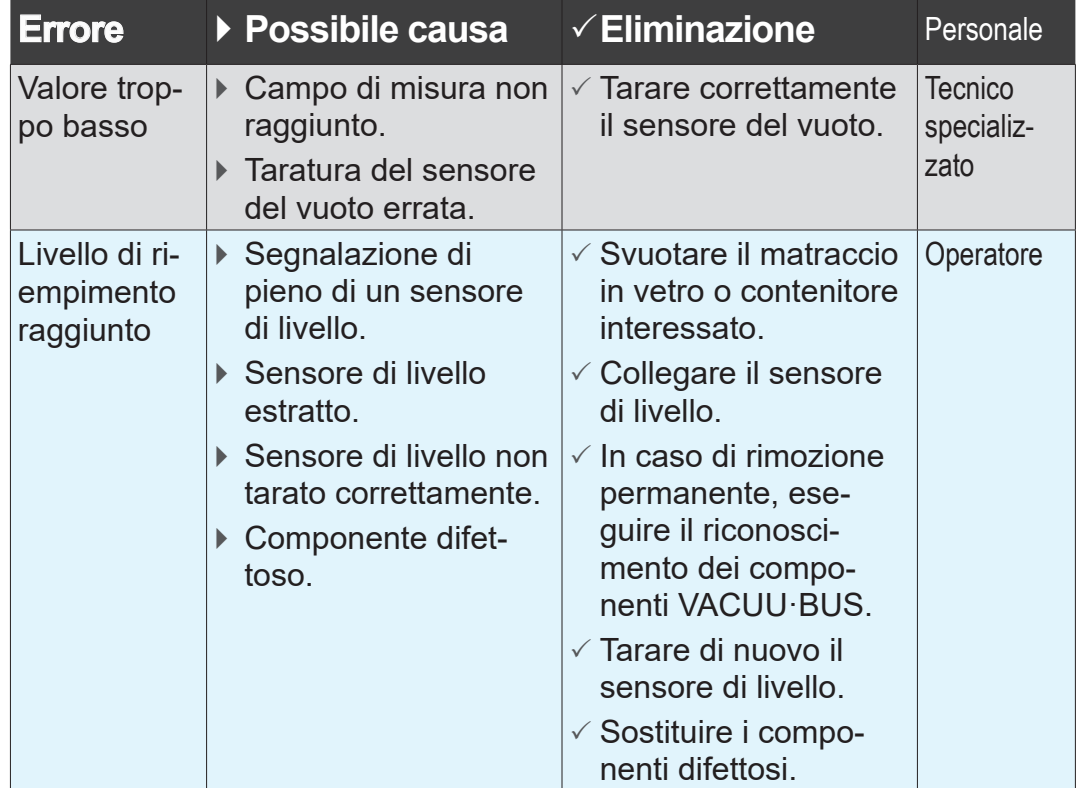

# **8.2.2 Errori generali**

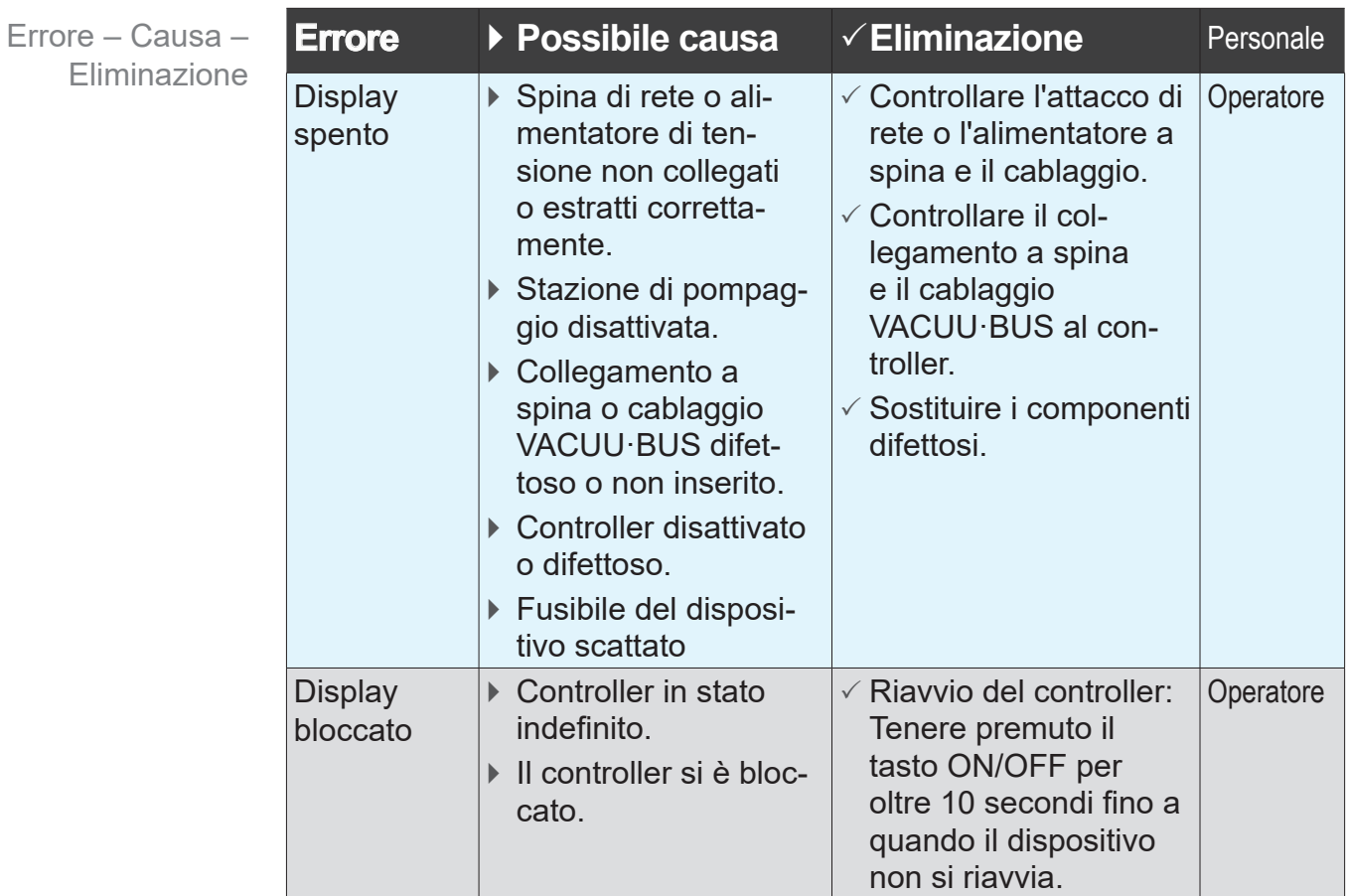

# VACUUBRAND®

Errore – Causa – Eliminazione

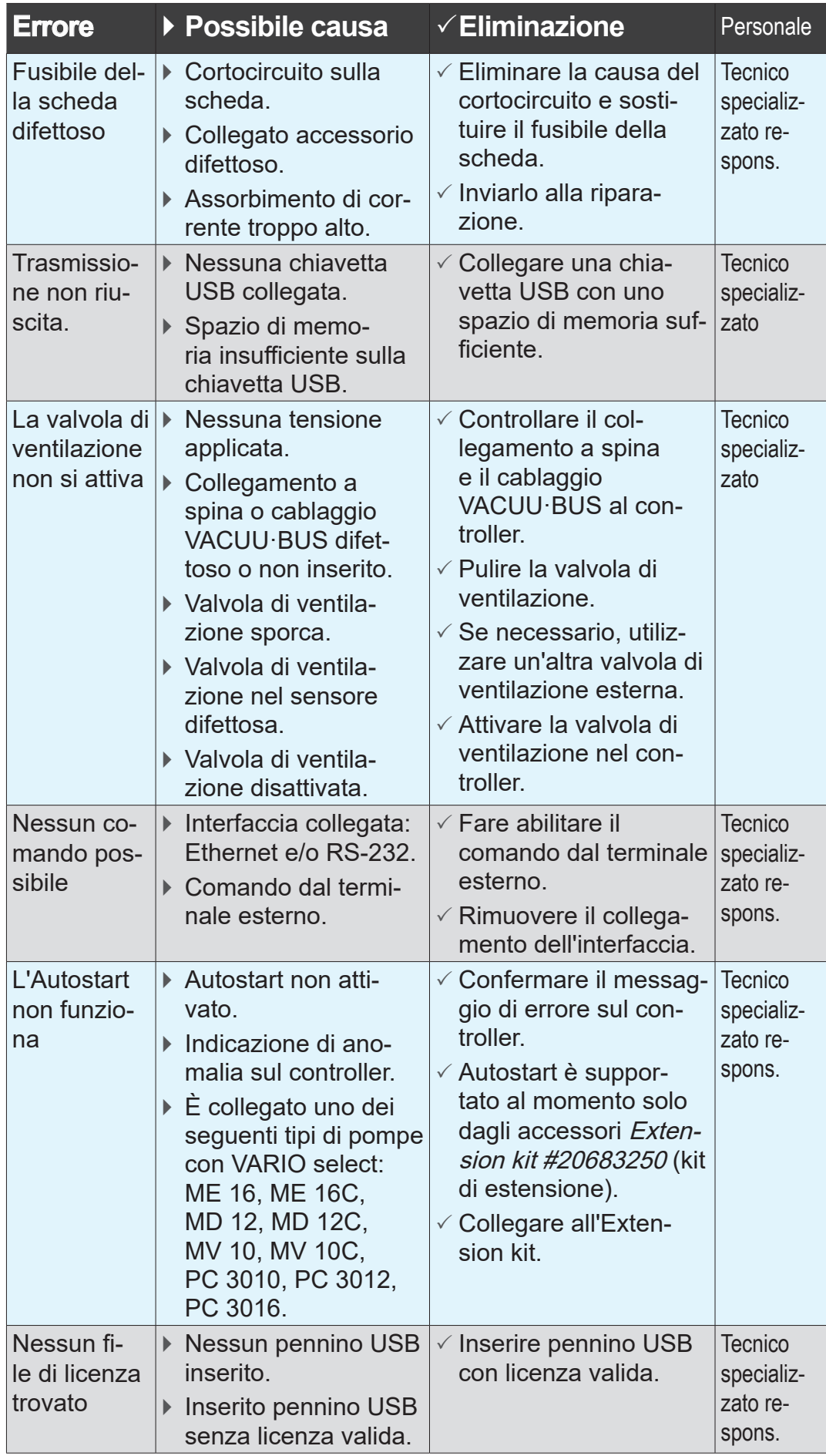

# <span id="page-83-0"></span>**8.3 Fusibile del dispositivo**

Sulla scheda del controller è presente un fusibile del dispositivo, di tipo: Nano fusibile 4 A/t. Se il fusibile è scattato, può essere sostituito dopo l'eliminazione della causa e sulla base delle condizioni ESD.

# *NOTA*

### **Possibili danni dovuti all'esecuzione impropria di lavori.**

- > Fare eseguire le attività di manutenzione da un elettricista specializzato formato o almeno da una persona istruita in campo elettrotecnico.
- $\Rightarrow$  Rispettare le misure di protezione da scariche elettrostatiche (ESD) per le attività sulla scheda.

### **Sostituzione del fusibile del dispositivo**

**Utensili ESD richiesti:** cavo da polso di messa a terra, cacciavite a intaglio, Dim. 1, cacciavite Torx con coppia TX10, pinzetta.

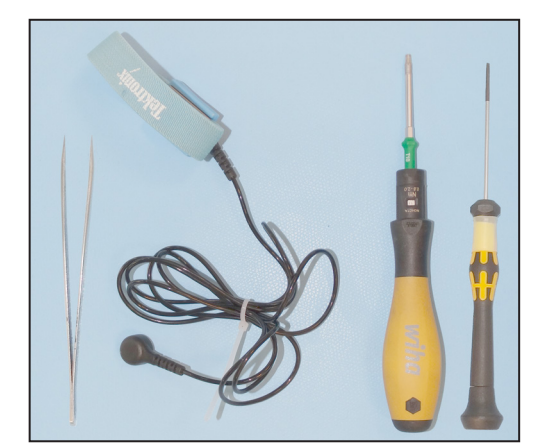

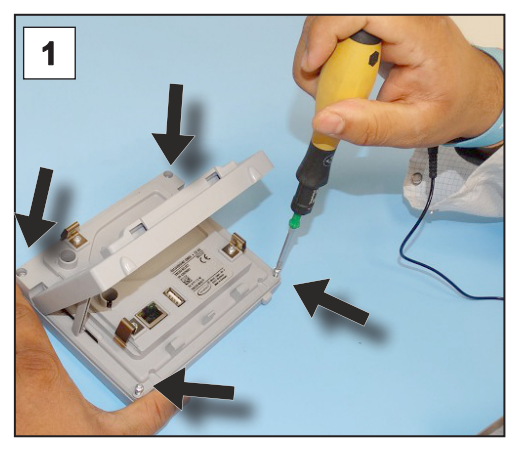

1. Disporre il controller con attenzione sul display e svitare le 4 viti dell'alloggiamento.

Sostituzione del fusibile del dispositivo

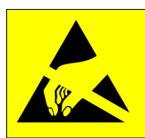

#### **Preparazione:**

- > Tenere gli utensili a portata di mano (esempio).
- 
- $\Rightarrow$  Scollegare il controller dall'alimentazione di tensione.

# <span id="page-84-0"></span>**VACUUBRAND®**

Sostituzione del fusibile del dispositivo

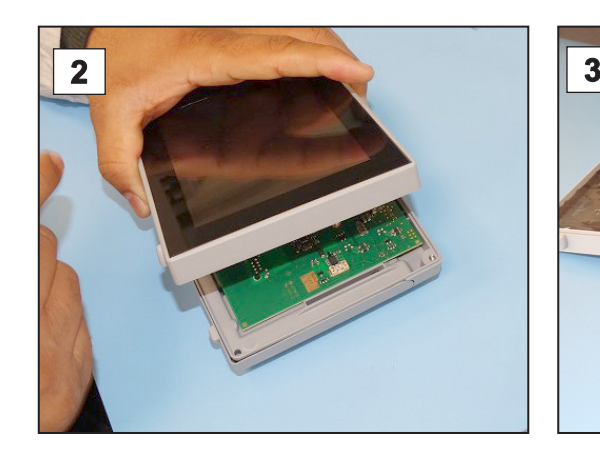

2. Sollevare il display con attenzione.

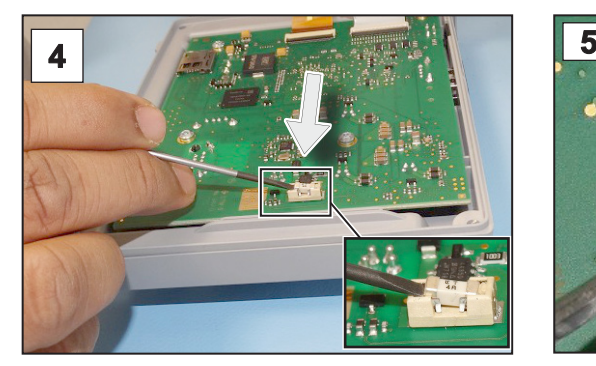

4. Fare leva sul fusibile, estraendolo dalla base di appoggio.

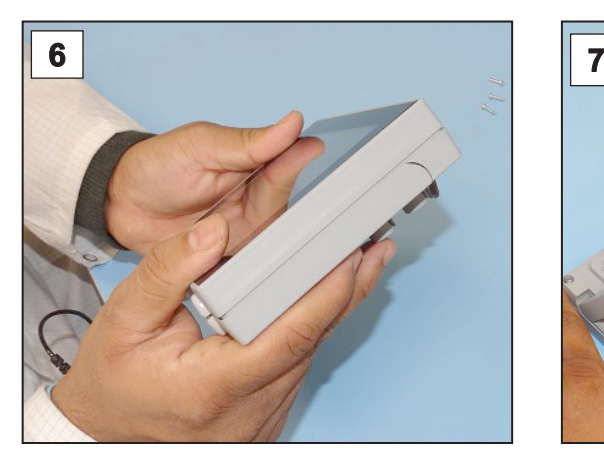

6. Chiudere a livello l'alloggiamento.

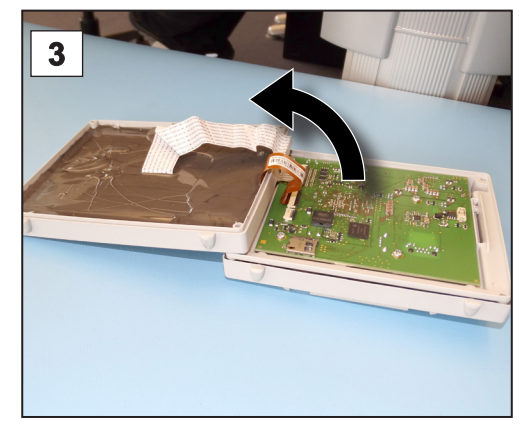

3. Aprire con attenzione il display.

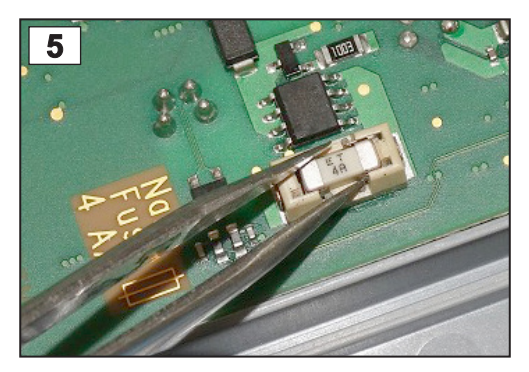

5. Inserire il nuovo fusibile sulla base di appoggio.

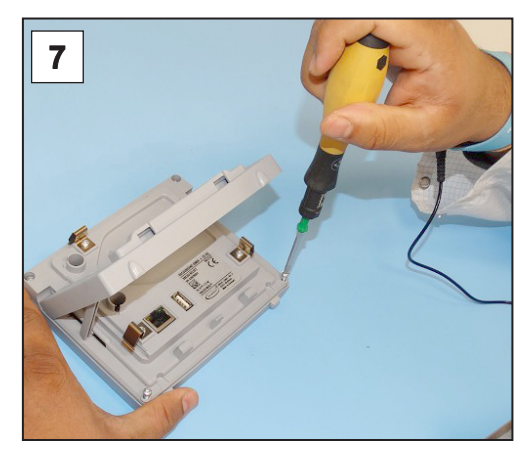

7. Stringere le viti dell'alloggiamento con un cacciavite Torx; coppia 1,1 Nm.

Nano fusibile 4 A/t 20612952

# <span id="page-86-0"></span>**9 Allegato**

# **9.1 Informazioni tecniche**

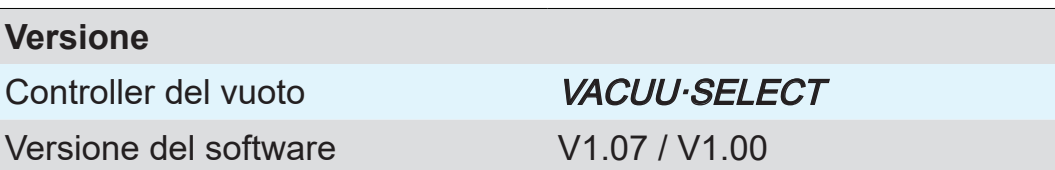

# **9.1.1 Dati tecnici**

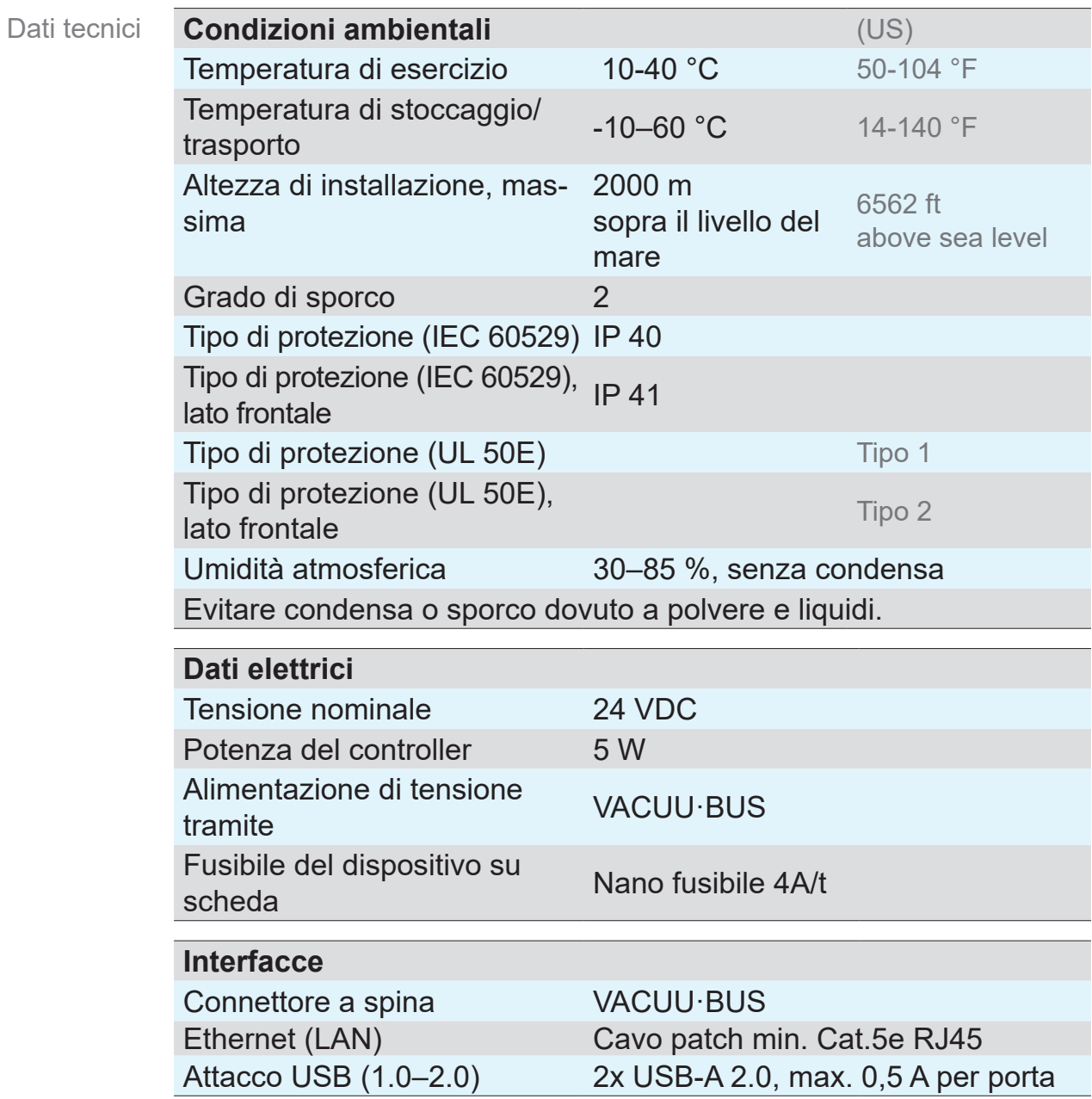

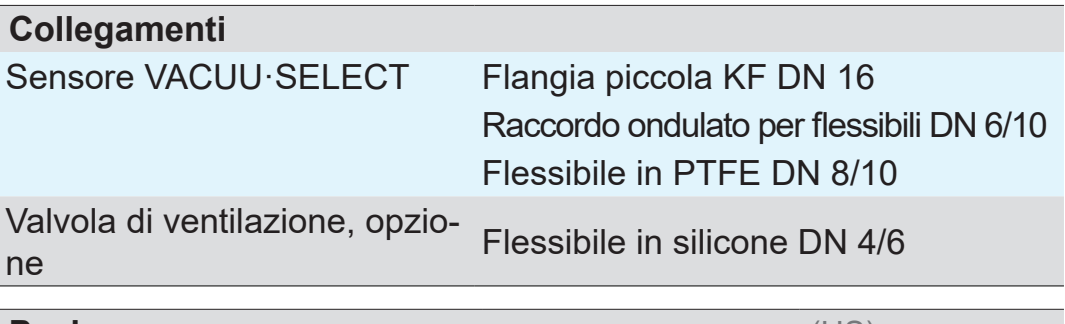

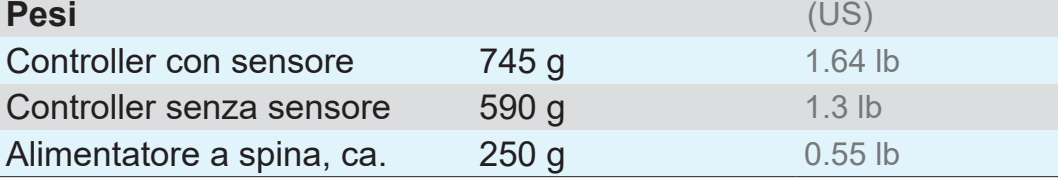

**Quote** 

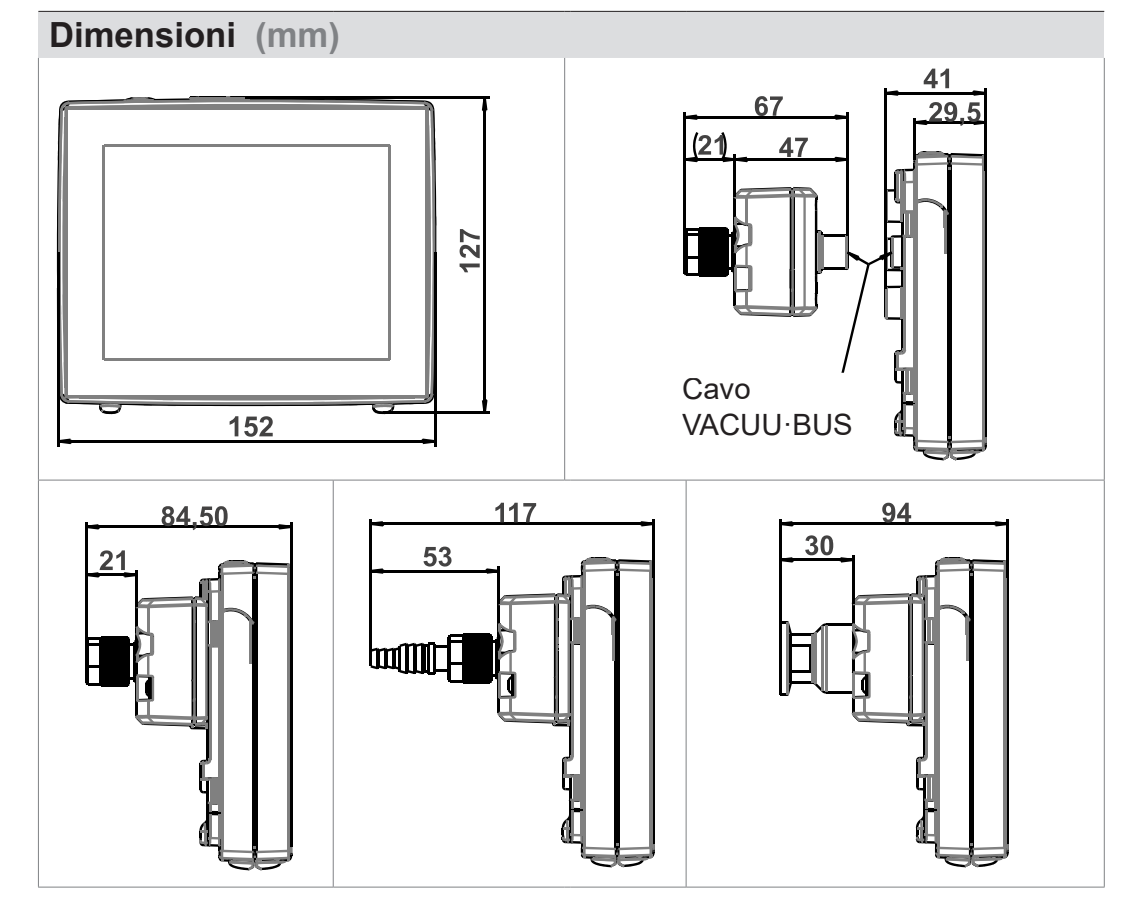

# **9.1.2 Targhetta identificativa**

> Annotare in caso di errore il tipo e il numero di serie della  $\sqrt{\frac{1}{2}}$ targhetta identificativa.

 $\Rightarrow$  Indicare, al momento del contatto con il nostro servizio di assistenza, il tipo e il numero di serie sulla targhetta identificativa. Possiamo in questo modo offrirvi un supporto e una consulenza mirati sul vostro prodotto.

# <span id="page-88-0"></span>**VACUUBRAND®**

### **Targhetta identificativa VACUU·SELECT, generale**

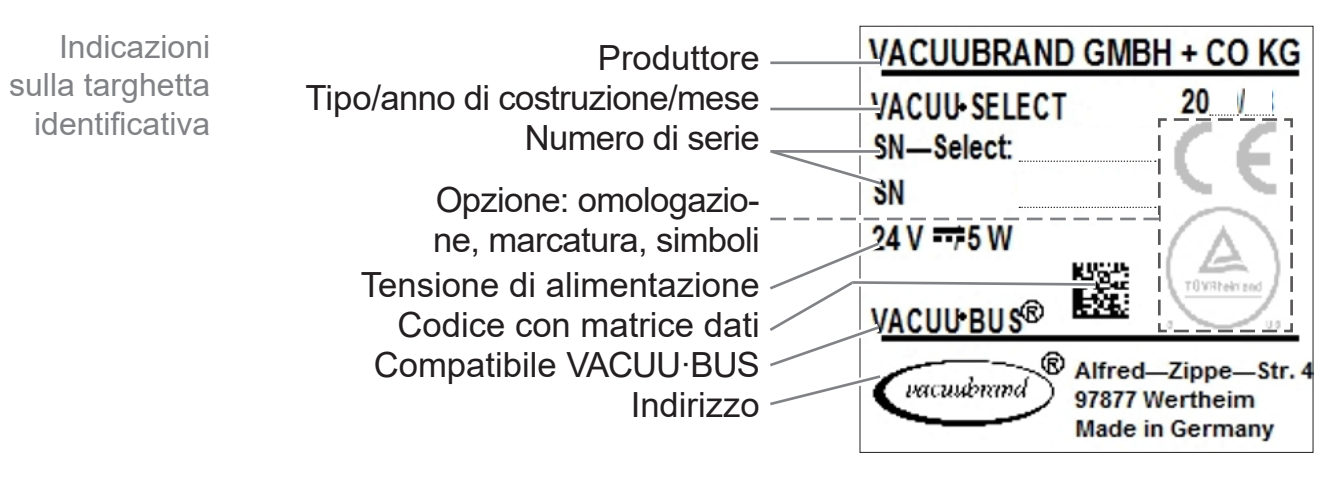

# **9.1.3 Sensore VACUU·SELECT (opzione)**

**Materiali a contatto con la sostanza**

#### <span id="page-89-0"></span>Materiali a contatto con la sostanza

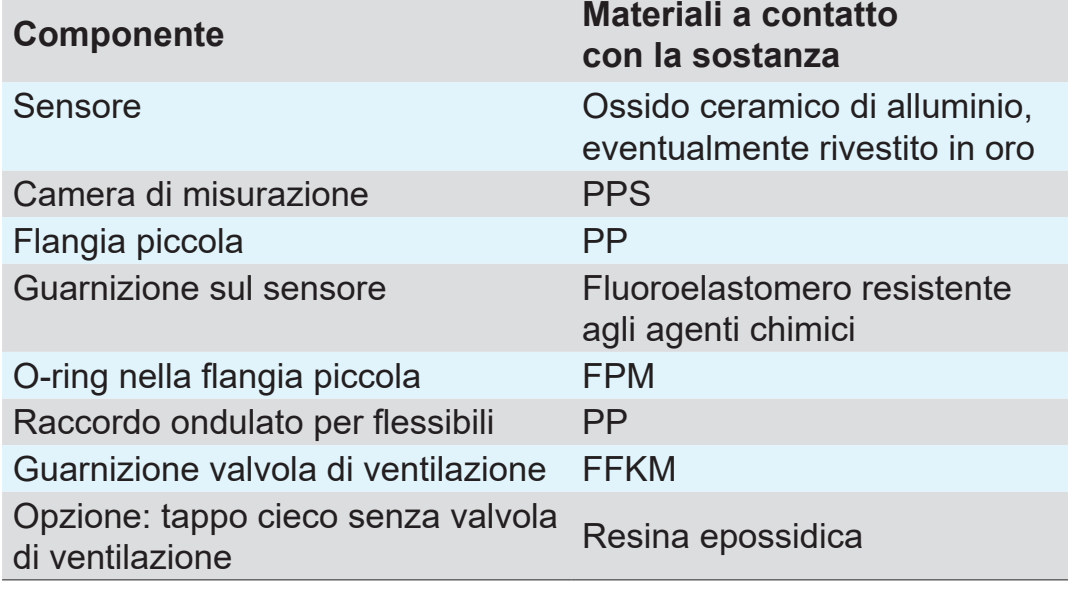

#### **Dati del vuoto**

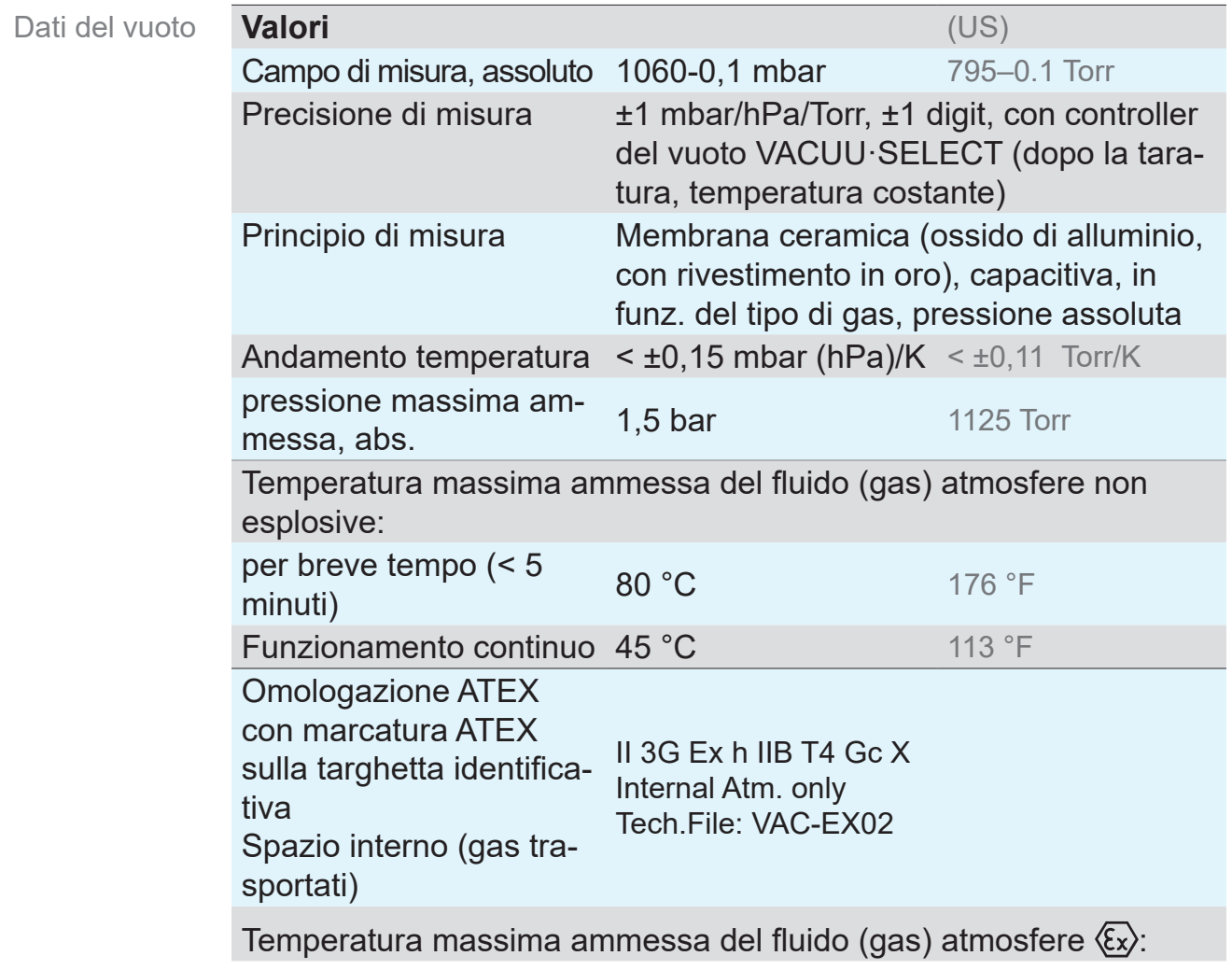

<span id="page-90-0"></span>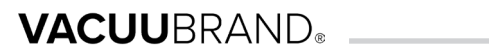

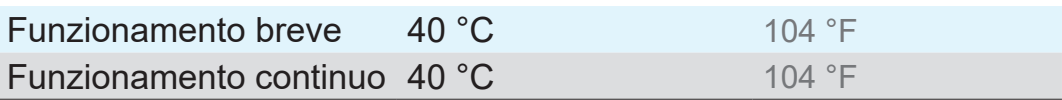

# **9.2 Dati dell'ordine**

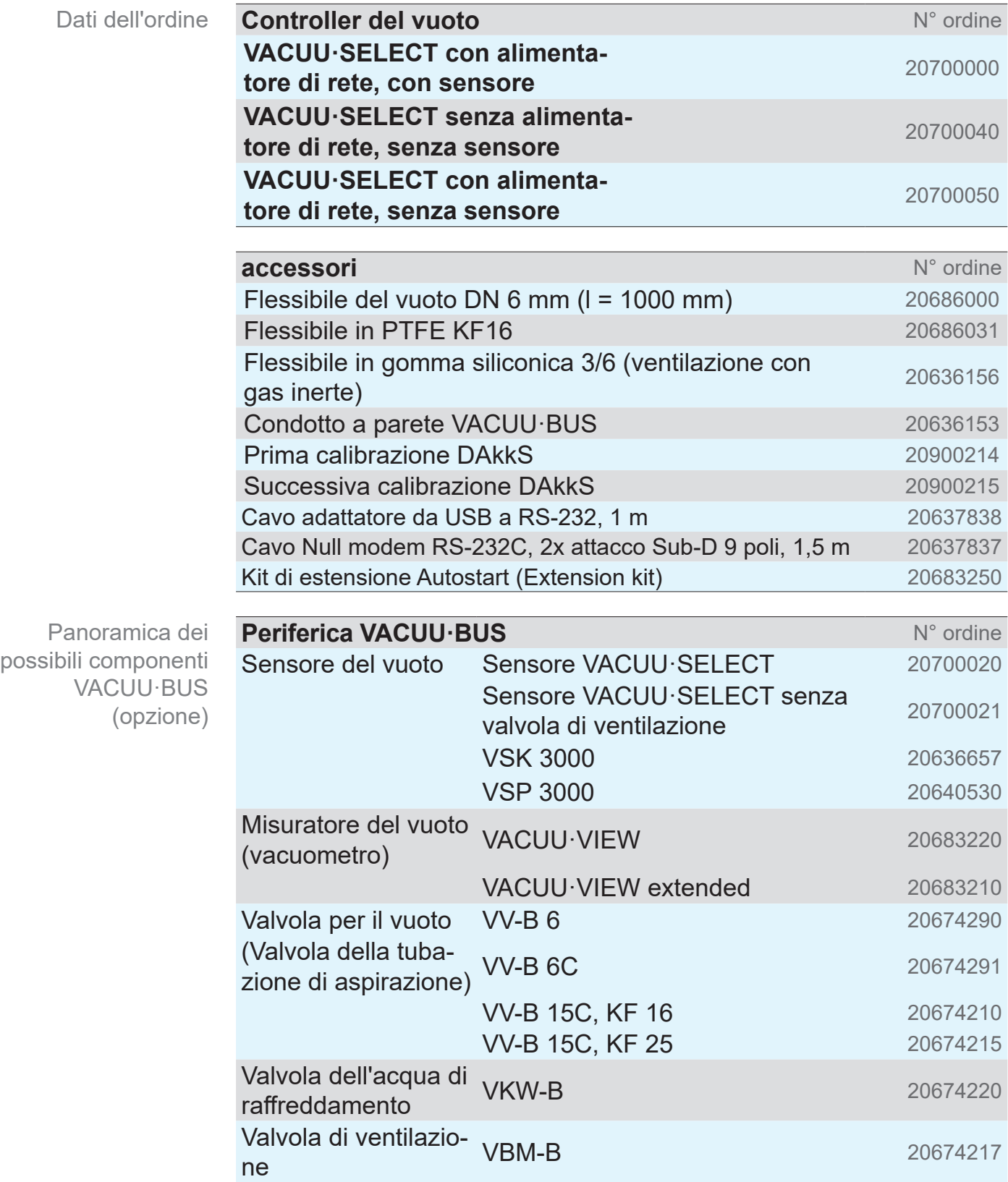

<span id="page-91-0"></span>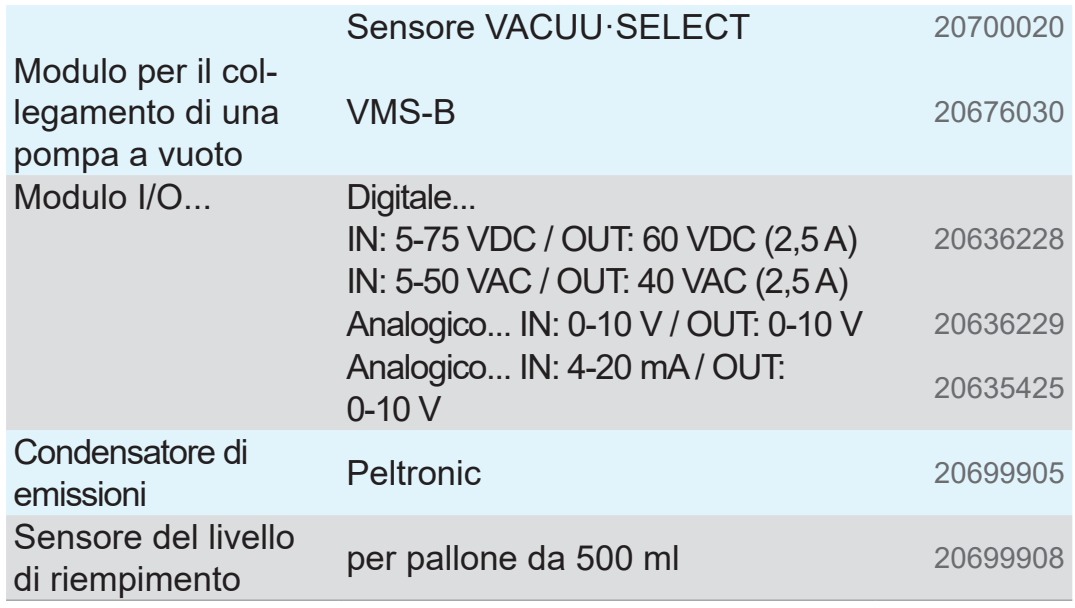

Dati dell'ordine pezzi di ricambio

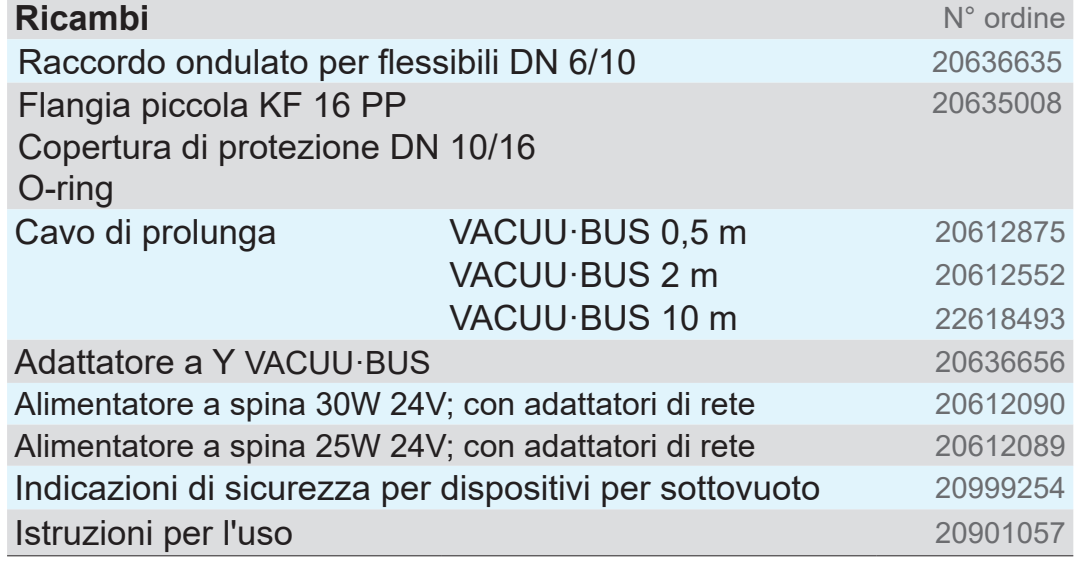

#### **Fonti di riferimento**

Rappresentanza internazionale e rivenditori specializzati Potete reperire gli accessori e i pezzi di ricambio originali presso una filiale della VACUUBRAND GMBH + CO KG o presso il proprio rivenditore specializzato.

- $\sqrt{\frac{1}{2}}$ > Le informazioni sulla gamma di prodotti completa sono reperibili nel catalogo aggiornato dei prodotti.
	- > Per ordini, domande sulla regolazione del vuoto e sugli accessori ottimali, il vostro rivenditore autorizzato o il vostro ufficio vendite di VACUUBRAND GMBH + CO KG sono a vostra completa disposizione.

# **9.3 Informazioni sulla licenza e protezione dei dati**

- <span id="page-92-0"></span>Informazioni legali e dati di diagnosi
- $\Rightarrow$  Questo prodotto contiene software open source. Le relative informazioni sulla licenza possono essere trovate nel VACUU·SELECT all'interno del menu di assistenza *Informazioni sull'apparecchio* alla scheda *Informazioni legali*
- > Il controller registra i dati a scopo di diagnosi. La registrazione dei *dati di diagnosi* può essere ridotta al minimo. Con il ripristino alle impostazioni di fabbrica, questi dati vengono cancellati.

Visualizzazione *Informazioni legali* o adeguamento Dati di diagnosi

vedere capitolo: *[7.3 Assistenza a pagina 77](#page-76-0)*

# **9.4 Servizi di assistenza**

<span id="page-93-0"></span>Offerta e servizi di assistenza Usufruite dei servizi completi di assistenza della VACUUBRAND GMBH + CO KG.

#### **Servizi di assistenza in dettaglio**

- Consulenza sui prodotti e sulle soluzioni nella pratica
- Consegna rapida di pezzi di ricambio e accessori
- Manutenzione professionale
- Svolgimento immediato delle riparazioni
- Assistenza sul posto (a richiesta)
- calibrazione (accreditato dal DAkkS),
- con Certificato di assolvimento degli obblighi: restituzione, smaltimento.
- > Maggiori informazioni sono disponibili sulla nostra home page: www.vacuubrand.com.

#### **Processo di svolgimento dell'assistenza**

- 1. Contattare il proprio rivenditore specializzato o la nostra assistenza.
	- 2. Farsi rilasciare per il proprio ordine un N° RMA.
	- **3.** Pulire il prodotto con cura o decontaminarlo in modo professionale, se necessario.
	- 4. Scaricare il Certificato di assolvimento degli obblighi.
	- 5. Compilare il modulo del certificato di assolvimento degli obblighi in modo completo.

6. Inviare il proprio prodotto insieme a: Restituzione

 $\left| \begin{smallmatrix} 0 \ 1 \end{smallmatrix} \right|$ 

- N° RMA e descrizione dell'errore,
- Ordine di riparazione o assistenza
- certificato di assolvimento degli obblighi,
- il tutto allegato all'esterno dell'imballaggio.
	- $\Rightarrow$  Riducete i tempi di inattività, accelerate il processo. Durante il contatto di assistenza, tenete a portata di mano i dati e la documentazione necessari.
		- ▶ Potremo così associare in modo semplice e rapido il vostro ordine.
		- ▶ Si possono escludere potenziali pericoli.
		- ▶ Una breve descrizione, delle foto o dei dati di diagnosi aiutano a limitare gli errori.

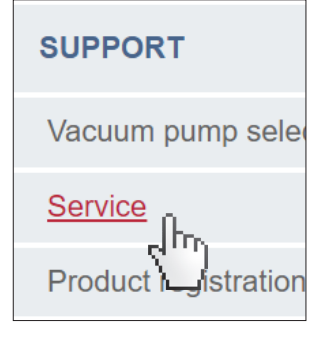

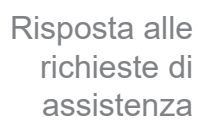

# **9.5 Indice analitico**

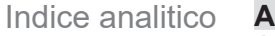

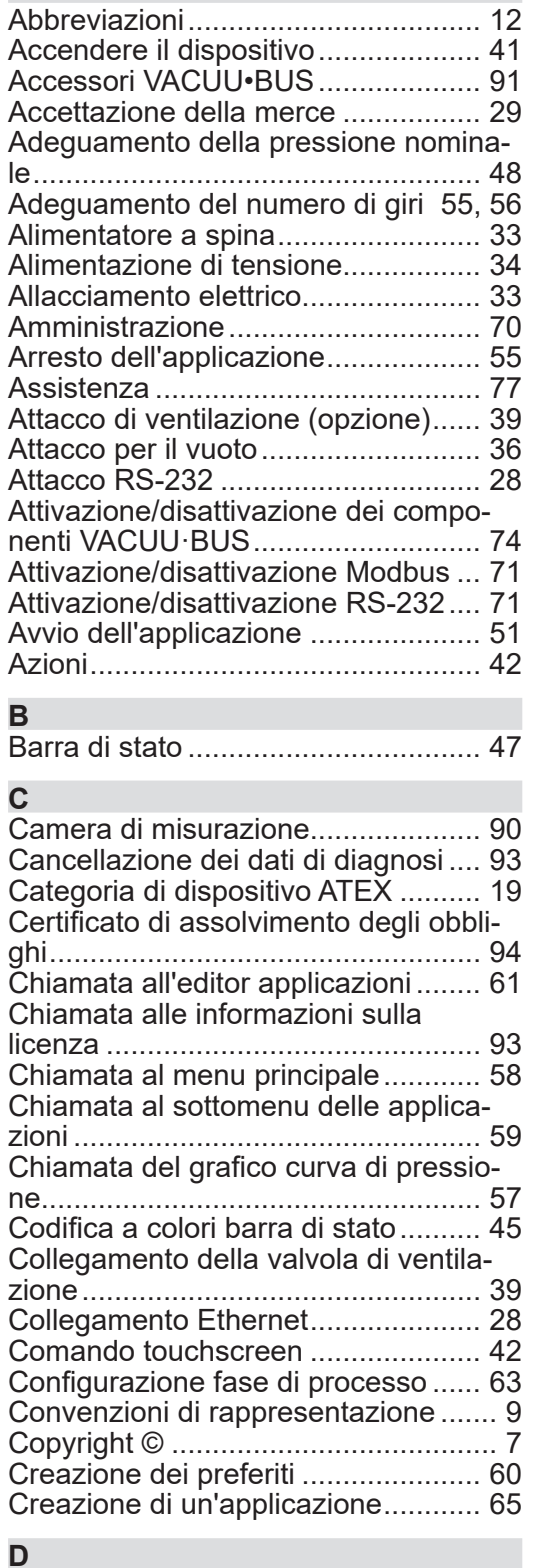

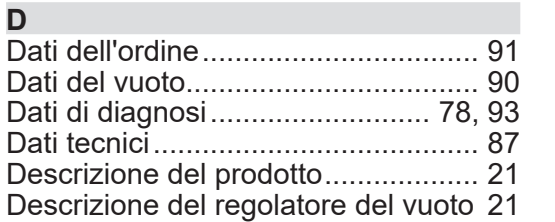

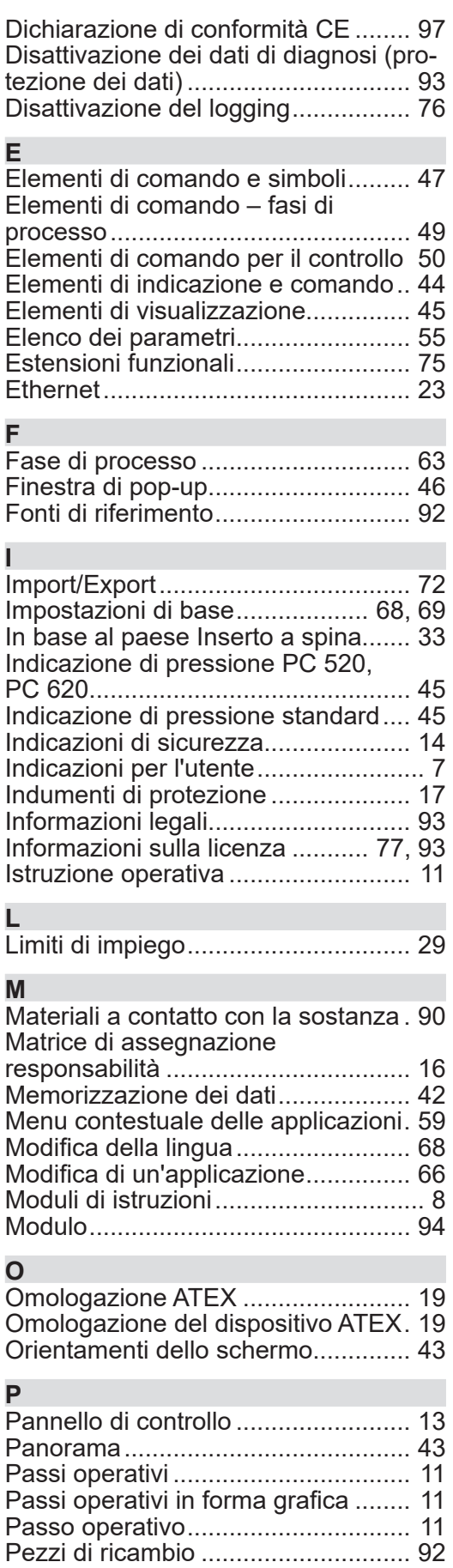

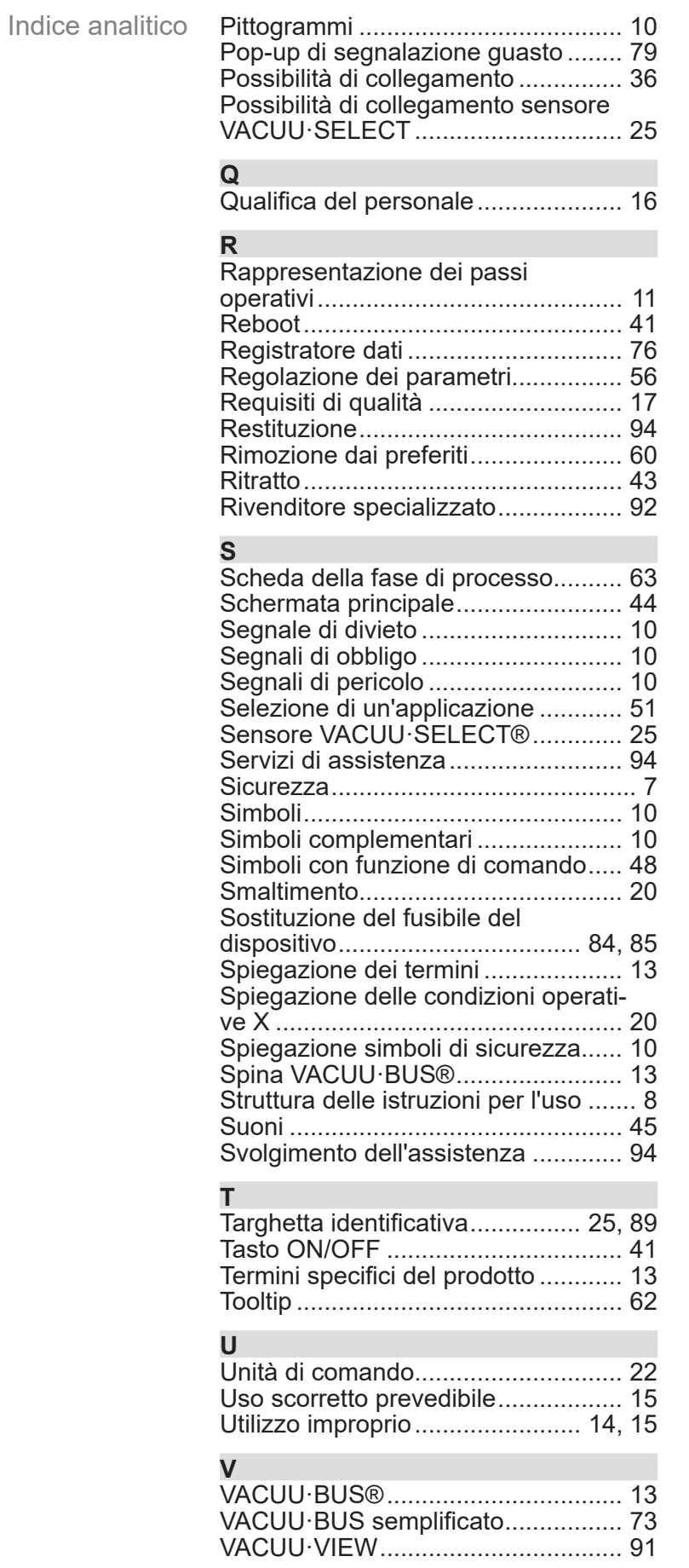

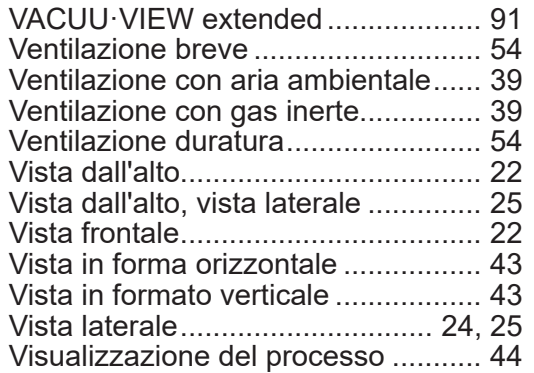

# **9.6 Dichiarazione di conformità CE**

<span id="page-96-0"></span>Dichiarazione di conformità CE

#### **EG-Konformitätserklärung EC Declaration of Conformity Déclaration CE de conformité**

Hersteller / Manufacturer / Fabricant:

VACUUBRAND GMBH + CO KG · Alfred-Zippe-Str. 4 · 97877 Wertheim · Germany

Hiermit erklärt der Hersteller, dass das Gerät konform ist mit den Bestimmungen der Richtlinien: Hereby the manufacturer declares that the device is in conformity with the directives: Par la présente, le fabricant déclare, que le dispositif est conforme aux directives:

- $12014/30/EU$
- $12014/35/EU$
- 2011/65/EU, 2015/863
- 2009/125/EG, (EU) 2019/2021

Vakuum- Controller/ Vacuum controller / Regulateur de vide: Typ / Type / Type: **VACUU·SELECT**

Artikelnummer / Order number / Numéro d'article: 2070000, 20700040, 20700050, 20700061, 20700100, 20700101, 20700110, 20700111, 20635118

Seriennummer / Serial number / Numéro de série: Siehe Typenschild / See rating plate / Voir plaque signalétique

Angewandte harmonisierte Normen / Harmonized standards applied / Normes harmonisées utilisées: DIN EN 61326 -1 :2013

DIN EN 61010-1:2020, IEC 61010-1:2010 + COR:2011 + A1:2016, modifiziert / modified / modifié + A1:2016/ COR1:2019

DIN EN IEC 63000:2019

Bevollmächtigter für die Zusammenstellung der technischen Unterlagen / Person authorised to compile the technical file / Personne autorisée à constituer le dossier technique: Dr. Constantin Schöler · VACUUBRAND GMBH + CO KG · Germany

Ort, Datum / place, date / lieu, date: Wertheim, 09.01.2023

(Dr. Constantin Schöler) (Jens Kaibel) Geschäftsführer / Managing Director / Gérant Technischer Leiter / Technical Director /

#### VACUUBRAND GMBH + CO KG

Alfred-Zippe-Str. 4 97877 Wertheim

ppa. pulled

Directeur technique

Tel.: +49 9342 808-0 Fax: +49 9342 808-5555 E-Mail: info@vacuubrand.com Web: www.vacuubrand.com

#### **VACUURRAND**

# **9.7 Certificato CU**

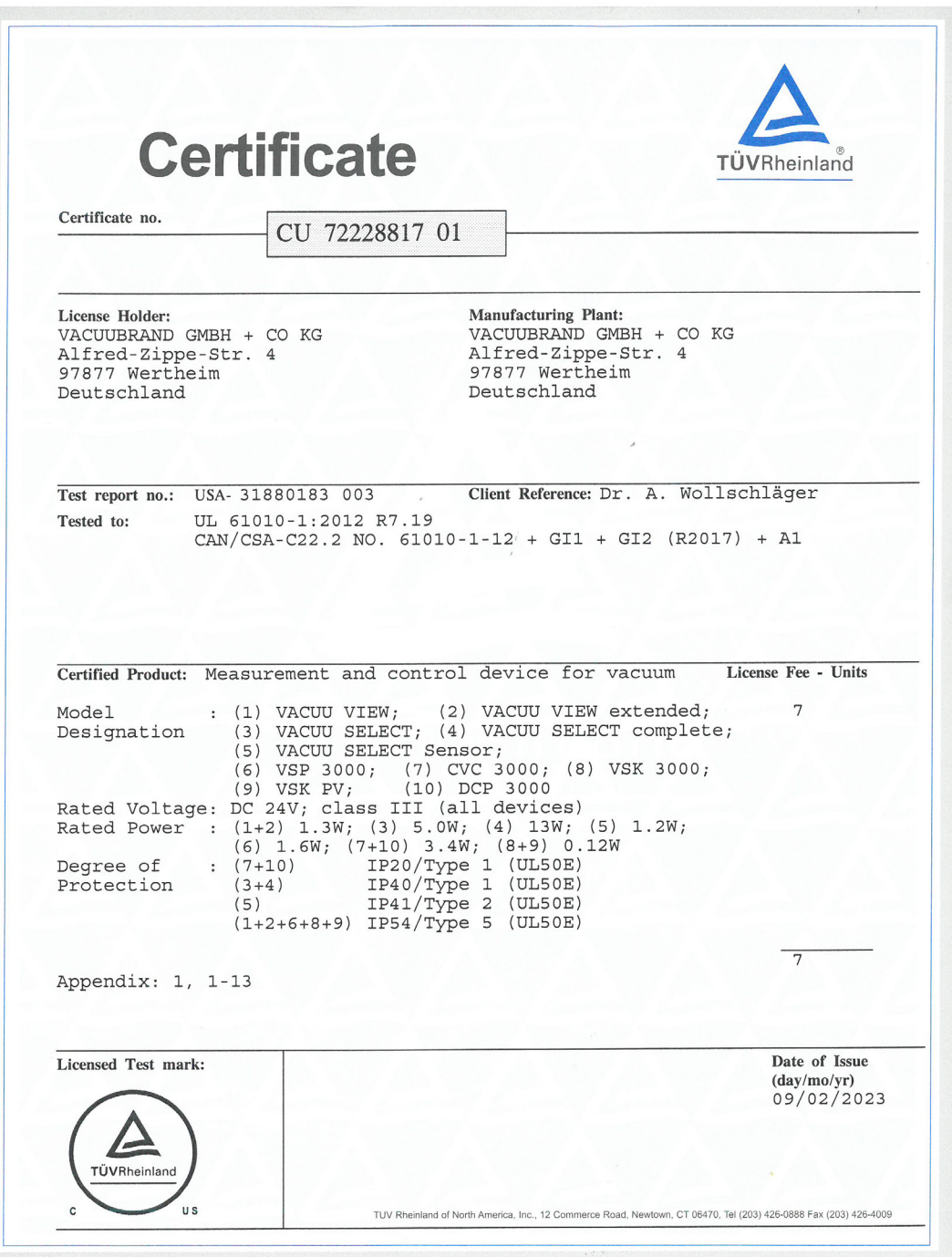

# VACUUBRAND.

# **VACUUBRAND®**

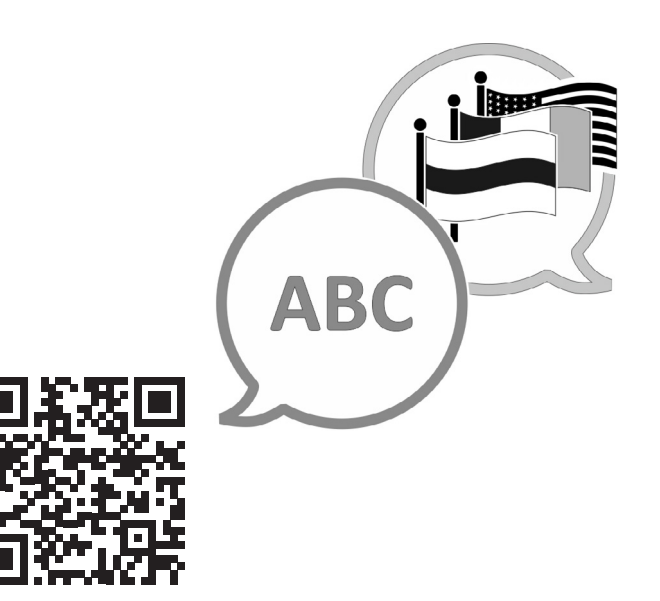

VACUUBRAND > Supporto > Manuali

Produttore:

#### VACUUBRAND GMBH + CO KG Alfred-Zippe-Str. 4 97877 Wertheim **GERMANIA**

Tel.: Sede centrale:+49 9342 808‑0 Ufficio vendite:+49 9342 808‑5550 Assistenza: +49 9342 808‑5660

Fax: +49 9342 808‑5555 E‑mail: info@vacuubrand.com Web: www.vacuubrand.com